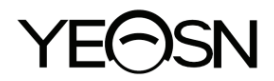

# **YPA-2100 Digitale REFRAKTOR Benutzerhandbuch**

 $C<sub>f</sub>$ Version: 1.2 Überarbeitungsdatum: 2023.05

## **Vorwort**

Vielen Dank für den Kauf und die Verwendung unseres digitalen Refraktors.

Bitte lesen Sie dieses Benutzerhandbuch sorgfältig durch, bevor Sie dieses Gerät verwenden. Wir hoffen aufrichtig, dass Ihnen dieses Benutzerhandbuch ausreichende Informationen zur Verwendung des Geräts bietet.

Unser Bestreben ist es, den Menschen hochwertige, voll funktionsfähige und personalisiertere Geräte bereitzustellen. Informationen in Werbematerialien und Verpackungskartons können aufgrund von Leistungsverbesserungen ohne zusätzliche Ankündigung geändert werden. Chongqing Yeasn Science - Technology Co., Ltd. behält sich das Recht vor, die Geräte und Materialien zu aktualisieren.

Bei Fragen zur Nutzung wenden Sie sich bitte an unsere Service-Hotline: (86-023) 62797666, wir helfen Ihnen gerne weiter

Ihre Zufriedenheit, unser Antrieb!

#### **Informationen des Herstellers**

Bezeichnung: CHONGQING YEASN SCIENCE - TECHNOLOGY CO., LTD. Adresse: 5 DANLONG ROAD, NAN'AN DISTRICT, CHONGQING, CHINA. Tel: 86-23 62797666

## Inhalt

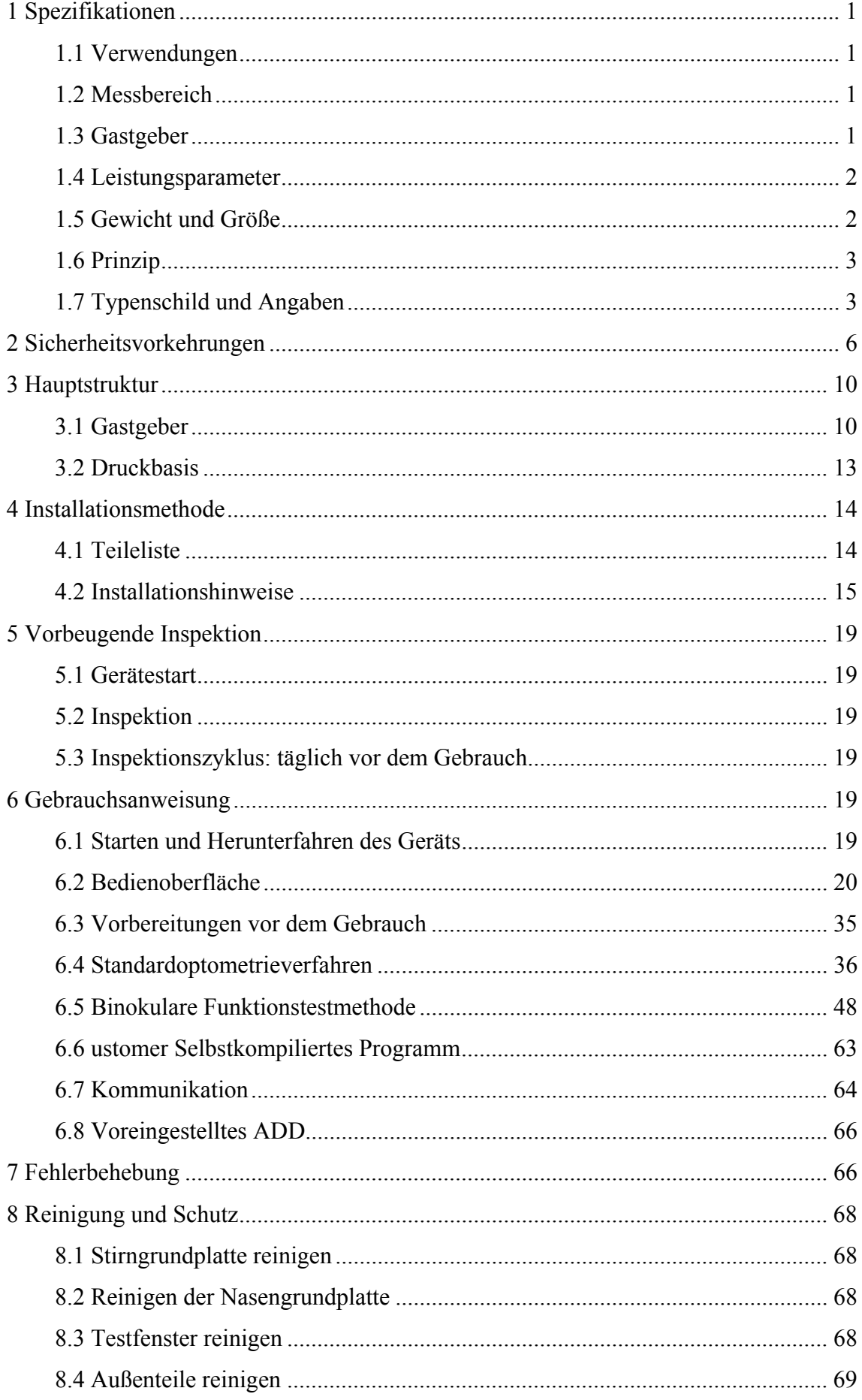

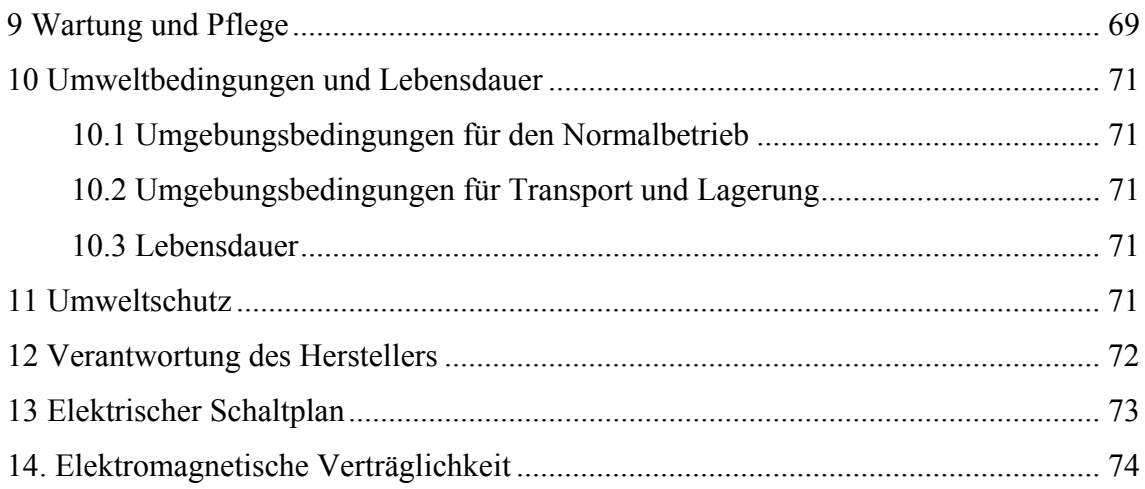

## **1 Spezifikationen**

## **1.1 Verwendungen**

Zur Überprüfung des Brechungszustandes des menschlichen Auges.

Kontraindikationen: keine.

Zielgruppen der Patienten: Erwachsene, Kinder.

Vorgesehene Benutzer: Optometristen in der Krankenhausophthalmologie und Optikerfachgeschäfte.

Spezifische Qualifikationen von Gerätebenutzern und/oder anderen Personen: verfügen über ein Qualifikationszertifikat für Optometrie und Brille.

## **1.2 Messbereich**

Der Messbereich entspricht den Anforderungen in Tabelle 1.

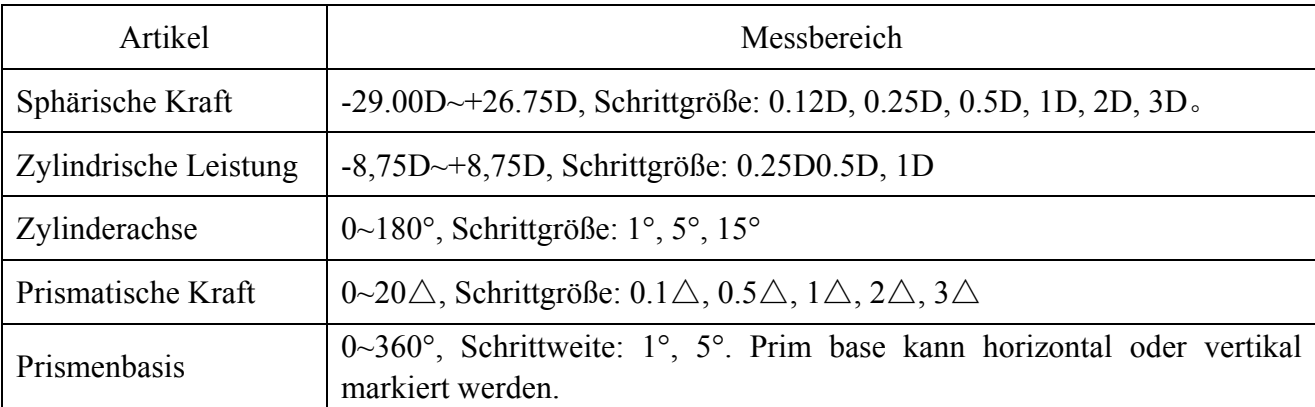

Tabelle 1 Messbereich des Digitalrefraktors

## **1.3 Gastgeber**

Produktmodell: YPA-2100

Softwareversionsnummer: V3

Betriebsumgebung der Software:

Hardwarekonfiguration: die Mindestkonfiguration eines Tablet-Computers (Speichergerät:

Systemspeicher nicht weniger als 4 GB, Speicherkapazität nicht weniger als 8 GB; Bildschirm:

Bildschirmgröße nicht weniger als 8 Zoll, Bildschirmpixel nicht weniger als 3 Millionen).

Softwareumgebung: Android-Betriebssystem 7.0 und höher, CPU/GPU: Prozessorarchitektur

ARM-Architektur.

Netzwerkbedingungen: CS-Architektur, LAN-Modus, Bandbreite 2.4 GHz,

WIFI-Wireless-Standard: 802.11 b/g/n.

#### **1.3.1 Assistenzlinse**

a. Automatischer Kreuzzylinder: automatischer Kreuzzylinder  $\pm$  0.25,  $\pm$  0.50 D, Trennlinsen, eine links, eine rechts (die Achse ist selbstdrehend);

b. Fester Kreuzzylinder: Fester Kreuzzylinder ±0.50D, einer links, einer rechts (die Achse ist auf 90° fixiert)

c. Lochplatte: Lochdurchmesser 1mm, eine links, eine rechts;

d. Rossplatte: Wird beim Einstellen des Pupillenabstands verwendet, einer links, einer rechts;

e. Roter und grüner optischer Filter: einer ist ein roter optischer Filter (rechts) und einer ist ein grüner optischer Filter (links);

f. Inear polarisierter optischer Filter: 135° rechts und 45° links;

g. Maddox Stablinse: rechtes Auge: rot, horizontal, linkes Auge: weiß, vertikal;

h Kugel für die Retinoskopie: +1.5D und +2.0D, eine links, eine rechts;

i. Zerlegendes Prisma: rechtes Auge:  $6\triangle$ BU, linkes Auge:  $10\triangle$ BI

#### **1.3.2 Einstellbereich**

1) Einstellbereich des Pupillenabstands: 48 mm ~ 82 mm

2) Stirnunterseite kann stufenlos eingestellt werden; der Verstellbereich sollte mindestens 14 mm betragen;

3) Einstellbarer Bereich des Nahsicht-Optometrieabstands (Abstand der Nahpunktstange): 350 mm  $\sim$  700 mm;

4) Hornhautscheitelmarkierung: 12 mm, 13,75 mm, 16 mm, 18 mm und 20 mm;

5) Horizontale Einstellung: ±2.5°.

#### **1.4 Leistungsparameter**

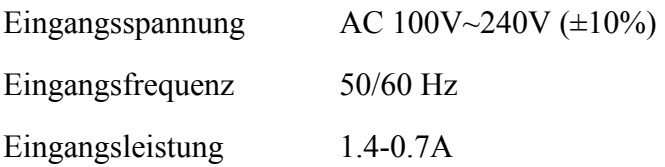

#### **1.5 Gewicht und Größe**

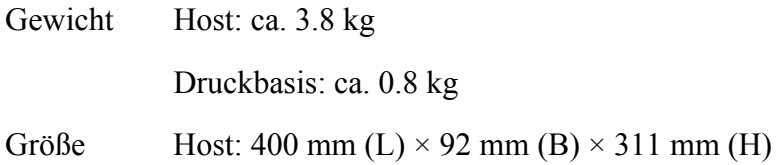

Druckbasis: 200 mm (L)  $\times$  200 mm (B)  $\times$  80 mm (H)

\* Das Design und die Spezifikationen können aufgrund technischer Aktualisierungen ohne weitere Ankündigung geändert werden.

## **1.6 Prinzip**

Die App ist der Benutzereingabecontroller und -monitor, und die Druckbasis bietet WLAN. WiFi dient als Kommunikationsträger zwischen Host, Flat und Druckbasis, um Daten im Wege von TCP zu übertragen.

1) Der Benutzer sendet den Befehl über die App-Schnittstellenoperation, und die mittlere Brücke des Hosts empfängt die Befehlsanalyse und verteilt sie an die linke und rechte Spiegelplatte zur Positionierung der Spiegelplatte, um die Funktion der automatischen Anpassung und Auswahl der Brechkraft zu erreichen Linsen passend zum Prüfling.

2) Der Benutzer sendet Druckanweisungen über die Bedienung der APP-Schnittstelle, und der Drucker beginnt mit dem Drucken, nachdem er die Befehlsauflösung empfangen hat.

## **1.7 Typenschild und Angaben**

Typenschild und Angaben werden auf das Instrument geklebt, um den Endbenutzern eine entsprechende Information zu geben.

Falls das Typenschild nicht gut aufgeklebt ist oder die Zeichen undeutlich werden, wenden Sie sich bitte an autorisierte Händler.

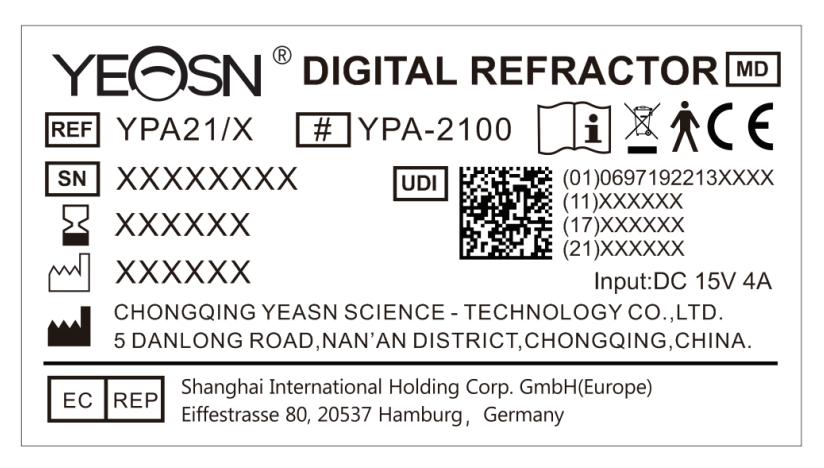

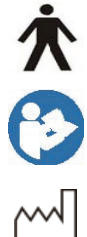

Der Anwendungsteil des Geräts ist Typ B (die Rückseite des digitalen Refraktors)

Siehe Bedienungsanleitung/ Broschüre

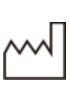

Herstellungsdatum

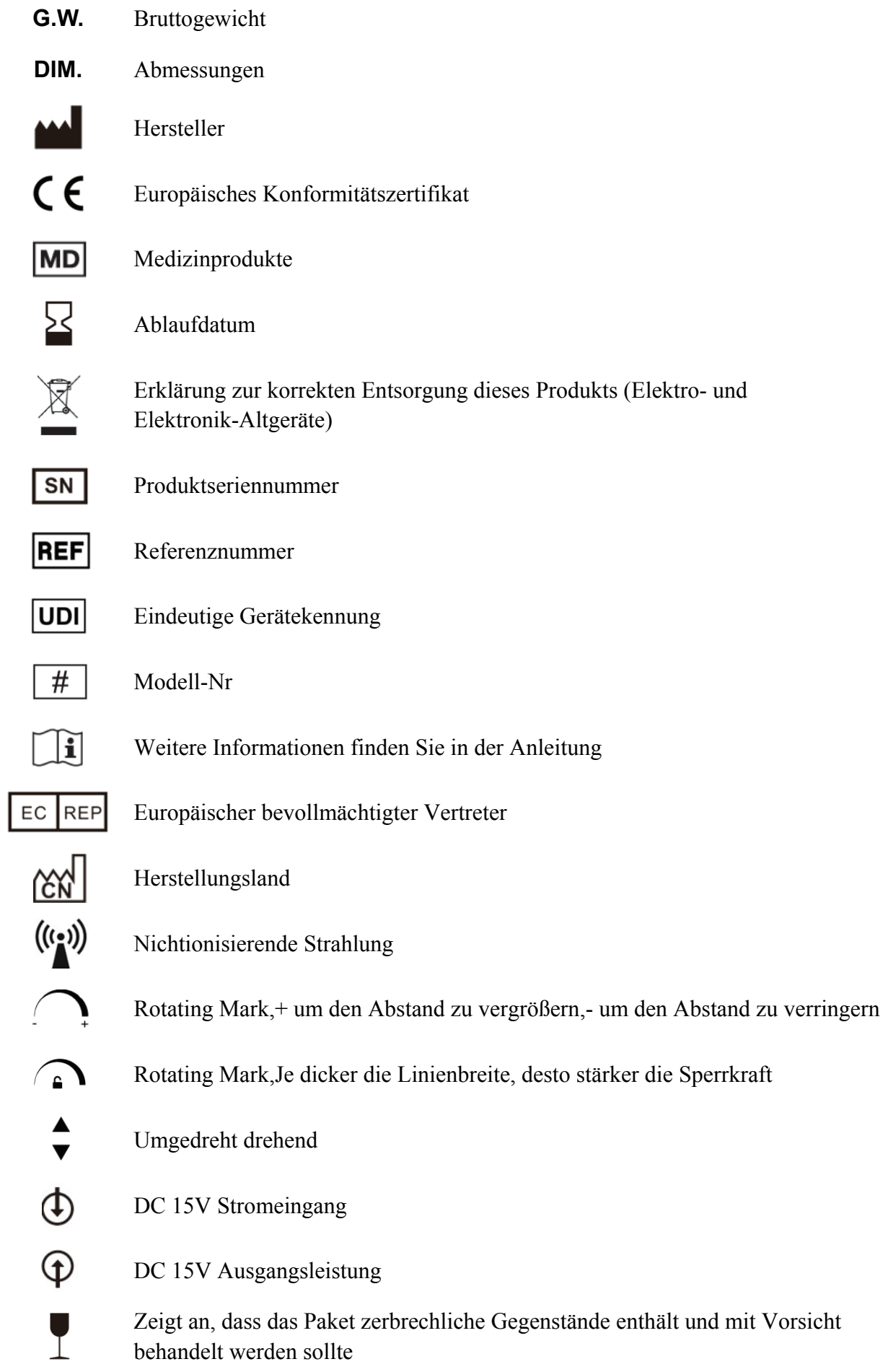

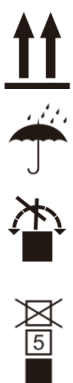

Zeigt an, dass die Versandverpackung während des Transports senkrecht nach oben gerichtet sein sollte

Zeigt an, dass die Versandverpackung vor Regen geschützt ist

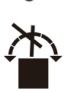

Zeigt an, dass die Transportverpackung während der Handhabung nicht gerollt werden kann

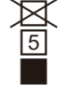

Zeigt an, dass die maximale Anzahl von Lagen desselben Versandpakets 5 Lagen beträgt

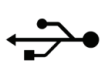

Die USB-Schnittstelle

**WLAN** Die WLAN-Schnittstelle

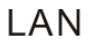

Die LAN-Schnittstelle

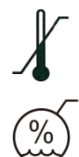

Temperaturbereichsidentifikation

Feuchtebereichserkennung

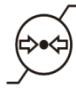

Identifizierung des Atmosphärendruckbereichs

Auf Anfrage stellen wir Schaltpläne, Teilelisten, Beschreibungen, Kalibrieranweisungen oder andere Informationen zur Verfügung, die dem Servicepersonal helfen, diejenigen Teile von ME-Geräten zu reparieren, die vom Hersteller als vom Servicepersonal reparierbar bezeichnet werden.

#### **2 Sicherheitsvorkehrungen**

Bitte lesen Sie die folgenden Hinweise sorgfältig durch, falls Personenschäden, Geräteschäden oder andere mögliche Gefahren auftreten:

● Verwenden Sie das Gerät in Innenräumen und halten Sie es sauber und trocken; Verwenden Sie es nicht in einer brennbaren, explosiven, hohen Fieber- und staubigen Umgebung.

● Verwenden Sie das Gerät nicht in der Nähe von Wasser; Achten Sie auch darauf, dass keine Flüssigkeit auf das Gerät tropft. Platzieren Sie das Gerät nicht an feuchten oder staubigen Orten oder an Orten, an denen sich Feuchtigkeit und Temperatur schnell ändern.

● Stellen Sie sicher, dass der Gerätehost stabil und zuverlässig installiert ist, bevor Sie ihn verwenden; Das Herunterfallen des Gerätehosts kann zu Verletzungen oder Geräteausfällen führen.

● Es sollte ein speziell für das Gerät konfiguriertes Netzteil verwendet werden: Modell GSM60A15 (Komponente des Geräts), Eingang 100 V ~ 240 V ~ 1.4 – 0.7 A 50/60 Hz, Ausgang 15 V 4,0 A.

● Stellen Sie sicher, dass die Eingangsspannung mit der Nenneingangsspannung übereinstimmt und das Stromkabel richtig angeschlossen und gut geerdet ist (das Gerät sollte an einem Ort aufgestellt werden, der anfällig für Stromausfälle ist).

● Verwenden Sie keine Mehrfachsteckdose und verlängern Sie die Stromleitung nicht, um den Stecker des Geräts in die Steckdose zu stecken.

● Trennen Sie die Stromleitung und unterbrechen Sie die Stromversorgungsleitung, insbesondere in Notfällen; Halten Sie den Netzstecker fest, um ihn aus der Steckdose zu ziehen, anstatt am Netzkabel zu ziehen.

● Berühren Sie die Stromleitung nicht mit nassen Händen. Überprüfen Sie die Stromleitung und lassen Sie das Stromkabel nicht eindrücken, durch schwere Gegenstände drücken oder verknoten.

● Schäden an der Stromleitung können Feuer oder Stromschläge verursachen. Bitte überprüfen Sie es regelmäßig.

● Reinigen Sie vor jedem Patiententest den Kontaktteil zur Desinfektion mit Ethanol.

● Unterbrechen Sie die Stromversorgung und setzen Sie eine Staubschutzhülle auf, wenn Sie es nicht verwenden.

● Zerlegen oder berühren Sie die Innenteile des Geräts nicht, da es sonst zu Stromschlägen oder Geräteausfällen kommen kann.

● Das Gerät hat den elektromagnetischen Kompatibilitätstest bestanden, der der Norm IEC

60601-1-2:2014/EN 60601-1-2:2015 entspricht. Befolgen Sie die folgenden Anweisungen zur EMC (elektromagnetische Verträglichkeit) bei der Montage und Verwendung des Geräts:

- Verwenden Sie das Gerät nicht mit anderen elektronischen Geräten, um elektromagnetische Störungen zu vermeiden.

- Verwenden Sie das Gerät nicht in der Nähe anderer elektrischer Geräte, um elektromagnetische Störungen zu vermeiden.

- Verwenden Sie kein Netzteil, das nicht mit dem Gerät konfiguriert ist, da es sonst die elektromagnetische Emission erhöhen kann, was die Widerstandsfähigkeit gegenüber Störungen verringern kann.

● Dieses Produkt enthält ein Wireless-Modul. Die Funkparameterspezifikationen sind wie folgt (Senden und Empfangen):

-Netzwerkbedingungen: CS-Struktur, lokaler Netzwerkmodus.

-Modulationstyp: 802.11b CCK; 802.11g OFDM; 802.11n MCS.

-Kanalbandbreite: 20MHz.

-Empfohlene Betriebsparameter: Betriebsfrequenz: 160MHz, Betriebsmodus: 802.11b/g/n gemischter Betriebsmodus.

● Anforderungen an drahtlose Kommunikationsgeräte

-LCD-Augendiagramm, hergestellt von Chongqing Yeasn Science - Technology Co., Ltd.;

-Andere Geräteanforderungen: Unterstützung der drahtlosen Netzwerkkommunikation, das Standardprotokoll für die drahtlose Übertragung muss mindestens 802.11b/g unterstützen und die drahtlose Übertragungsleistung darf nicht weniger als 5 dBm betragen; es muss dem Kommunikationsprotokoll beider Parteien entsprechen.

● Kontrollmechanismus für den Benutzerzugriff:

-Benutzeridentifikationsmethode: Nachdem Sie den Benutzertyp ausgewählt haben, überprüfen Sie ihn durch Eingabe eines Passworts.

-Benutzertyp und Berechtigungen:

Demonstrationsbenutzer: Keine Berechtigung für die WIFI-Verbindungsfunktion, der Demonstrationsbetrieb kann nach Eingabe des Passworts durchgeführt werden.

YPA-Benutzer: haben die Berechtigung für die WIFI-Verbindungsfunktion und können nach

7

Eingabe des Passworts Kommunikationsvorgänge durchführen.

Administratorbenutzer: Verfügt über YPA-Benutzerberechtigungen, Berechtigungen für Bindungszugriffsgeräte und Berechtigungen zur Parametersteuerung.

-Passwort: Die Werkseinstellung ist der Administratorbenutzer, das Anfangspasswort des Administratorbenutzers ist yean8888, das Anfangspasswort des YPA-Benutzers ist ypa2100 und das Anfangspasswort des Demobenutzers ist yean6666.

● Dieses Produkt wird in einem lokalen Netzwerk verwendet.Es wird nicht empfohlen, eine Verbindung zu einem externen Netzwerk herzustellen,um die Systemsoftware zu aktualisieren.

● Benachrichtigung: Jedes schwerwiegende Ereignis im Zusammenhang mit dem Produkt beim Benutzer und/oder Patienten ist dem Hersteller und der zuständigen Behörde des Mitgliedstaats zu melden, in dem sich der Benutzer und/oder der Patient befindet.

Achtung: Der Benutzer wird darauf hingewiesen, dass Änderungen oder Modifikationen, die nicht ausdrücklich von der für die Konformität verantwortlichen Partei genehmigt wurden, die Berechtigung des Benutzers zum Betrieb des Geräts erlöschen lassen können.

Dieses Gerät entspricht Teil 15 der FCC-Bestimmungen. Der Betrieb unterliegt den folgenden zwei Bedingungen: (1) Dieses Gerät darf keine schädlichen Störungen verursachen und (2) dieses Gerät muss alle empfangenen Störungen akzeptieren, einschließlich Störungen, die einen unerwünschten Betrieb verursachen können.

HINWEIS: Dieses Gerät wurde getestet und entspricht den Grenzwerten für ein digitales Gerät der Klasse B gemäß Teil 15 der FCC-Bestimmungen. Diese Grenzwerte sollen einen angemessenen Schutz gegen schädliche Interferenzen in einer Wohnanlage bieten. Dieses Gerät erzeugt, verwendet und strahlt Hochfrequenzenergie aus und kann, wenn es nicht gemäß den Anweisungen installiert und verwendet wird, schädliche Interferenzen bei der Funkkommunikation verursachen. Es kann jedoch nicht garantiert werden, dass bei einer bestimmten Installation keine Interferenzen auftreten.

Wenn dieses Gerät beim Radio- oder Fernsehempfang schädliche Interferenzen verursacht, die durch Aus- und Einschalten des Geräts festgestellt werden können, wird dem Benutzer empfohlen, zu versuchen, die Interferenzen durch eine oder mehrere der folgenden Maßnahmen zu beheben:

-- Richten Sie die Empfangsantenne neu aus oder verlegen Sie sie.

-- Vergrößern Sie den Abstand zwischen Gerät und Empfänger.

-- Schließen Sie das Gerät an eine Steckdose eines anderen Stromkreises als der des Empfängers an.

-- Wenden Sie sich an den Händler oder einen erfahrenen Radio-/TV-Techniker, um Hilfe zu erhalten.

FCC-Erklärung zur Strahlenbelastung:

Dieses Gerät entspricht den FCC-Grenzwerten für die Strahlenbelastung, die für eine unkontrollierte Umgebung festgelegt wurden. Dieses Gerät sollte mit einem Mindestabstand von 20 cm zwischen dem Strahler und Ihrem Körper installiert und betrieben werden.

Dieser Sender darf nicht zusammen mit einer anderen Antenne oder einem anderen Sender aufgestellt oder betrieben werden.

Der Endbenutzer muss die spezifischen Bedienungsanweisungen befolgen, um die Einhaltung der HF-Exposition zu gewährleisten.

Das tragbare Gerät ist so konzipiert, dass es die von der Federal Communications Commission (USA) festgelegten Anforderungen für die Exposition gegenüber Funkwellen erfüllt. Diese Anforderungen legen einen SAR-Grenzwert von 1.6 W/kg gemittelt über ein Gramm Gewebe fest. Der höchste SAR-Wert, der gemäß diesem Standard während der Produktzertifizierung für die Verwendung bei ordnungsgemäßem Tragen am Körper angegeben wurde.

## 3 Hauptstruktur

## 3.1 Gastgeber

#### 3.1.1 Vorderseite (Testerseite)

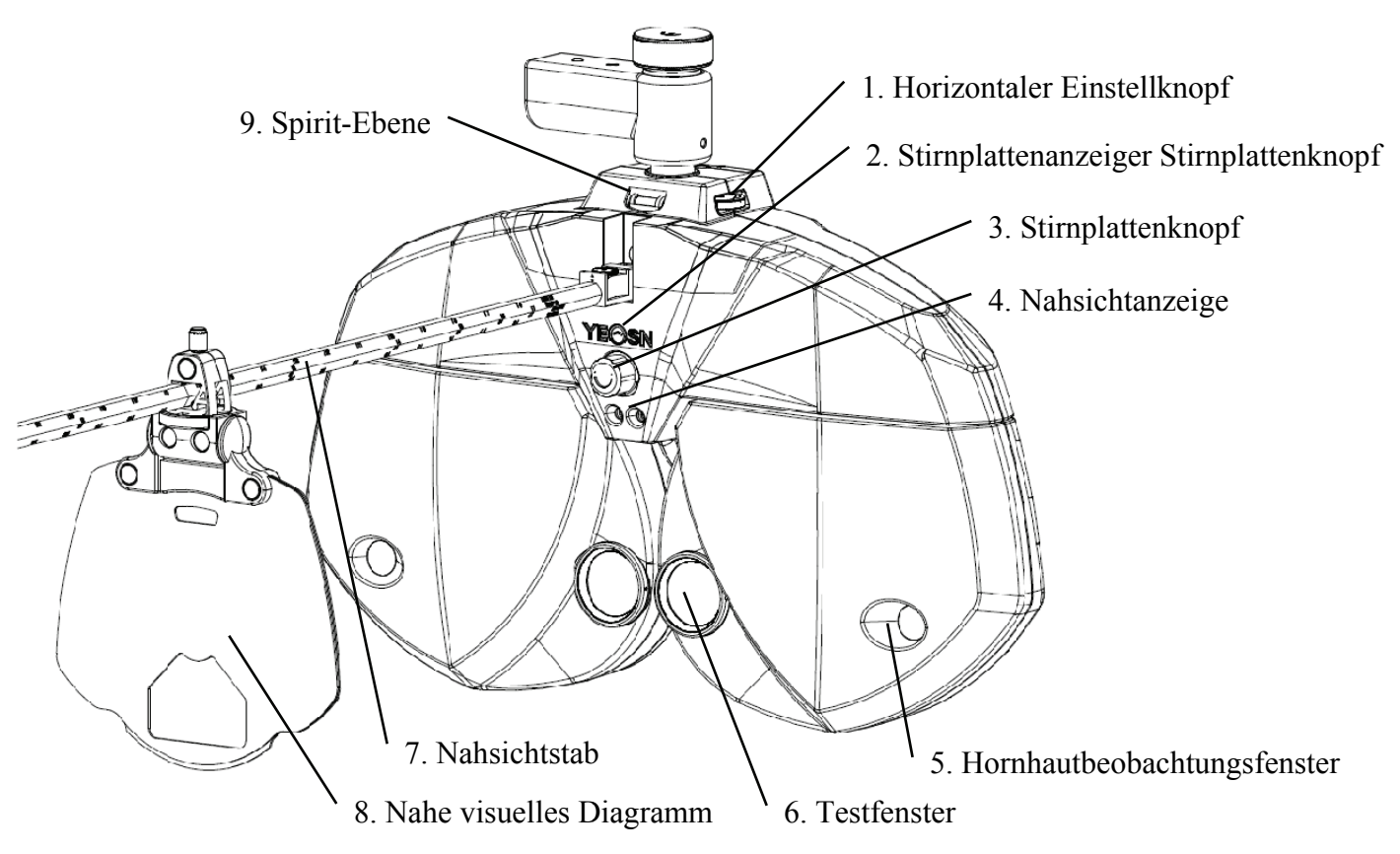

#### 3.1.2 Rückseite (Testee-Seite)

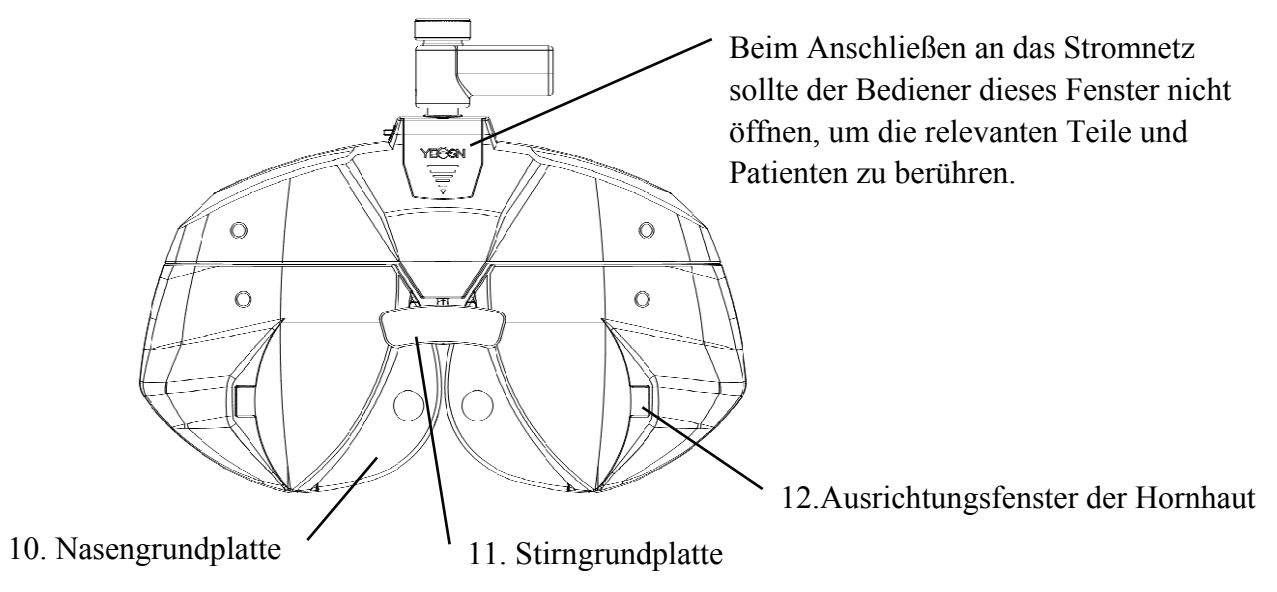

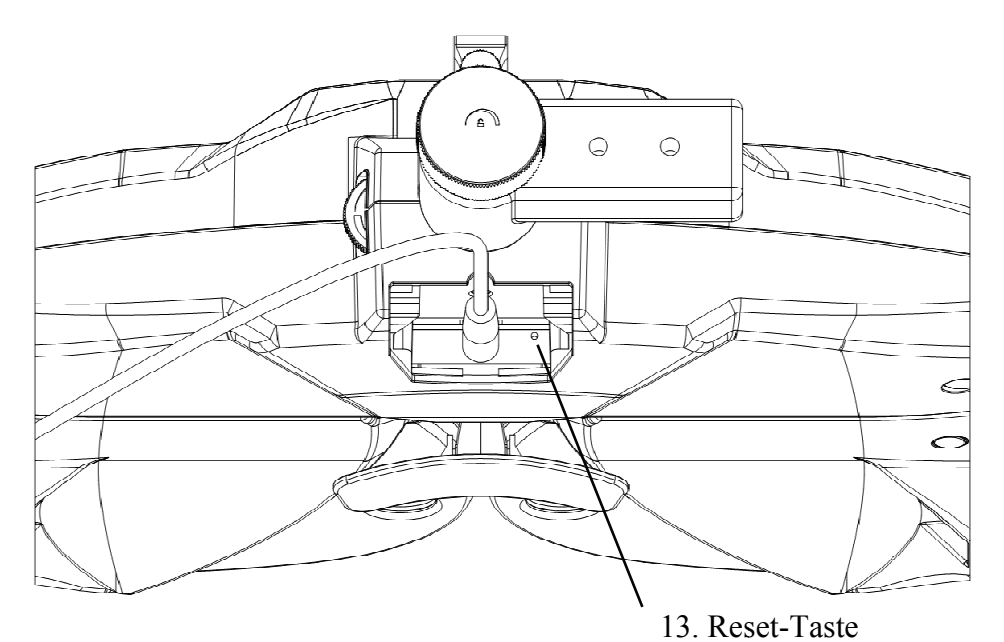

1. Horizontaler Einstellknopf

Stellen Sie die horizontale Ebene des Sehtestgeräts ein.

2. Stirnplattenanzeige base

Stellen Sie sicher, dass die Stirn der Testperson die Grundplatte berührt. Die Anzeige leuchtet immer, wenn die Stirn die Grundplatte nicht berührt; die Anzeige ist aus, wenn die Stirn die Grundplatte berührt.

3. Stirnplattenknopf

Passen Sie den Abstand des Hornhautscheitelpunkts des Probanden an

4. Nahsichtanzeige

Beleuchten Sie die Kurzstrecken-Sichttafel während des Kurzstreckentests

5. Hornhautbeobachtungsfenster

Der Beobachtungsabstand sollte 200 mm-250 mm betragen. Das Fenster, durch das der Hornhautscheitelpunkt des Testers beobachtet und bestätigt werden kann

6 Testfenster

Lichtöffnung zum Testen.

7. Nahsichtstab

Installieren und unterstützen Sie die Nahsichtkarte

8. Nahe visuelles Diagramm

Zum Testen der Nahsicht.

9. Spirit-Ebene

Bestätigen Sie die horizontale Position des Sehtestgeräts. Drehen Sie den horizontalen Einstellknopf,

um die Luftblase in der Wasserwaage in der Mitte zu halten.

10. Nasengrundplatte

Während des Sehtests kann die Nase oder das Gesicht des Probanden die Nasengrundplatte berühren. Reinigen Sie diesen Teil vor jedem Sehtest.

11. Stirngrundplatte

Die Stirn des Probanden kann während des Sehtests die Stirngrundplatte berühren. Reinigen Sie diesen Teil vor jedem Sehtest.

12. Cornea-Zielfenster

Zeigt die Ausrichtungsposition des Hornhautscheitelpunkts des Probanden an.

13. Reset-Taste

Setzen Sie das Hauptgerät auf die Werkseinstellungen zurück, indem Sie die Reset-Taste 5 – 10 Sekunden lang gedrückt halten.

#### **3.2 Druckbasis**

#### 3.2.1 Vorderseite

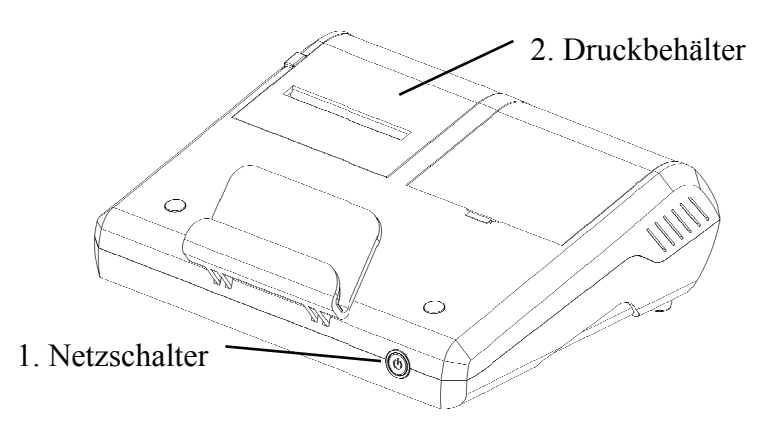

#### 3.2.2 Zurück

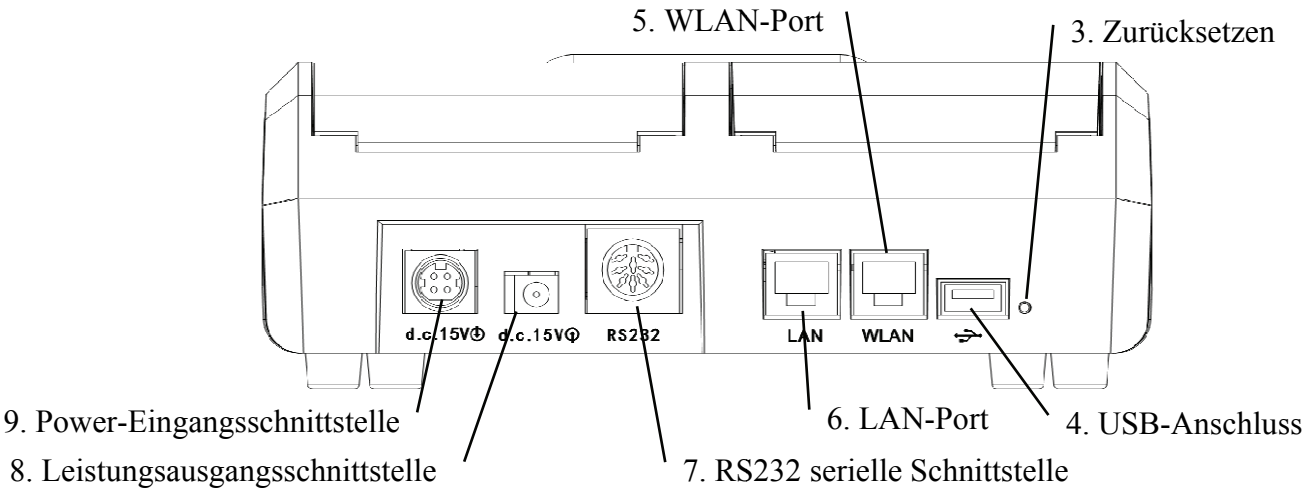

- 
- 1. Netzschalter

Schalten Sie den Netzschalter ein; Netzanzeige leuchtet.

2. Druckbehälter

Legen Sie Druckpapiere ein.

3 Reset-Taste

Halten Sie die Reset-Taste  $5-10$ Sekunden lang gedrückt und die werkseitigen Standardeinstellungen des Druckers werden wiederhergestellt.

4. USB-Anschluss

Es wird zum Anschließen und Aufladen von Pads verwendet (Ausgang 5V1A).

5. WLAN-Port

Es wird für die Internetkommunikation verwendet. Das Kommunikationskabel ist weniger als 1 Meter lang.

#### 6. LAN-Port

Reserviert für Hersteller und designierte Distributoren, um Router vor dem Verkauf zu konfigurieren. Die Länge der Kommunikationsleitung beträgt weniger als 1 m.

7. R232 serielle Schnittstelle

Reserviert für Software-Updates durch Hersteller und zugeordnete Distributoren, die Kommunikationskabellänge beträgt weniger als 1 m.

8. Leistungsausgangsschnittstelle

Verbinden Sie sich mit der Stromeingangsschnittstelle des Hosts.

9. Power-Eingangsschnittstelle

An die Ausgangsschnittstelle des Netzteils anschließen.

10. Erdungsklemme

Der Schutzleiter ist mit der Erde verbunden, um zu verhindern, dass die Lebensgrundlage die Sicherheit von Personen und Geräten gefährdet.

Hinweis:

USB-Port, W LAN-Port und LAN-Port-Buchse Bereich für Schreibtisch 60601-1.60950-1 Typ Ausgestattet.

USB-Ports können auch U-Disk sein.

## **4 Installationsmethode**

#### **4.1 Teileliste**

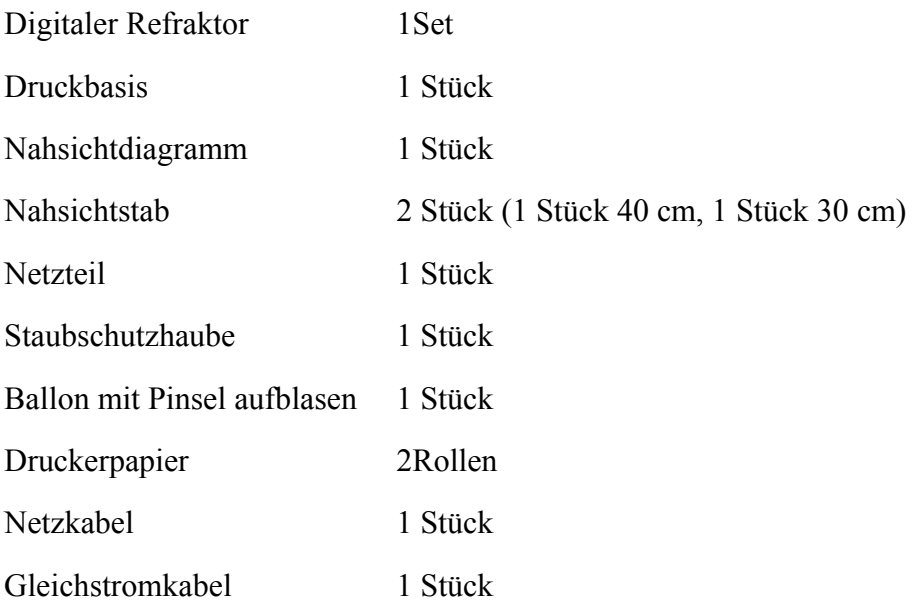

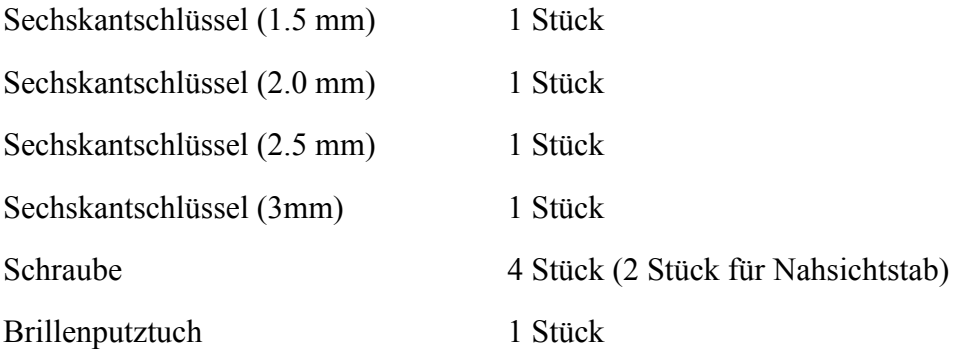

Magnetischer Induktionspatch (Wird verwendet, um die flache Platte auf der Druckbasis zu befestigen) 1 StückP

Hinweis: Abnehmbare Teile: Adapter, Zubehör: Nahsichtkarte.

#### **4.2 Installationshinweise**

#### **4.2.1 Gerät auf Verbundtisch montieren**

Nehmen Sie 3 Stück Edelstahl-Flachkopf-Stellschraube (M6  $\times$  8) heraus und lesen Sie dann das Handbuch der zusammengesetzten Tabelle. Der maximale Durchmesser der YPA-2100 DC-Leitung beträgt 11 mm。

Bitte wählen Sie die passende Verbundtabelle vor der Installation wie folgt aus。

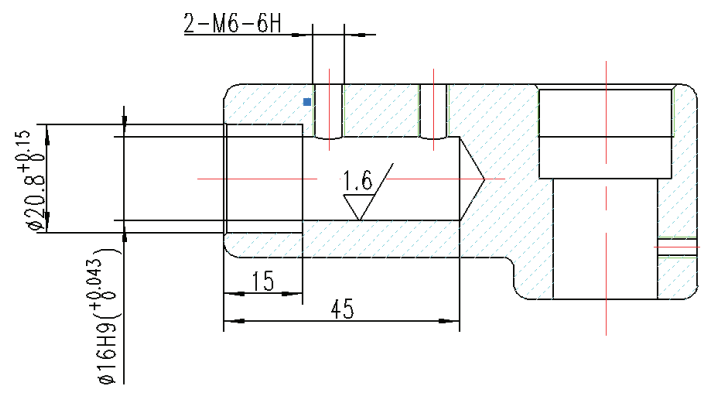

#### **4.2.2 In der Nähe des visuellen Diagramms installieren**

Stecken Sie das Kartenfach der Sehtafel in den Nahsichtstab und schrauben Sie den Knopf fest.

Das Kartenfach kann auf der Stange verschoben und um 360° gedreht werden.

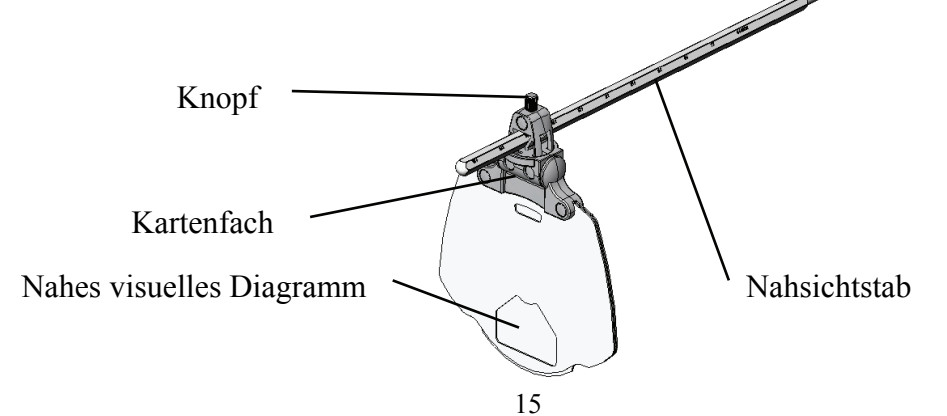

#### **4.2.3 Nahsichtstab installieren.**

Führen Sie den Sehstab in das Installationsloch im Sehtester-Host ein und schrauben Sie den Knopf fest.

Achtung bei der Installation: Richten Sie die Rille des Sehrohrs am Knopf aus und halten Sie das Ende des Sehrohrs nahe am Ende der Installationsöffnung im Sehtester-Host.

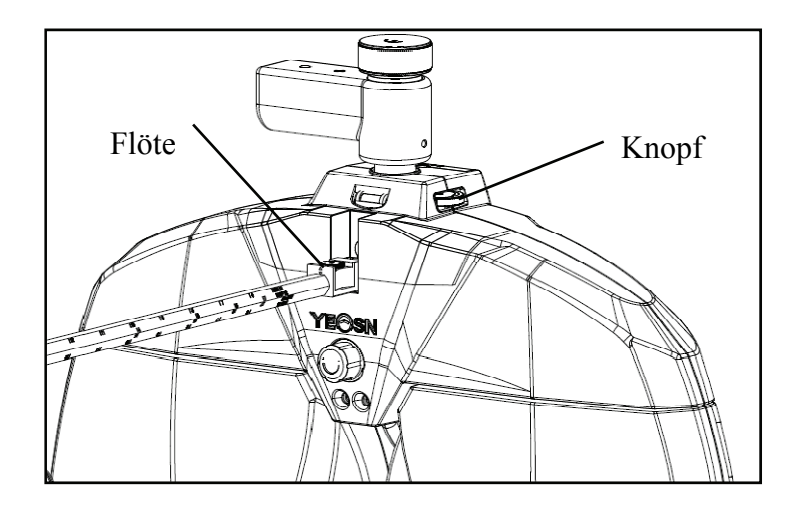

#### **4.2.4 Horizontale Justierung nach der Installation**

Drehen Sie den horizontalen Einstellknopf, bis sich die Luftblase in der Wasserwaage in der Mitte befindet.

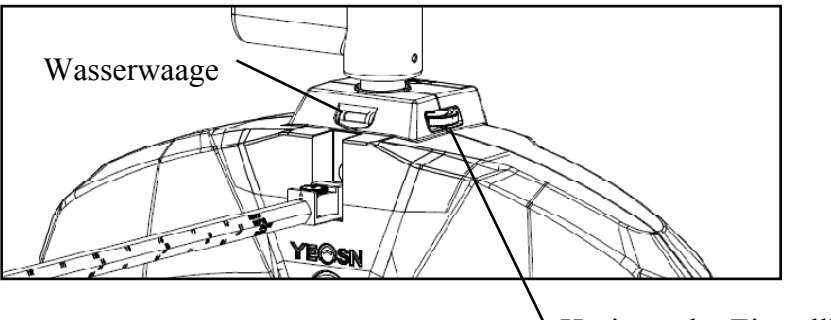

Horizontaler Einstellknopf

#### **4.2.5 Druckpapier einlegen**

Siehe "Druckpapier ersetzen" (siehe 8.1).

#### **4.2.6 APP installieren**

1) Bitte kontaktieren Sie den Händler, um die dedizierte APP herunterzuladen

2) Installieren Sie die APP-Pad-Empfehlung: Samsung oder Huawei 8-Zoll-Android-Pad.

Android-Betriebssystem: Version 7.0 und höher.CPU/GPU: Prozessorarchitektur ARM

Wenn Sie ein anderes Pad verwenden, können Schriftarten und Bilder nicht übereinstimmen. 3) Verbinden Sie das Tablet WIFI mit dem Router mit "SSID: yeasn\_xxxxxx", Passwort: yeasn2002.

4) Drahtlose Verbindung von PAD zum Hauptgerät

a. Stellen Sie sicher, dass WIFI auf dem PAD aktiviert ist, der standortbasierte Dienst ebenfalls aktiviert ist und die APP bei der Installation autorisiert ist.

b. Melden Sie sich als Administrator bei der APP auf dem PAD an. Tippen Sie auf den oberen

rechten Sie die Geräteliste ein und tippen Sie auf "Gerät hinzufügen", wählen Sie das YPA-2100-Digitalrefraktor-Symbol.

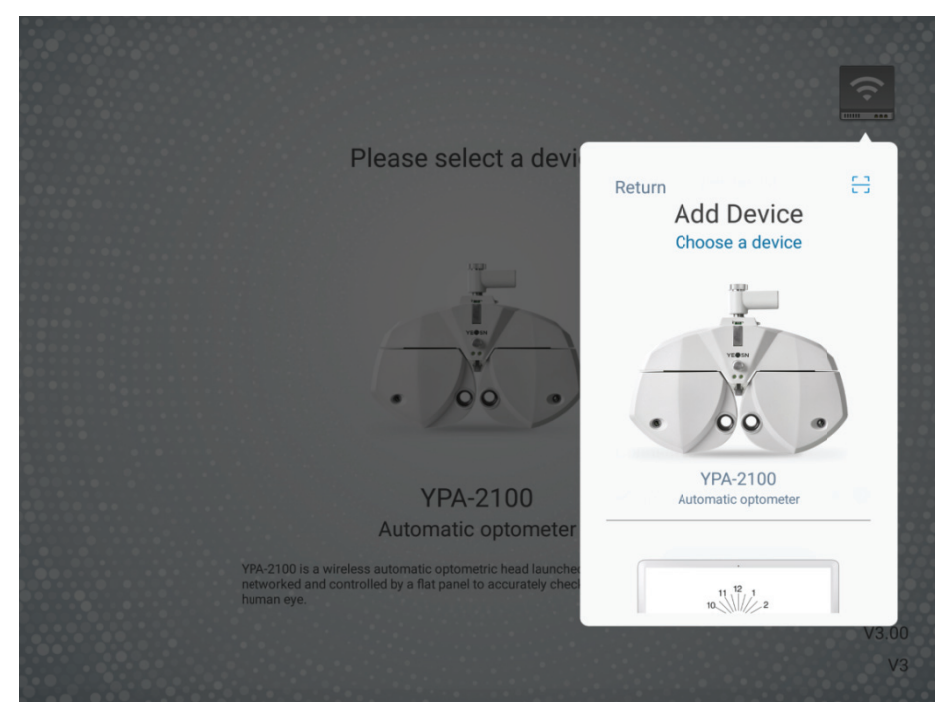

c. Tippen Sie auf "nächster Schritt" und führen Sie die Rücksetzungen gemäß den Tipps durch.

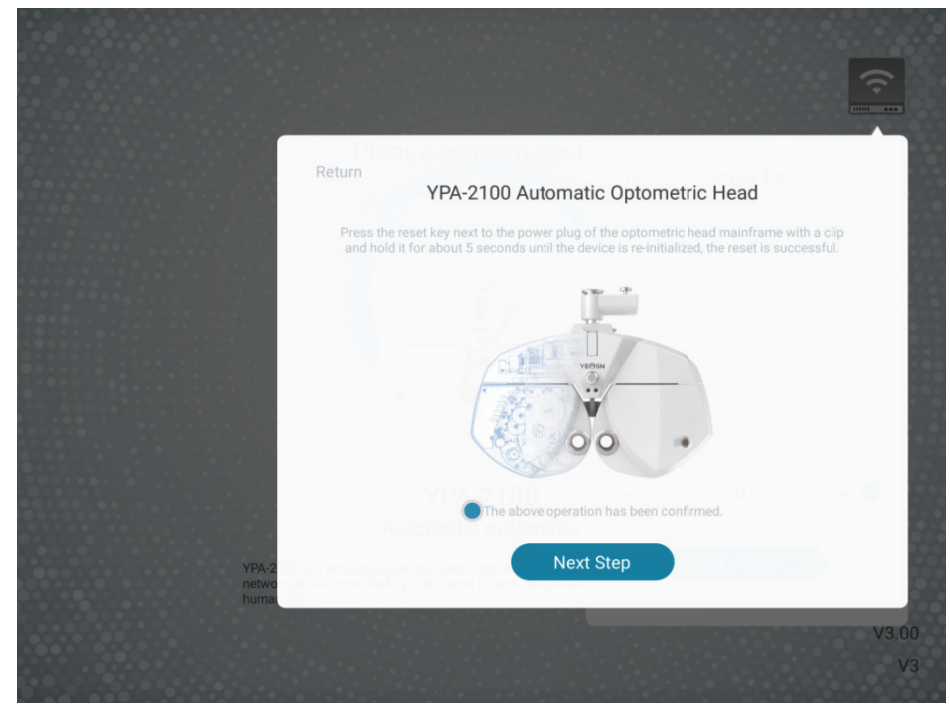

d. Wählen Sie das WIFI-Netzwerk des Produkts YPA-2100 aus und geben Sie das WIFI-Passwort für die Verbindung ein. Tippen Sie dann auf "nächster Schritt". Wie im Bild yeasn\_000001 unten gezeigt, ist die Verbindung zu yeasn\_000001 hergestellt.

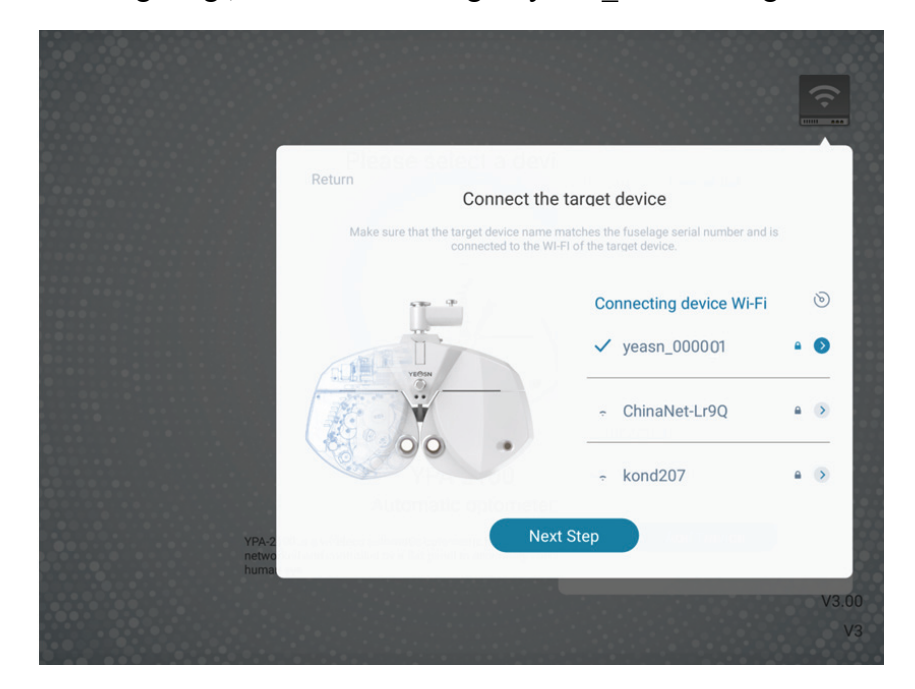

e. Wählen Sie den Router aus, mit dem Sie eine Verbindung herstellen möchten, oder das WIFI-Signal der Druckbox und geben Sie das Passwort in das Passwortfeld ein. Geben Sie die erforderliche IP-Adresse in das Feld IP-Adresse ein und geben Sie die entsprechende Portnummer ein und klicken Sie auf "nächster Schritt" (bei der Einstellung eines einzelnen Gerätesatzes wird die Standardkonfiguration verwendet, klicken Sie einfach auf "nächster Schritt") und fahren Sie mit der Konfiguration fort, bis das Netzwerk Die Verbindung zum YPA-Hauptgerät ist abgeschlossen.

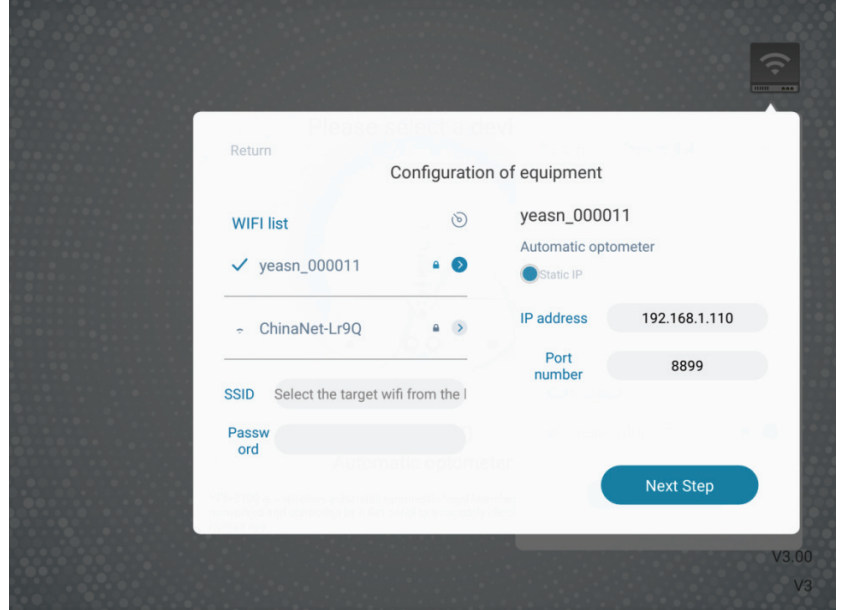

## **5 Vorbeugende Inspektion**

Das Gerät sollte vor der Verwendung präventiv überprüft werden.

#### **5.1 Gerätestart**

1) Stecken Sie den Netzstecker in die Steckdose.

Das mit dem Gerät konfigurierte Netzteil ist ein dreipoliger Stecker, bitte wählen Sie eine geeignete Steckdose

Hinweis: Bitte verwenden Sie eine dedizierte Stromleitung, die mit dem Gerät konfiguriert ist.

2) Drücken Sie den Netzschalter an der Druckbasis, die Betriebsanzeige leuchtet

#### **5.2 Inspektion**

1) Das Messfenster sollte sauber sein.

2) Das Gerät befindet sich in horizontaler Position.

3) Die Linsen und das Zubehör werden vor dem Erkennungsfenster befestigt und das Instrument sollte ausgerichtet und zentriert werden.

#### **5.3 Inspektionszyklus: täglich vor dem Gebrauch**

## **6 Gebrauchsanweisung**

## **6.1 Starten und Herunterfahren des Geräts**

#### **6.1.1 Gerätestart**

1) Stecken Sie den Netzstecker in die Steckdose.

Das mit dem Gerät konfigurierte Netzteil ist ein dreipoliger Stecker, bitte wählen Sie eine geeignete Steckdose aus.

Hinweis: Bitte verwenden Sie eine dedizierte Stromleitung, die mit dem Gerät konfiguriert ist.

2) Starten Sie zuerst den Host: Drücken Sie den Netzschalter an der Druckbasis, die Betriebsanzeige leuchtet.

3) Nachdem der Host initialisiert wurde, starten Sie den zusammengesetzten Laptop und öffnen Sie die Betriebsschnittstelle.

#### **6.1.2 Geräteabschaltung**

1) Drücken Sie den Netzschalter an der Druckbasis, um das Gerät auszuschalten, die

Betriebsanzeige ist aus.

2) Setzen Sie die Staubschutzhülle auf den Host.

#### **6.1.3 Beleuchtungsanforderungen der Umgebung im täglichen Gebrauch**

Die Beleuchtung im Optometrieraum sollte leicht dunkel und weich sein, und es darf kein Streulicht die Augen des Prüflings stimulieren; die Beleuchtung im Optometrieraum kann generell 40W~60W milchige Glühlampen sein, die Beleuchtungsstärke ist einstellbar und die Der Optometriekopf wird im Allgemeinen 1 bis 2 eingeschaltet, wenn er verwendet wird.

#### **6.2 Bedienoberfläche**

#### **6.2.1 Hauptschnittstelle**

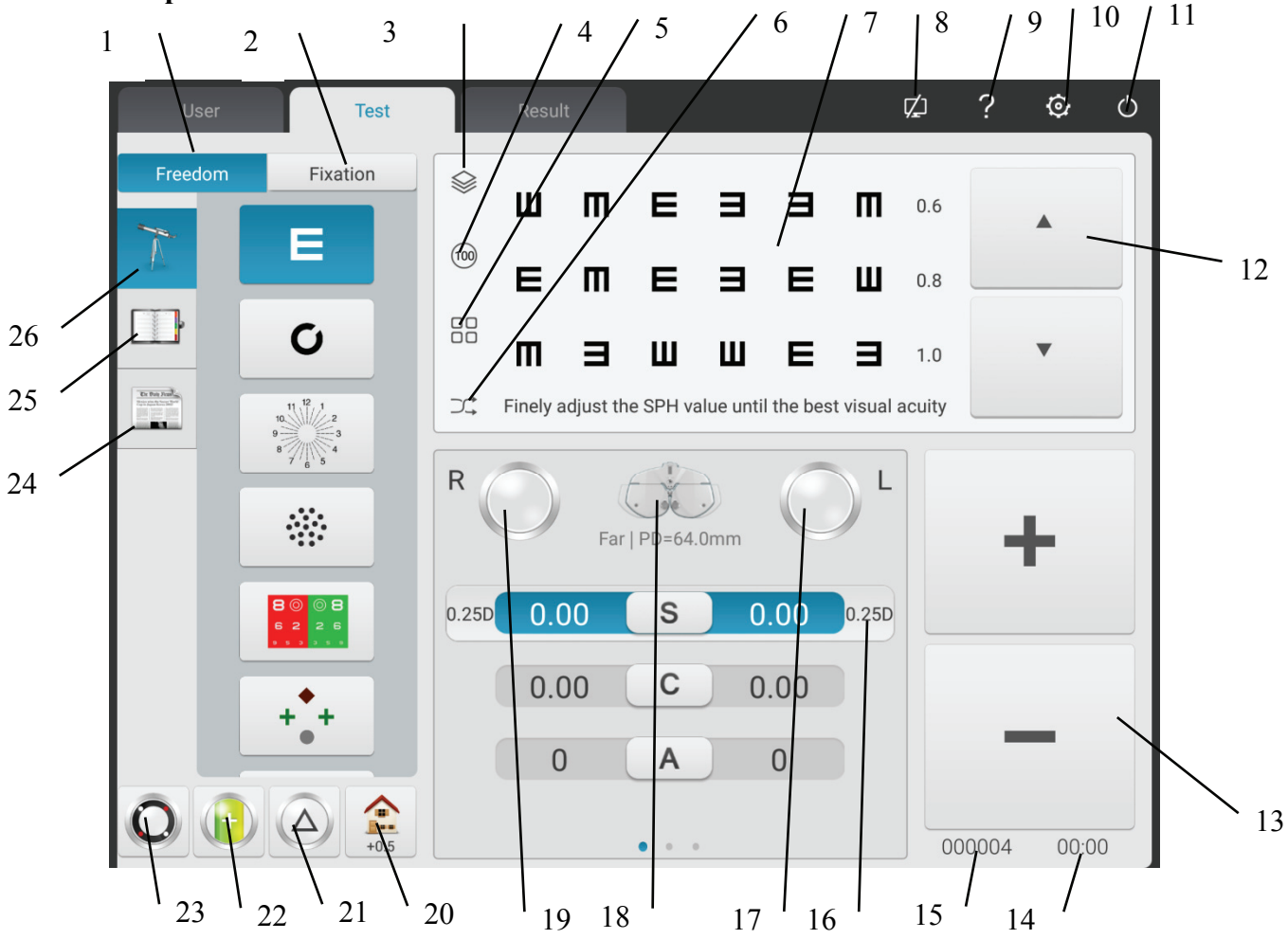

#### 1. Freier Modus

Bediener wählen Visiermarken aus, um Optometrie nach ihren Vorlieben durchzuführen.

2. Verfahren

Aktuelles Verfahren anzeigen.

3. Roter grüner Hintergrund/Schwarzweiss-Farbumkehrung

Roter grüner Farbhintergrund kann vorgewählt werden. Auch die Schwarz-Weiß-Farbinvertierung in Bezug auf die Visiermarkenfarben kann schnell angepasst werden.

4. Kontrasteinstellung

Passen Sie den Kontrast der Visiermarken an

5. Anzeigemodus der Visiermarken

Es kann Einzelgerät, Einzelzeile, Einzelzeile, Vollbild und ETDRS sein.

6. Zufällig

Visiermarken erscheinen zufällig.

7. Anzeigebereich der Visiermarken

Zeigen Sie ausgewählte Visiermarken mit optometrischen Tippwörtern unten an, wenn Sie eine Optometrie durchführen.

8. Verbindungszustandsanzeige

Zeigen Sie den Status der Netzwerkverbindung auf dem LCD-Anzeigediagramm YPB-2100 an.

9. Sichtungspunktassistenz

Anzeige von Namen, Funktionen und Verwendungsmethoden zum Anvisieren von Markierungen.

10. Parametereinstellungen

Nachdem Sie darauf getippt haben, rufen Sie die Parametereinstellungsschnittstelle auf.

11.Beenden

Beenden Sie das Betriebssystem des Programmsystems.

12. Scroll-Anzeige von Visiermarken

Scrollbare Einzel-, Einzelzeilen-, Einzelzeilen- und Vollbildanzeige von Visiermarken können durch Drücken der Auf- und Ab-Tasten realisiert werden.

 $13. + -$ 

Die Datenzunahme und -abnahme kann durch Drücken von S\C\A\ADD\BIBO\BDBU realisiert werden.

14. Betriebszeit

Zeigt die von Anfang bis Ende verbrachte Zeit an.

15. Testnummer

16. Schnelle Änderung der optometrischen Schrittlänge

Die optometrische Schrittlänge kann durch Drücken von S\C\A\BIBO\BDBU schnell geändert

werden.

17. Linke Hilfsscheibenlinsen

Klicken Sie auf diese Taste, um das Auswahlfeld für die linken Hilfslinsen anzuzeigen.

18. Messmodus

Entfernung: Entfernungsmodus, Nah: Nahmodus.

Entfernungsmodus und Nahmodus können durch Drücken von "Entfernungsmodus" oder "Nahmodus" zueinander umgeschaltet werden.

19. Rechte Hilfslinsen

Klicken Sie auf diese Taste, um das Auswahlfeld für die rechten Zusatzlinsen anzuzeigen.

20. Schnelleinstellung

Wenn S positioniert ist, wird eine Verknüpfung zu verschwommenem Sehen angezeigt.

Wenn C positioniert ist, wird eine Verknüpfung zu einer entsprechenden sphärischen Linse angezeigt.

Wenn A positioniert ist, wird eine Verknüpfung zum Achsenwinkel der Zylinderlinse angezeigt.

Wenn BIBO oder BDBU positioniert ist, erscheint eine Verknüpfung zum Prismenanzeigemodus-Schalter.

Wenn ADD positioniert ist, wird eine Verknüpfung zum Sehen in der Nähe von Licht angezeigt. Es kann ein- oder ausgeschaltet werden.

21. Prismenlinse entfernen/einstellen

Durch Drücken dieser Taste die Prismenlinse im Prüffenster einstellen und entfernen.

22. Zylindrische Linse -/+

Es wird für den positiven und negativen Austausch von Zylinderlinsen verwendet.

23. Kreuzzylinderlinse

Durch Drücken dieser Taste die Kreuzzylinderlinse im Prüffenster einstellen und entfernen.

24. Visiermarken 2

Wählen Sie Visiermarken aus und zeigen Sie sie an, einschließlich Nahpunkt-Visiermarken, Farbenblindheit-Visiermarken und Kontrastempfindlichkeits-Visiermarken.

25. Schnelltest

Unterstützen Sie Divergenztests, Konvergenztests und Nahpunktkonvergenztests (Nahpunktkonvergenz, Nahpunktanpassung, negative relative Anpassung, positive relative Anpassung) und andere Funktionen.

26. Visiermarke 1

Wählen Sie Visiermarken aus und zeigen Sie sie an, einschließlich Vision-Visiermarken und funktioneller Visiermarken.

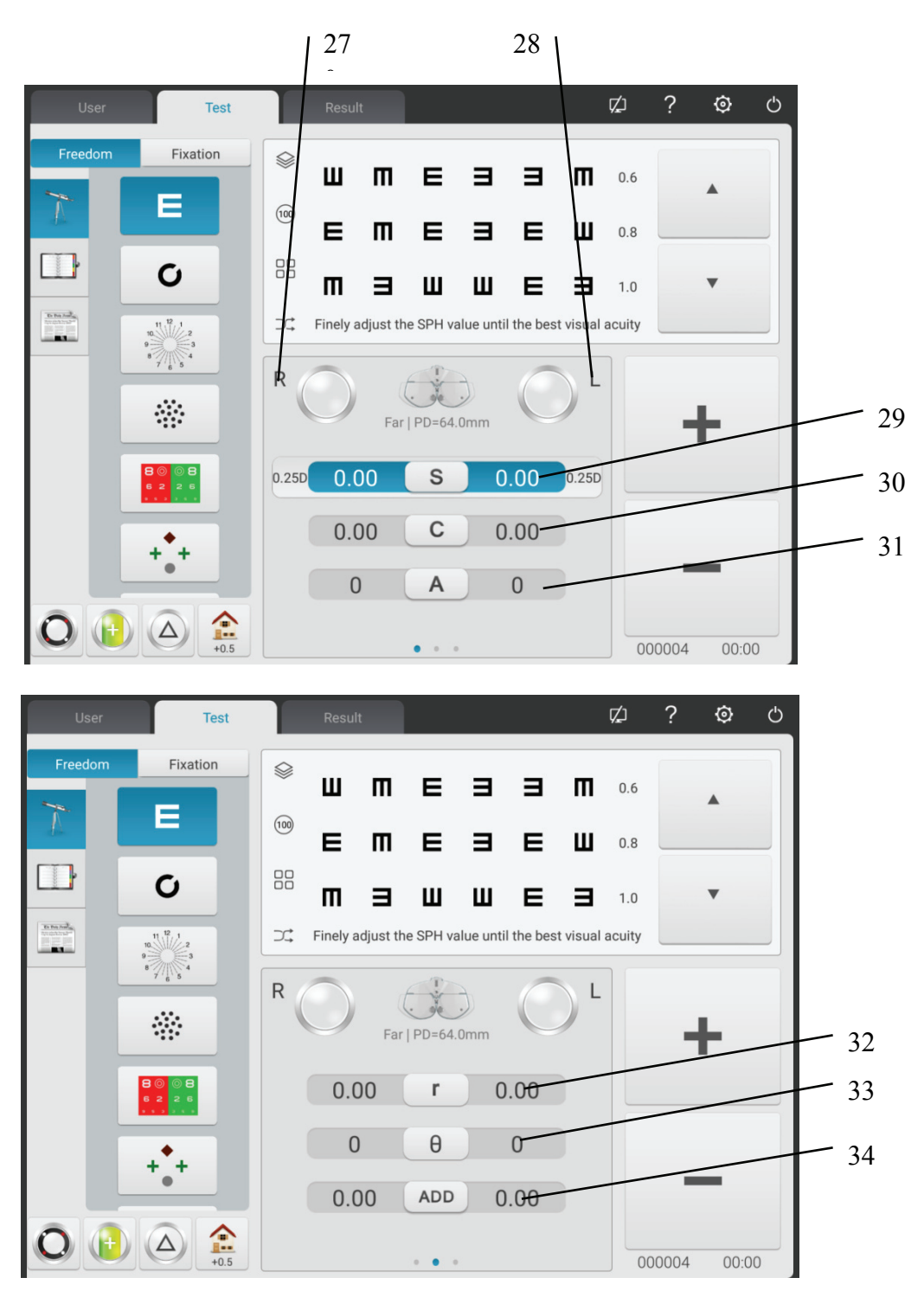

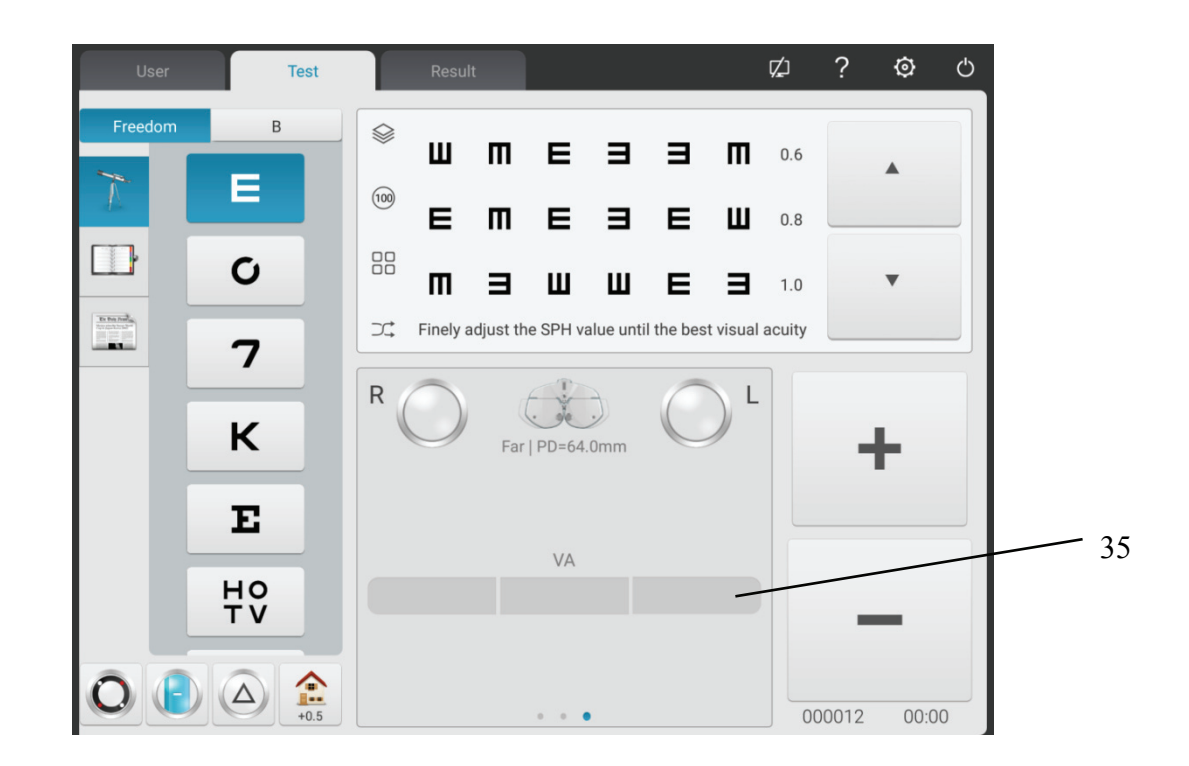

#### 27. R

Rechtes Testfenster, Daten für das rechte Auge eingeben und das rechte Auge als dominantes Auge auswählen.

28. L

Linkes Testfenster, Daten für das linke Auge eingeben und linkes Auge als dominantes Auge auswählen.

29. S

Sphärisches Leistungseingangsfenster

Drücken Sie das S-Eingabefenster neben R, um die sphärische Wirkung des rechten Auges einzugeben; Drücken Sie S Eingabefenster neben L, um die sphärische Wirkung des linken Auges einzugeben.

30. C

Zylindrisches Leistungseingangsfenster

Drücken Sie das C-Eingabefenster neben R, um die zylindrische Brechkraft des rechten Auges einzugeben; Drücken Sie das C-Eingabefenster neben L, um die zylindrische Brechkraft des linken Auges einzugeben.

#### 31. A

Eingabefenster Zylinderachse

Drücken Sie ein Eingabefenster neben R, um die zylindrische Achse des rechten Auges einzugeben;

24

Drücken Sie ein Eingabefenster neben L, um die zylindrische Achse des linken Auges einzugeben. 32. r

Prismatisches Leistungseingangsfenster

Drücken Sie r Eingabefenster neben R, um die prismatische Achse des rechten Auges einzugeben; r Eingabefenster neben L drücken, um die prismatische Achse des linken Auges einzugeben.

33.θ

Eingabefenster für Prismenbasis

Drücken Sie das Eingabefenster neben R, um die Prismenbasis des rechten Auges einzugeben; Drücken Sie das Eingabefenster neben L, um die Prismenbasis des linken Auges einzugeben.

34. ADD

Zusätzliches Stromeingangsfenster

Drücken Sie das ADD-Eingabefenster neben R, um die zusätzliche Stärke des rechten Auges einzugeben; Drücken Sie das ADD-Eingabefenster neben L, um die zusätzliche Stärke des linken Auges einzugeben.

35. VA

VA-Eingabefenster

Drücken Sie das VA-Eingabefenster neben R, um die Stärke des rechten Auges einzugeben; Drücken Sie das VA-Eingabefenster neben L, um die Stärke des linken Auges einzugeben.

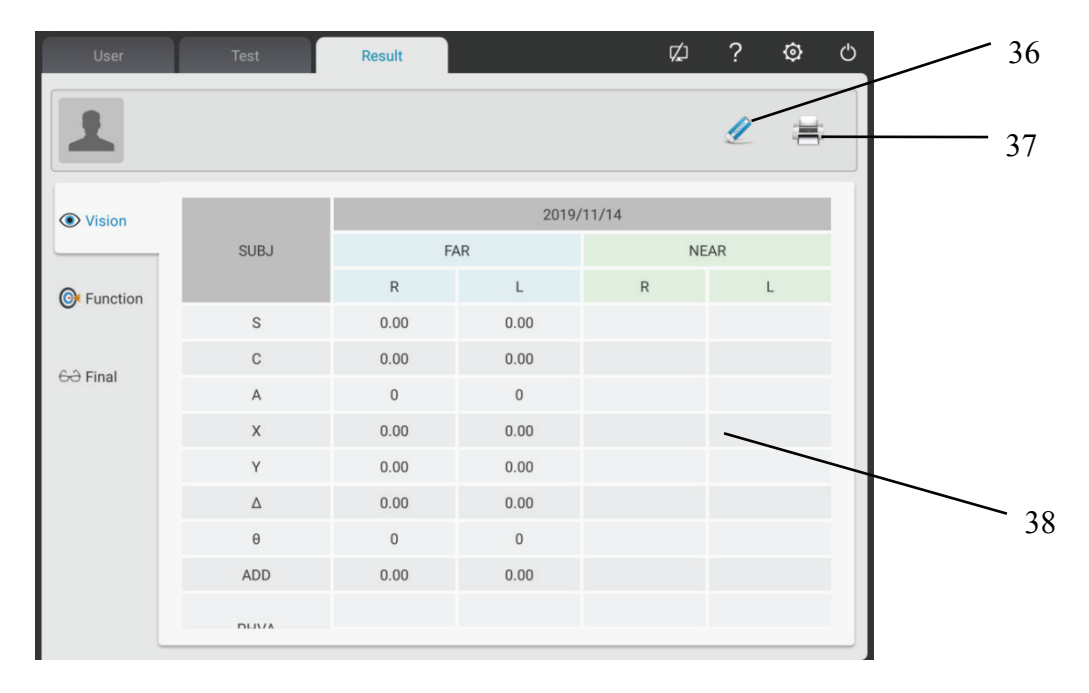

#### 36. Löschen

Löschen Sie alle Optometriedaten des aktuellen Patienten auf der Schnittstelle (einschließlich

des Vordergrunds);

37. Drucken

Es kann die benötigten Daten zum Ausdrucken auswählen

Es kann wählen: UNA, LM, AR, SUBJ, FINAL, Funktion;

38. Schieben Sie die Datenleiste nach links und rechts, um die historischen Optometriedaten des Patienten abzufragen.

Visuelle Funktionsschnittstelle: Zeigt das Ergebnis des visuellen Funktionstests des Geräts an.

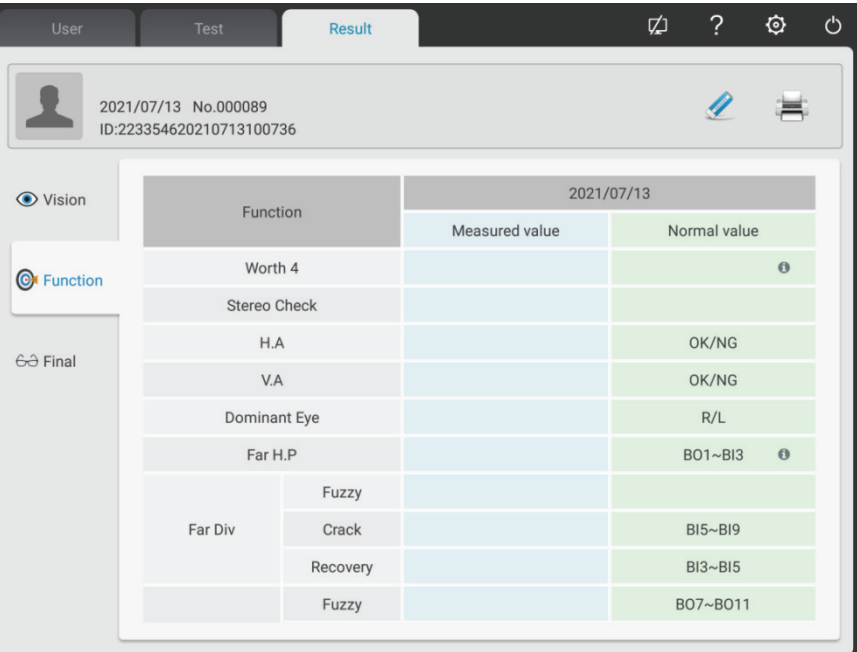

Rezeptschnittstelle: Nach dem Ergebnis der Anprobe justiert der Optiker manuell und gibt die endgültigen Optikdaten in die Rezeptschnittstelle ein.

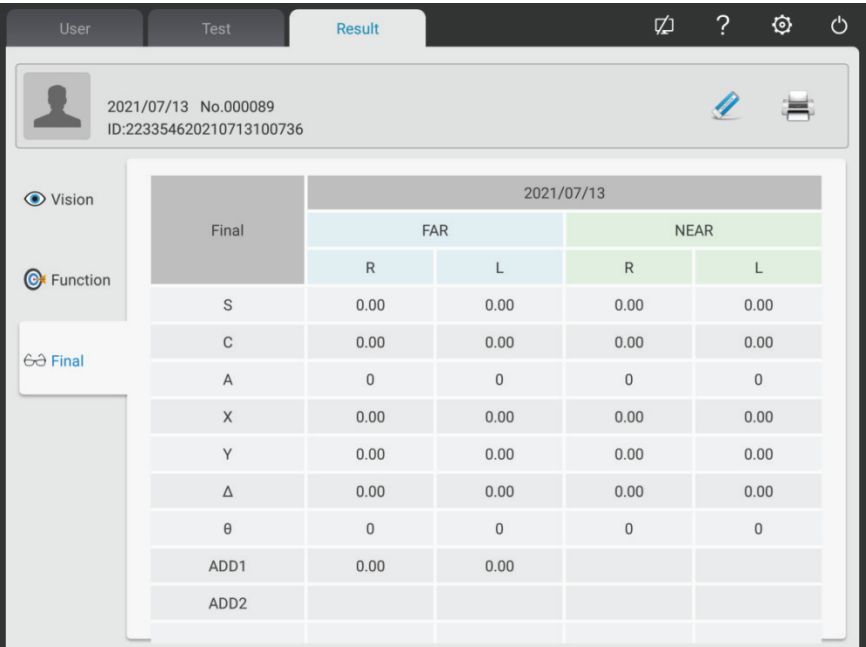

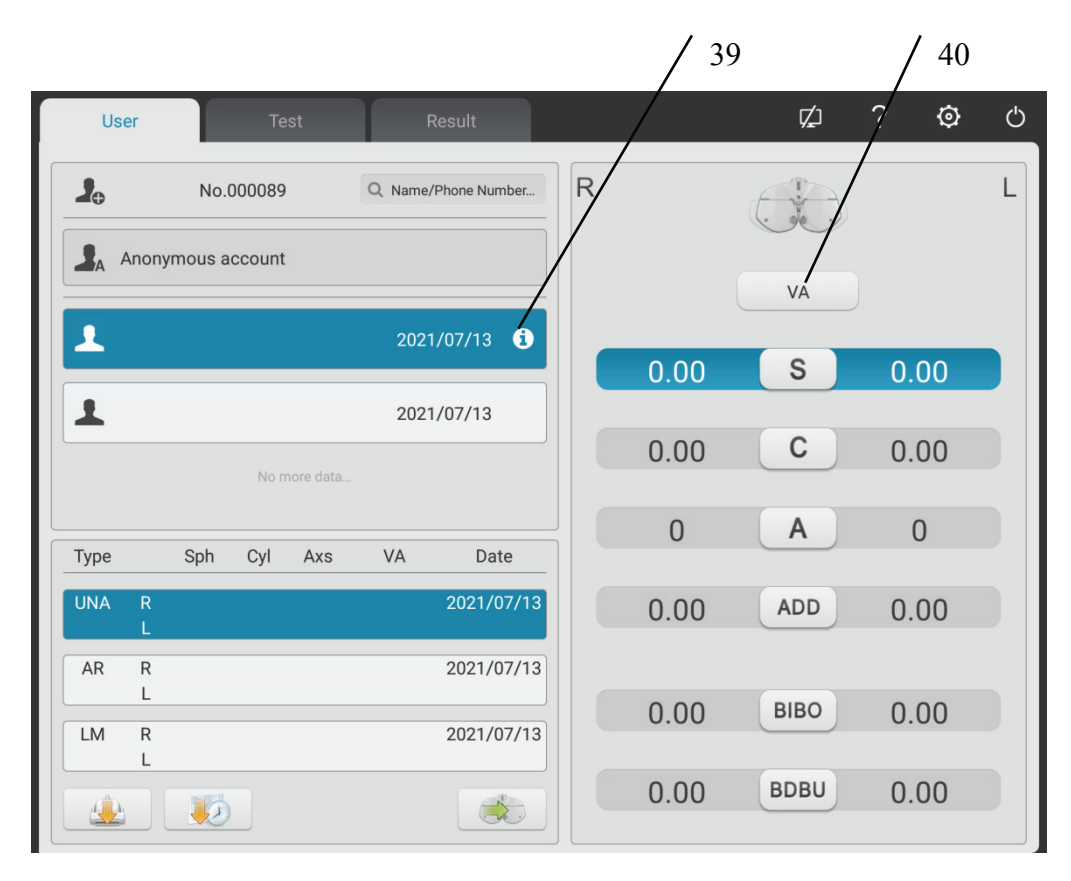

39. Eingabe des Patientenalters

Klicken Sie auf diese Schaltfläche, um das Alter des Patienten einzugeben, und der ADD-Wert wird automatisch platziert.

40. VA-Einstellung

Drücken Sie die Spalte UNA und klicken Sie auf die Schaltfläche VA-Anpassung, um den UNA-Wert mit bloßem Auge einzugeben.

Drücken Sie die AR-Spalte und klicken Sie auf die VA-Einstelltaste, um den Wert der AR-Sehkraft einzugeben.

Drücken Sie die LM-Spalte und klicken Sie auf die VA-Einstelltaste, um den Wert des LM-Sehvermögens (Sehvermögen mit Brille) einzugeben.

#### **6.2.2 Einrichtung des Assistentenobjektivs**

1. Drücken Sie die Taste "Assistant-Objektiv", um die Benutzeroberfläche des Assistentenobjektivs anzuzeigen.

2. Drücken Sie die entsprechenden Tasten in der Schnittstelle, um. Das ausgewählte Assistenzobjektiv wird im Testfenster aufgerufen und kehrt automatisch zur Testoberfläche zurück. Popup-Anzeigeschnittstelle nach dem Tippen auf das linke Assistentenobjektiv

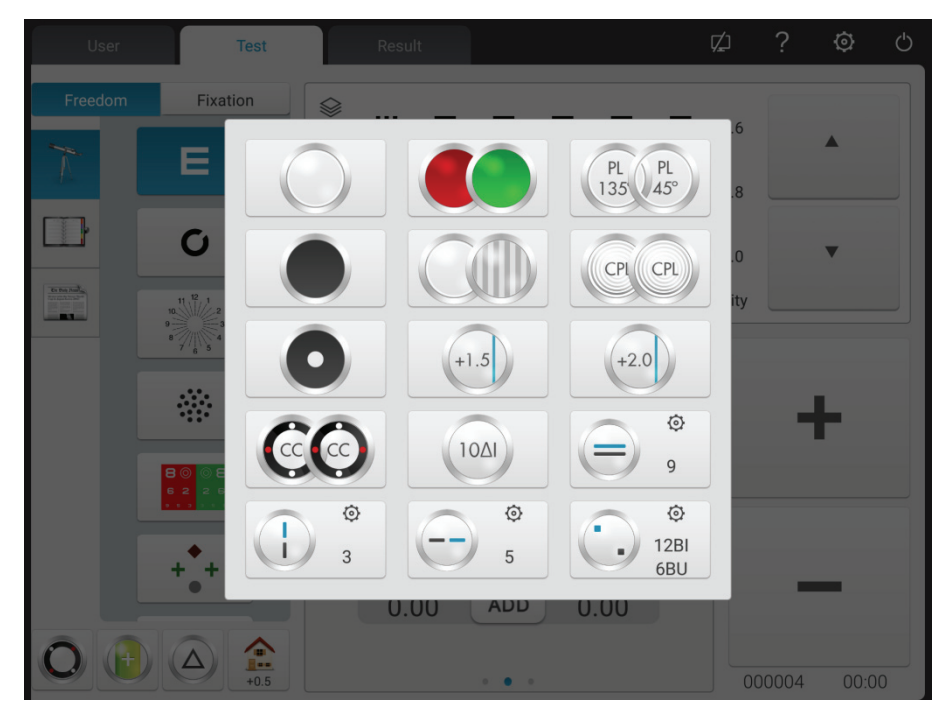

Popup-Display-Schnittstelle nach dem Tippen auf die rechte Assistentenlinse

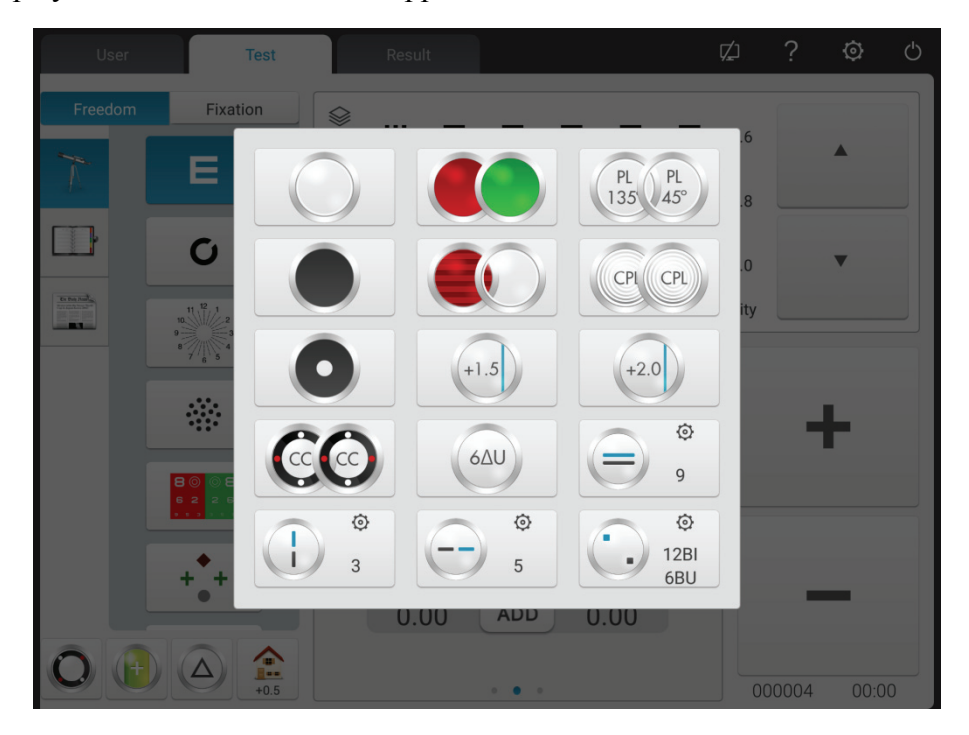

Tastenfunktionen werden wie folgt beschrieben.

Testfenster öffnen Prallplatte, Prüffenster für Schutzhütten Lochplatte (Lochdurchmesser 1mm) Rechtes Auge: roter optischer Filter, linkes Auge: grüner optischer Filter Rechtes Auge: 135° polarisierter optischer Filter, linkes Auge: 45° polarisierter optischer Filter Rechtes Auge: fester Kreuzzylinder, linkes Auge: fester Kreuzzylinder Rechtes Auge: horizontaler Maddox-Stab, linkes Auge: offenes Tesenster Rechtes Auge: offenes Testfenster, linkes Auge: vertikaler Maddox-Stab  $+2.0$ Retinoskopielinse, 1.50D und 2.0D optional Binokulares Gleichgewichtsprisma, drücken Sie Q, um die Prismenstärke zu ändern Horizontales Heterophorie-Prisma, drücken Sie <sup>(2)</sup>, um die Prismenstärke zu ändern Vertikales Heterophorie-Prisma, drücken Sie  $\bullet$ , um die Prismenstärke zu ändern Rechtes Auge: 6△ Prisma mit Basis nach oben Linkes Auge: 10△ Basis-Innenprisma

 Linkes Auge: Prisma mit der Basis nach oben, Rechtes Auge: Prisma mit der Basis nach innen, drücken Sie  $\bullet$ , um die Prismenstärke zu ändern

#### **6.2.3 Pupillenabstandseingang**

1. Durch Drücken der Taste FarlPD=64.0mm wird das PD-Einstellobjektiv in das Tesenster aufgerufen. Der werksseitige Standard-PD-Wert ist 64,0.

2. Klicken Sie auf den zu ändernden Datenrahmen und geben Sie den Pupillenabstand ein.

Geben Sie die PD des linken Auges, die binokulare PD bzw. die PD des rechten Auges ein.

Drücken Sie "+", um die PD zu vergrößern, drücken Sie "-", um die PD zu verringern.

3. Durch Antippen einer beliebigen Position jenseits der PD-Eingabeschnittstelle verlassen Sie die PD-Eingabeschnittstelle.

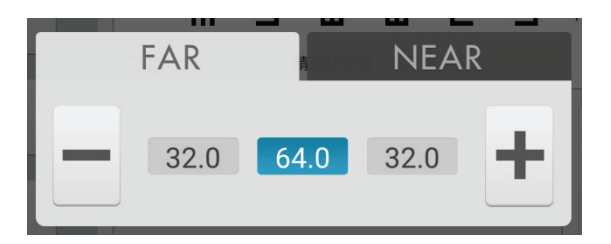

#### **6.2.4 Einstellung der Systemparameter**

1. Drücken Sie,  $\overline{\text{O}}$  um die Systemparameter-Setup-Schnittstelle zu öffnen

2. Wählen Sie den erforderlichen Parameter, um die Parametereinstellung zu ändern.

3. Nachdem Sie alle Einstellungen vorgenommen haben, drücken Sieund  $\mathsf{\times}$  gehen Sie zurück zur oberen Ebene.

#### **Detaillierte Parametereinstellungen werden wie folgt beschrieben.**

- 1. Schrittlänge
- S: 0.12D, 0.25D, 0.5D, 1D, 2D, 3D; Werkseinstellung: 0.25 D

Stellen Sie die Schrittlänge der sphärischen Wirkung ein und wählen Sie aus 0.12D, 0.25D, 0.5D, 1D, 2D und 3D.

 $\bullet$  C: 0.25 D, 0.5 D 1 D; Werkseinstellung: 0.25 D

Stellen Sie die Schrittlänge der zylindrischen Stärke ein und wählen Sie aus 0.25 D, 0.5 D und 1 D.

● A: 1 ° 5° ; 15°; Werkseinstellung: 5°

Stellen Sie die Schrittlänge des Achsenwinkels der zylindrischen Kraft ein und wählen Sie zwischen 1°, 5° und 15°.

 $\bullet \triangle: 0.10.5 \triangle$ ,  $1 \triangle$ ,  $2 \triangle$ ,  $3 \triangle$ ; Werkseinstellung:  $0.5 \triangle$ 

Stellen Sie die Schrittlänge der Prismenstärke ein und wählen Sie aus  $0.1 \triangle$ ,  $0.5 \triangle$ ,  $1 \triangle$ ,  $2 \triangle$  und

 $3\triangle$ .

 $\bullet$ θ:1°, 5°; Werkseinstellung:5°

Stellen Sie die Schrittlänge des Basalwinkels der Prismenlinse ein und wählen Sie zwischen 1° und 5°.

2. Linsentyp

• XC-Typ:  $\pm 0.25D$ ,  $\pm 0.50D$ , Trennung;

Werkseinstellung:  $\pm$  0.25 D

Stellen Sie die Kreuzzylinderlinse ein, die in das Prüffenster gelegt wird und wählen Sie aus  $\pm 0.25D$ ,  $\pm 0.50D$  und Trennprismenlinse.

● XC+ Deckschicht: ein und aus. Werkseinstellung: aus.

Legen Sie fest, ob die Blockierungsschicht aktiviert werden soll, wenn die kreuzförmigen Zylinderlinsenflächen 1 und 2 geändert werden.

Schalten Sie es ein, fügen Sie das blockierende Slice hinzu.

Schalten Sie es aus, deaktivieren Sie das blockierende Slice.

● S.E.Fix: nur kreuzweise Zylinderlinse, nur Zylinderlinse, an, aus; Werkseinstellung: nur kreuzförmige Zylinderlinse.

Nur kreuzweise Zylinderlinse: Nur wenn C um jeweils 0.25 D zunimmt, nimmt s um 0.12 D ab. Ohne eine gekreuzte Zylinderlinse führt die Einstellung von C nicht zu einer Änderung von S.

Nur Zylinderlinse: Nur wenn C um jeweils 0.25 D zunimmt, nimmt s um 0.12 D ab. Bei gekreuzten Zylinderlinsen führt die Einstellung von C nicht zu einer Änderung von S.

Ein: Unabhängig von gekreuzter Zylinderlinse oder Zylinderlinse sind die Änderungen gleichwertig.

Aus: Änderungen sind nicht gleichwertig.

● Binokulares Gleichgewicht verschwommenes Sehen: automatisch, 0.25 D, 0.50 D, 0.75 D, aus.

Werkseinstellung: automatisch.

Rufen Sie die Zielmarkierung für die binokulare Balance auf und fügen Sie den verschwommenen Sehwert gemäß den Einstellungen hinzu.

● Rot-Grün-Balance verschwommenes Sehen: 0.25D, 0.50D, aus. Werkseinstellung: aus.

Rufen Sie die rot-grüne Visiermarke auf und fügen Sie die verschwommene Sicht gemäß den Einstellungen hinzu.

● CYL-Expressionsmethode: +, -;

Werkseinstellungen: -

Legen Sie die Eingabemethode für die Stärke der Zylinderlinse fest.

Geben Sie bei der Einstellung "-" nur negative Zylinderlinsenstärke ein.

Geben Sie bei der Einstellung "+" nur positive Zylinderlinsenstärke ein.

• Prismenlinsen-Ausdrucksmethode: $X/Y$ , r/ $\theta$ ;

Werkseinstellung: X/Y

Der Bediener kann rechteckige Koordinaten (X/Y) oder Polarkoordinaten (r/θ) auswählen.

3. Kurzstrecke

● Kurzstreckenanzeige: ein, außer Raster, aus. Werkseinstellung: aus.

Wenn es eingeschaltet ist: Im ADD-Modus und im Kurzstreckenmodus wird die Anzeige automatisch eingeschaltet.

Außer Raster: Die Kurzstreckenanzeige ist im ADD-Modus automatisch eingeschaltet und Kurzstreckenmodus. Bei Auswahl der Kreuzgitter-Visiermarke für Kurzstreckentests ist die Kurzstreckenanzeige ausgeschaltet.

Bei Einstellung auf "Aus": die Kurzstreckenanzeige wird nicht automatisch eingeschaltet. Schalten Sie es ein, indem Sie die Taste für die Kurzstreckenanzeige drücken.

● Helligkeit der Anzeige für kurze Distanzen: niedrig, mittel, hoch. Werkseinstellung: mittel.

● F → N-Link: SPH, SPH+ADD; Werkseinstellung: SPH+ADD

Stellen Sie den sphärischen Wert ein, der vom Langstreckenmodus in den Kurzstreckenmodus wechselt.

SPH: Der sphärische Wert im Langstreckenmodus wird im Kurzstreckenmodus verwendet.

SPH+ADD: Die zusätzliche Leistung wird im Langstreckenmodus zum sphärischen Wert addiert.

● Schätzung HINZUFÜGEN: ein, aus; Werkseinstellung: ein

Legen Sie fest, ob während des Kurzstreckensehtests je nach Alter des Patienten zusätzliche Leistung hinzugefügt wird.

● Arbeitsabstand: 35cm und 70cm, Schrittlänge: 5cm. Werkseinstellung: 40cm

4. Drucken

● Datumsdruckformat:Monat-Datum-Jahr,Datum-Monat-Jahr,Jahr-Monat-Datum.Werkseinstellung: Monat-Datum-Jahr.
Druckdatenformat einstellen.

● Daten nach dem Drucken löschen: ein und aus. Werkseinstellung: aus.

Legen Sie fest, ob gemessene Daten nach dem Drucken gelöscht werden sollen.

● Drucker: ein und aus. Werkseinstellung: ein.

Wenn es ausgeschaltet ist: Durch Drücken von Drucken werden die Daten an das Netzwerk gesendet. Drucker funktioniert nicht.

● Prismenlinsendruck: ein und aus. Werkseinstellung: aus.

Aktivieren Sie beim Aktivieren das Drucken der Prismenlinsenstärke

Deaktivieren Sie das Drucken der Prismenlinsenstärke, wenn Sie es deaktivieren.

5. Visiermarken

Auswählen und Anzeigen von Visiermarkierungen, einschließlich der Visiermarkierungen des Nahpunkts und des Fernpunkts .

- 6. Kommunikation
- AR-Daten: ein und aus. Werkseinstellung: ein.

Es wird verwendet, um zu bestimmen, ob die Daten automatisch vom Computerrefraktor empfangen werden sollen. Ein: Automatischer Empfang externer Daten.

● AR-Datenverarbeitung: C≤0.25D,C=0. C≤0.50D,C=0. aus.

Werkseinstellung: C≤0.25D, C=0

Wenn die Stärke der AR-Zylinderlinse nicht mehr als 0.25 D beträgt, setzen Sie den importierten Wert C zurück.

Setzen Sie den importierten Wert C nicht zurück, wenn er ausgeschaltet ist.

● Daten-LM: ein und aus. Werkseinstellung: ein.

Es wird verwendet, um zu bestimmen, ob die Daten vom Focimeter automatisch empfangen werden sollen. Ein: Daten automatisch empfangen.

● Prismenlinsendaten vom LM empfangen: ein und aus. Werkseinstellung: aus.

Stellen Sie beim Importieren von Daten vom Focimeter ein, ob automatisch Daten zur Prismenlinsenstärke eingegeben werden sollen.

7. System

● Objektiv-Reset: schnell, zurücksetzen. Werkseinstellungen: schnell.

Schnell: Objektiv auf Null zurücksetzen und Signal der Objektivrückstellung auf Null senden.

Zurücksetzen: Setzen Sie das Hauptgerät zurück und senden Sie das Rücksetzsignal an das Hauptgerät.

●"Clean"-Tipp: ein und aus. Werkseinstellungen: aus.

Wenn es eingeschaltet ist, drücken Sie die Schaltfläche "Reinigen" und ein Popup-Fenster mit den Tipps "Bitte bestätigen Sie, ob die Daten bereinigt werden sollen. Ja oder Nein".

Durch Setzen des Parameters "on" kann der Bediener die Daten vor dem Löschen durch versehentliches Drücken der Taste "clean" schützen.

● Visiermarken-Link: ein und aus. Werkseinstellung: ein.

Vermeiden Sie bei der Durchführung optometrischer Tests das Aufrufen des Assistentenobjektivs oder des Modus, der sich aus der entsprechenden Visiermarke ergibt.

Wenn die Einstellung "ein" ist, behalten Sie nach dem Drücken der Visiermarke S, C, A, X, Y den aktuellen Status bei und der Zustand der Assistentenscheibe bleibt unverändert.

● Ton: Aus und Ein. Werkseinstellungen: ein.

Aus: Keine Vibration oder Audiotipps.

Ein: Funktion nur unter +- realisieren

● Betriebszeit: ein und aus. Werkseinstellung: ein.

Legen Sie fest, ob die Testzeit angezeigt werden soll.

Durch die Einstellung "on" wird die Zeit vom Beginn der Tests bis zum Ende angezeigt.

- Sicherheit: Passwort ändern, Passwort vergessen
- Benutzer: Benutzerwechsel und Wiederherstellung der Werkseinstellungen
- Hallendaten: Hardwareinspektion. Assistenz After-Sales-Wartung.
- Adresse: Geben Sie die Adresse des Optikgeschäfts ein
- 8. Über
- Über

Systeminformationen anzeigen (einschließlich Softwareversion und Herstellerinformationen)

## **6.3 Vorbereitungen vor dem Gebrauch**

1) Schalten Sie den Netzschalter ein, das Gerät wird automatisch initialisiert.

2) Bestätigen Sie, dass das Gerät nivelliert ist.

Wenn das Gerät nicht nivelliert ist, horizontalen Einstellknopf drehen, um die Luftblase in der Wasserwaage in der Mitte zu halten.

3) Starten Sie den verwendeten kombinierten Tablet-Computer und öffnen Sie die Bedienoberfläche.

4) Drücken Sie Far PD=64.0mm, um die PD des Patienten einzugeben, rufen Sie die PD-Einstelllinse im Tesenster auf.

5) Halten Sie die Stirn des Patienten auf der Grundplatte, die Anzeige ist aus.

6) Der Tester kann die Augen des Testteilnehmers durch das Testfenster beobachten, um sicherzustellen, dass sich seine Augen in der Mitte des Testfensters befinden.

7) Passen Sie den Hornhautscheitelabstand (VD) an.

Der Tester kann den Hornhautscheitelabstand der Testperson durch das Hornhautbeobachtungsfenster bestätigen, von dem der Tester 200 mm bis 250 mm entfernt sein sollte. Drehen Sie den Knopf der Stirnbasisplatte, stellen Sie den Hornhautscheitel der Testperson auf die gewünschte Position ein.

Der Hornhautscheitel ist unten markiert:

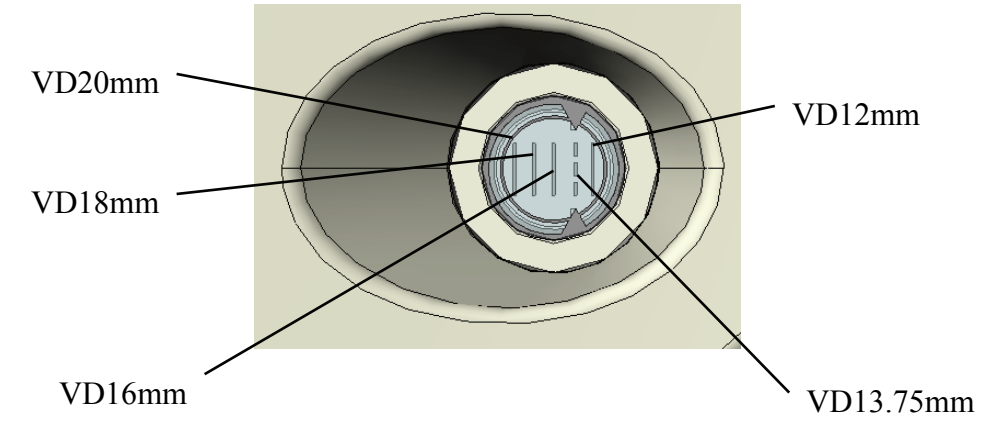

8) Durch Antippen einer beliebigen Position jenseits der PD-Eingabeschnittstelle verlassen Sie die PD-Eingabeschnittstelle.

## **6.4 Standardoptometrieverfahren**

Drücken Sie "  $\blacksquare$ ", um das Standardverfahren für die Optometrie zu starten. E

1. Drücken, **unput AR data** um AR-Messdaten (Computerrefraktor) einzugeben:

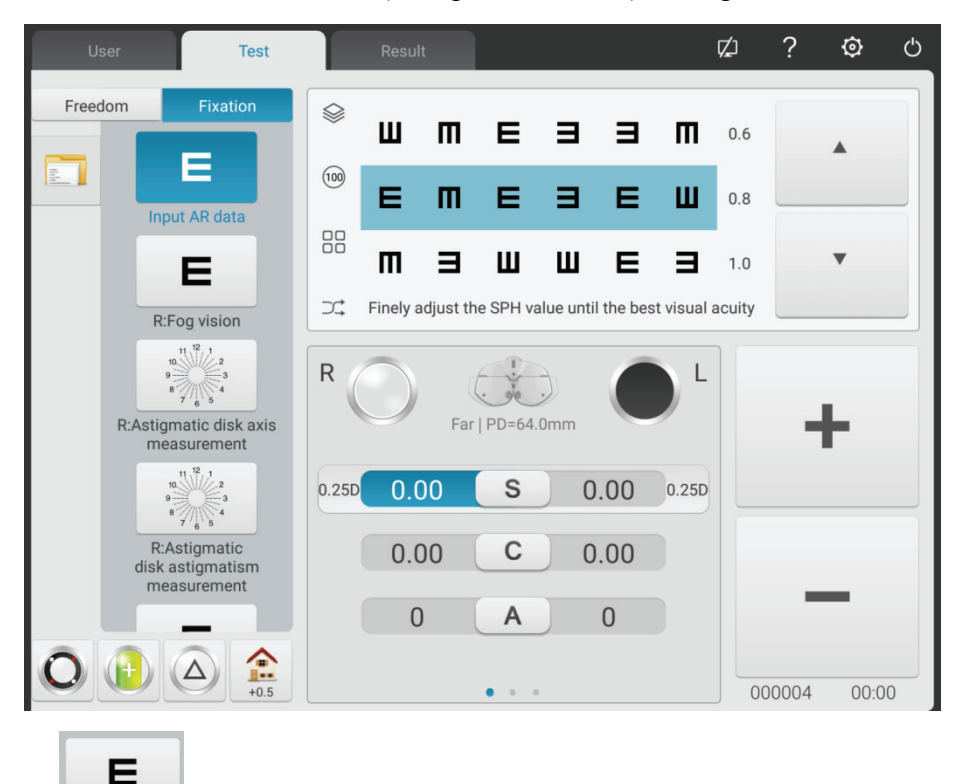

2. Drücken Sie, **Refog vision** um mit der subjektiven SUBJ-Korrektur zu beginnen.

Scieropie des rechten Auges. Blenden Sie das linke Auge aus, ändern Sie die zylindrische Brechkraft des rechten Auges auf 0. Setzen Sie die 0.5-Visiermarke auf und erhöhen Sie dann allmählich die positive sphärische Wirkung, bis die 0.5-Visiermarke unscharf wird.

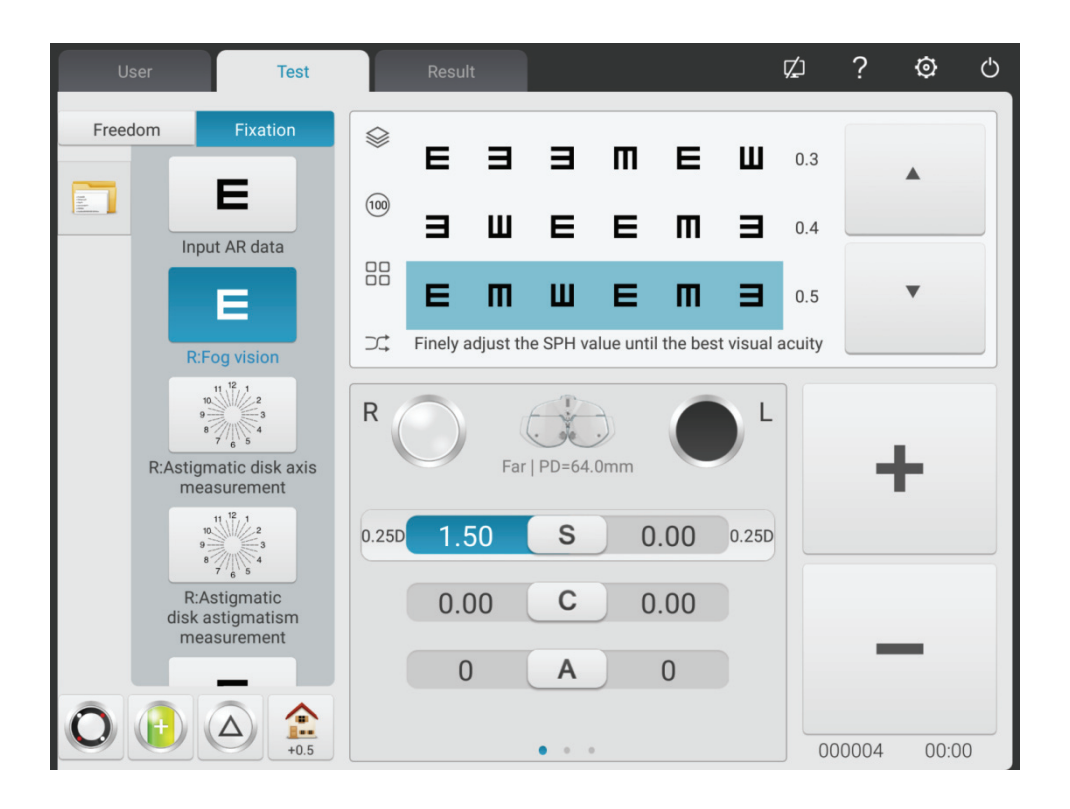

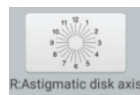

3. Drücken Sie, RAStigmatic diskaxis um die Astigmatismusachse mit der Astigmatismusscheibe zu testen.

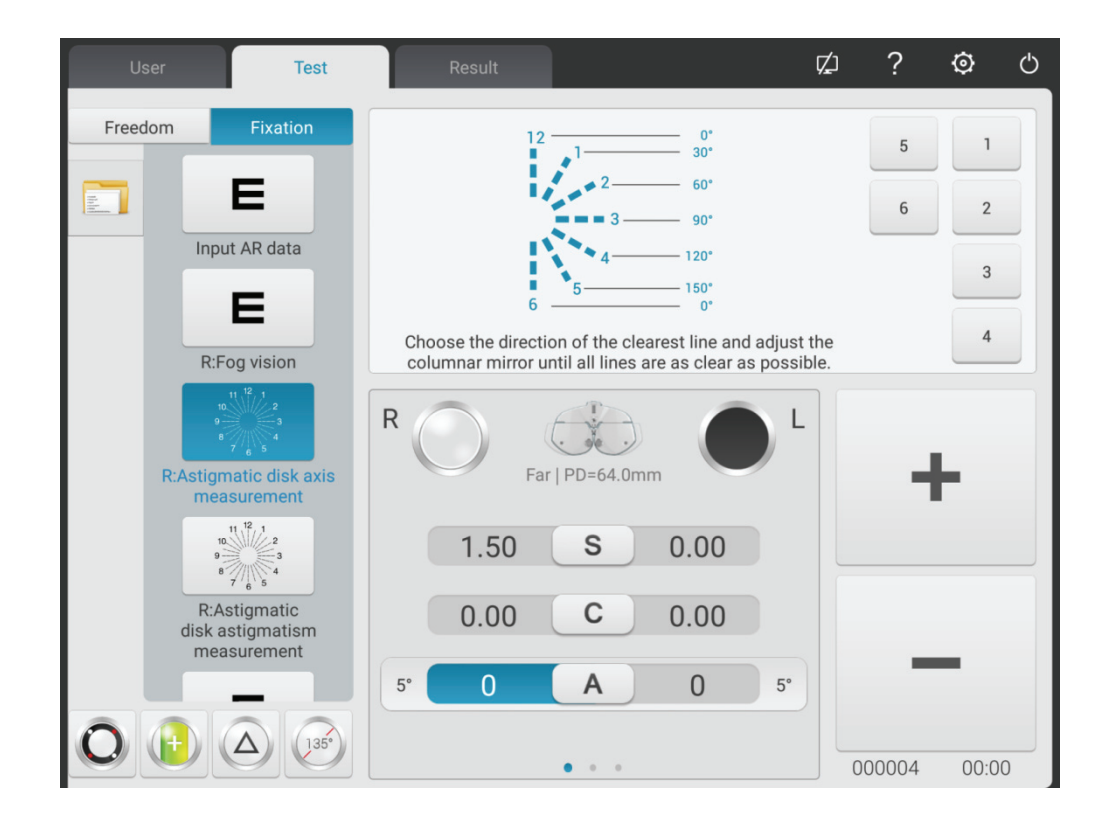

(1) Rufen Sie die Sichtmarke der Astigmatismusscheibe auf. Fragen Sie den Patienten:

- Sehen die Definitionen aller Zeilen gleich aus?
- Welche Linie sieht besonders deutlich aus?

Wenn die Antworten lauten:

● Die Definitionen aller Zeilen sehen gleich aus.

Kein Astigmatismus.

● Eine Linie sieht besonders deutlich aus.

Multiplizieren Sie die kleinere Zahl (1~6), die der besonders ausgeprägten Linie entspricht, mit 30°, erhalten Sie die astigmatische Achse des negativen Zylinders. Zum Beispiel: Linie 3-9 ist besonders ausgeprägt, die astigmatische Achse beträgt 3×30°=90°.

(2) Geben Sie die erhaltenen Achsdaten ein

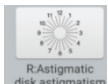

4. Drücken Sie , um die astigmatische Leistung mit der Astigmatismusscheibe zu testen.

Nehmen Sie -0.25D Zylinder als Inkrement und passen Sie die Zylinderstärke allmählich an, bis die Definitionen der Linien in alle Richtungen in der Astigmatismusscheibe gleich sind.

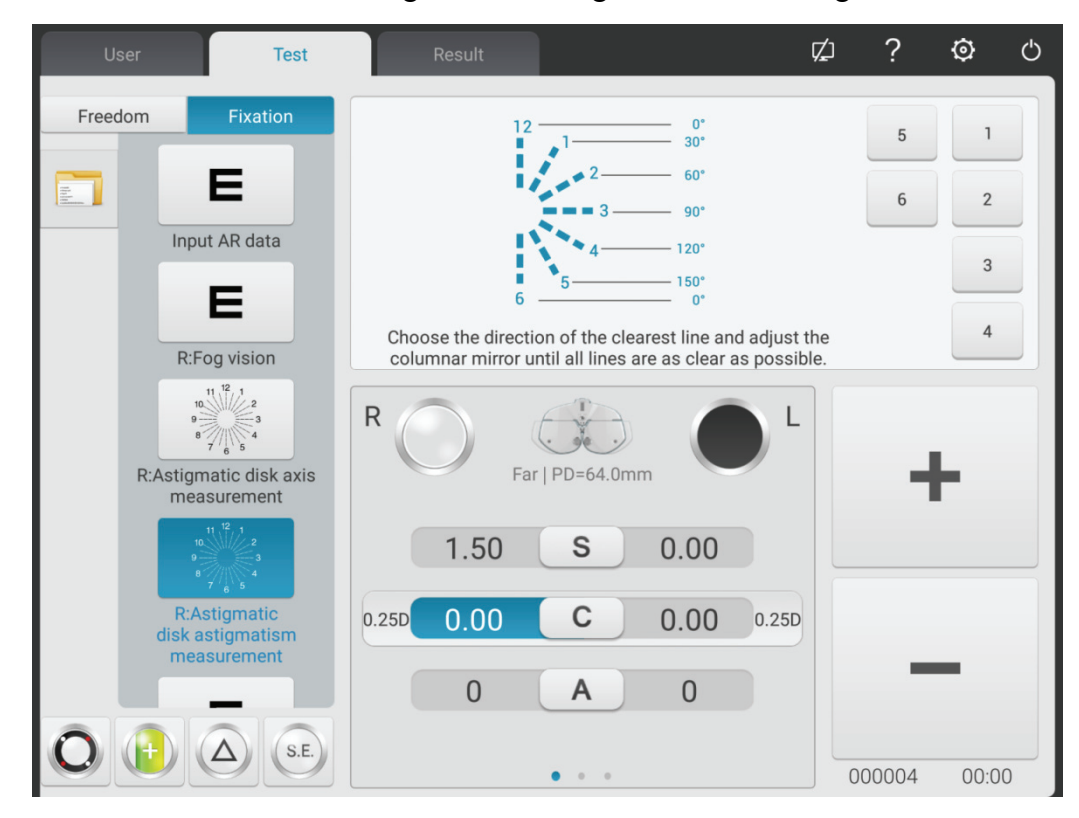

E 5. Drücken Sie **und ruften alte und rufen Sie die 0,8-Visiermarke auf**, nehmen Sie eine -0,25-D-Kugel als Inkrement, um die sphärische Kraft allmählich anzupassen, bis der Patient die Visiermarke deutlich sieht.

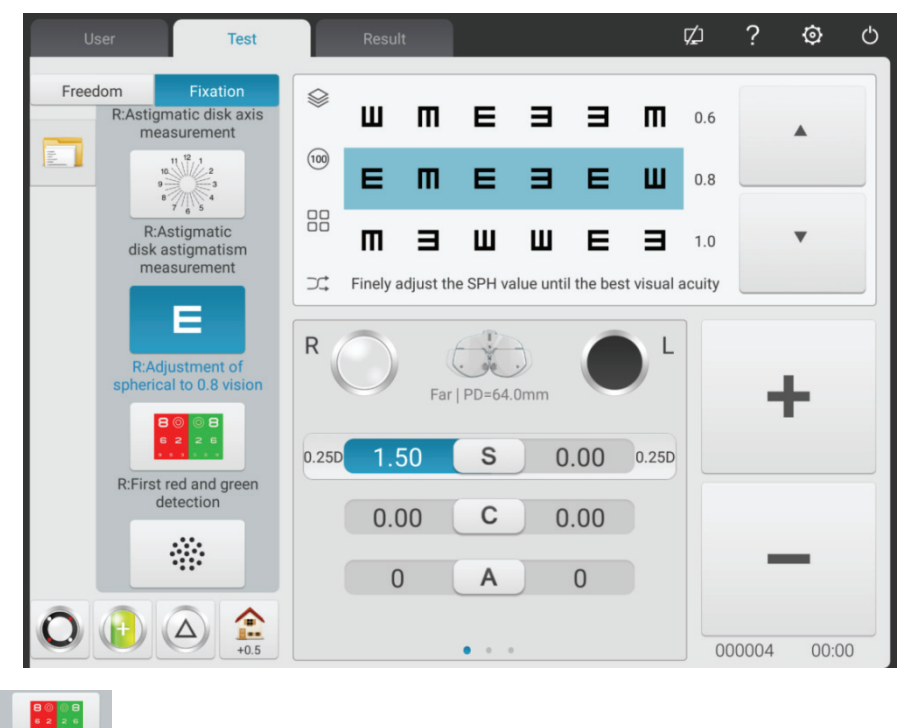

6. Drücken, REFirstreel and green um die sphärische Brechkraft des rechten Auges mit roter und grüner Zielmarkierung zu korrigieren (erster roter und grüner Test).

Sphärische Linse gemäß Parametereinstellungen aufrufen. Rufen Sie rote und grüne Sichtmarkierungen an.

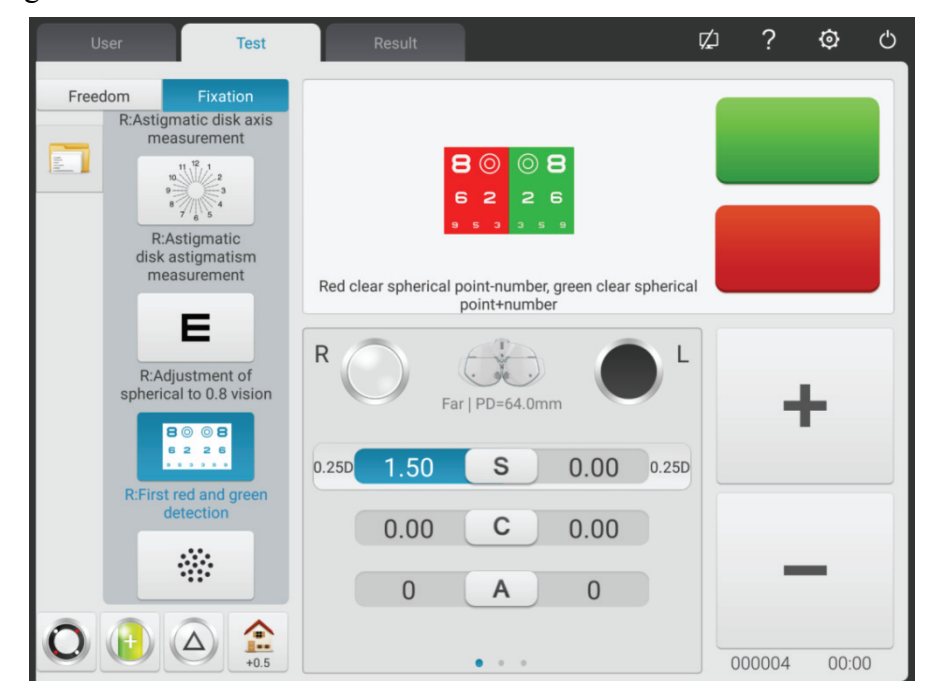

1) Fragen Sie den Patienten: Die Buchstaben auf der roten und grünen Seite der Visiermarke, welche Seite sieht deutlicher aus?

Wenn der Buchstabe auf der roten Seite deutlicher aussieht: Drücken Sie "-", um die sphärische Stärke um -0.25 D zu erhöhen;

Wenn der Buchstabe auf der grünen Seite deutlicher aussieht: Drücken Sie "+", um die sphärische Stärke um -0.25 D zu verringern;

2) Wiederholen Sie die obigen Schritte, bis die Definition der Buchstaben auf der roten Seite der Definition der Buchstaben auf der grünen Seite entspricht.

Achtung: Wenn die Definitionen der Buchstaben auf der roten und grünen Seite nicht einheitlich angepasst werden können, machen Sie die Buchstaben auf der roten Seite deutlicher.

蕊

7. Drücken Sie **Recos est and Sie and Sie and Auges**, damit der Kreuzzylinder die astigmatische Achse des rechten Auges genau testet.

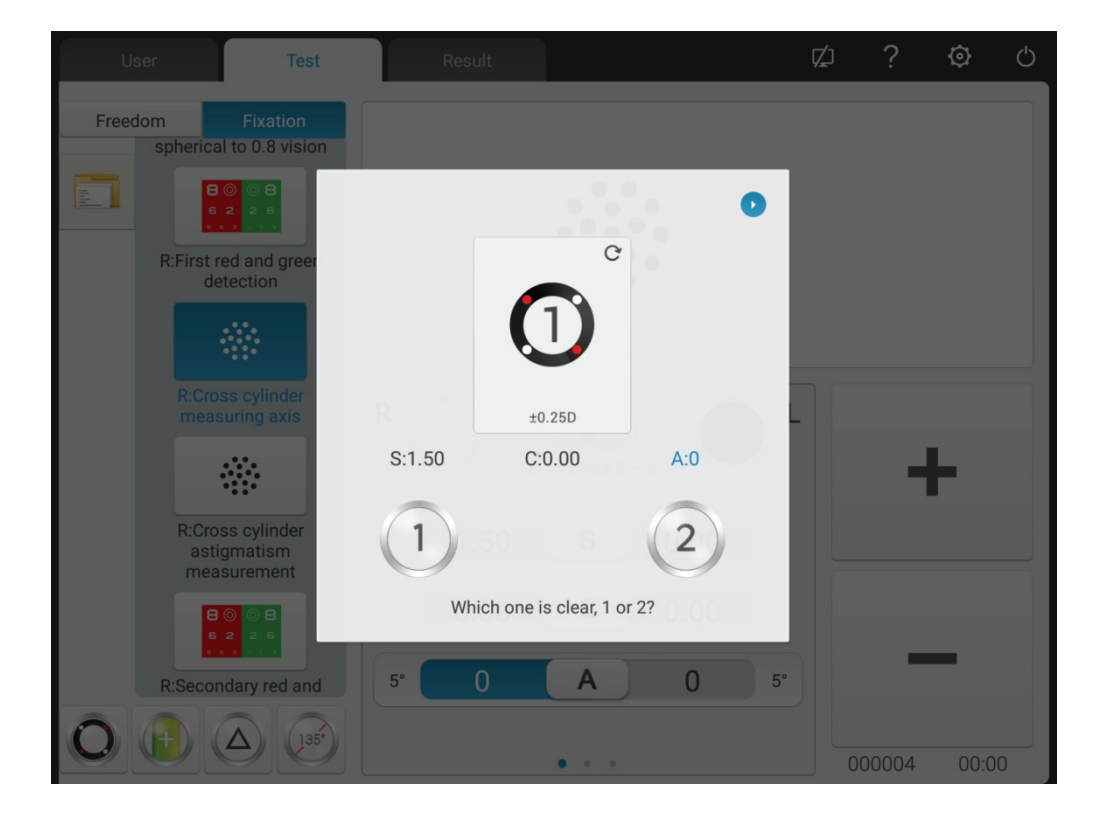

1) Rufen Sie die Speckle-Visiermarke und den ±0,25-D-Kreuzzylinder auf.

2) Rückseite 1 und Seite 2 des Kreuzzylinders, fragen Sie den Patienten: Welche Seite ist stärker ausgeprägt?

Wenn die Seite 1 deutlicher ist: Vergrößern Sie die Achse;

Wenn die Seite 2 deutlicher ist: Reduzieren Sie die Achse.

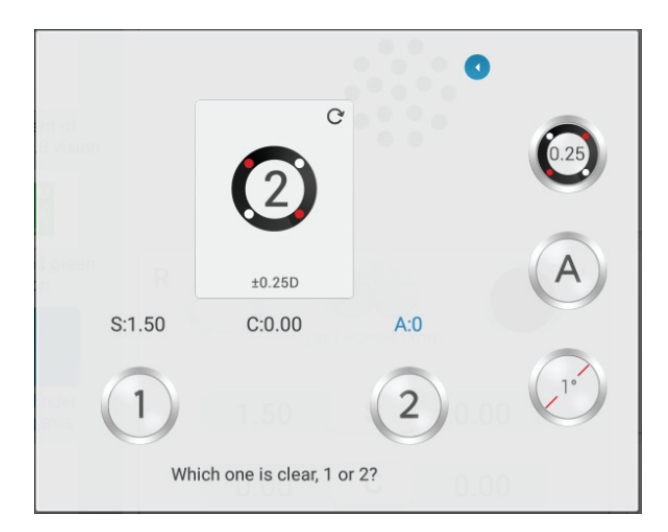

3) Wiederholen Sie die obigen Schritte, bis die Definitionen von Seite 1 und 2 gleich aussehen.

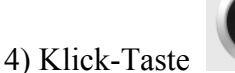

 $0.25$ 

4) Klick-Taste Umschalten auf 0,5XC.

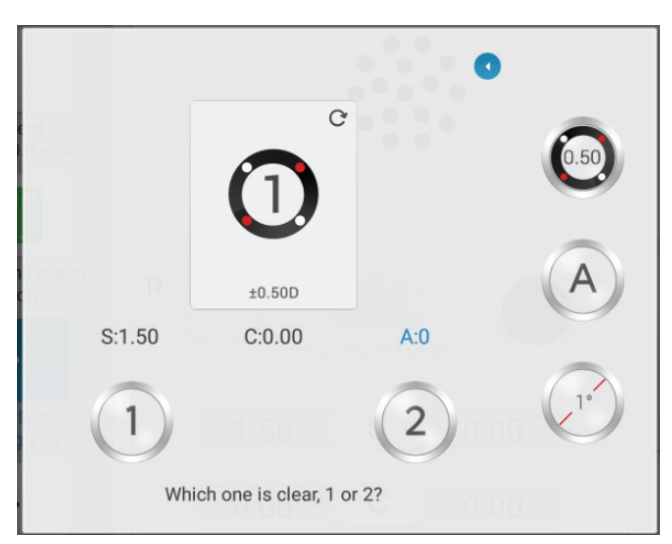

5) Klicken Sie erneut auf die Taste, wechseln Sie in den automatischen Modus (Spaltprisma).

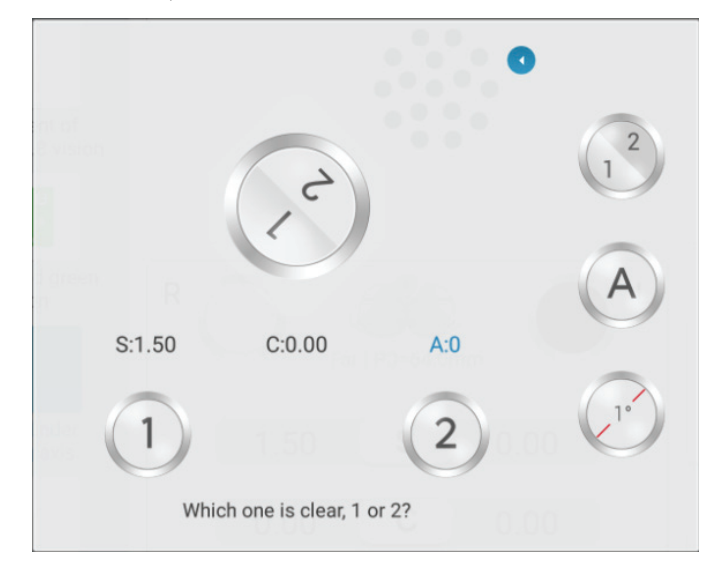

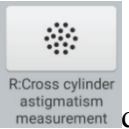

8. Drücken Sie, **Recross cylinder** damit der Kreuzzylinder die astigmatische Stärke des rechten Auges genau testet.

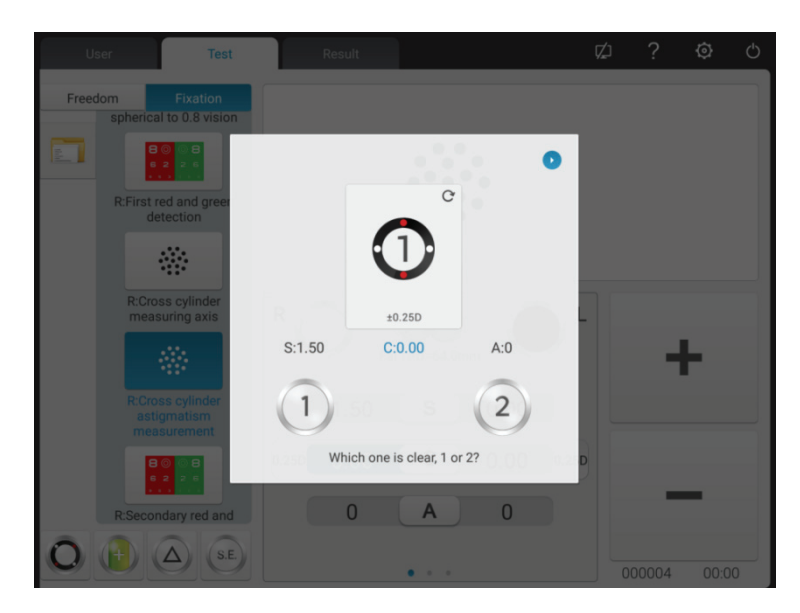

1) Rückseite 1 und Seite 2 des Kreuzzylinders, fragen Sie den Patienten: Welche Seite ist stärker ausgeprägt?

Wenn die Seite 1 deutlicher ist: Erhöhen Sie die astigmatische Kraft;

Wenn die Seite 2 deutlicher ist: Reduzieren Sie die astigmatische Kraft.

2) Wiederholen Sie die obigen Schritte, bis die Definitionen von Seite 1 und 2 gleich aussehen.

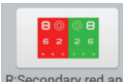

9. Drücken Sie Resecondary red and um die sphärische Brechkraft des rechten Auges mit roter und grüner Zielmarkierung zu korrigieren (zweiter roter und grüner Test).

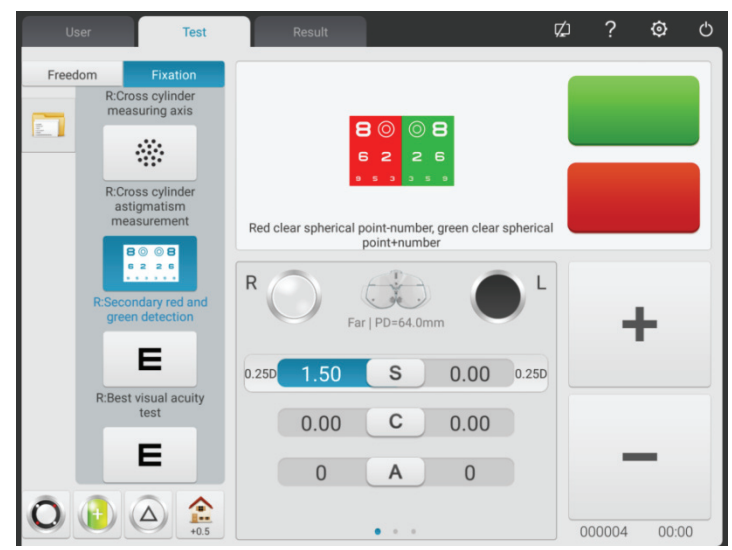

1) Je nach Parametereinstellungen sphärische Linse aufrufen. Rufen Sie rote und gr ü ne

Sichtmarkierungen an.

2) Fragen Sie den Patienten: die Buchstaben auf der roten und grünen Seite der Visiermarke, welche Seite sieht deutlicher aus?

Wenn der Buchstabe auf der roten Seite deutlicher aussieht: Drücken Sie "-", um die sphärische Stärke um -0,25 D zu erhöhen;

Wenn der Buchstabe auf der grünen Seite deutlicher aussieht: Drücken Sie "+", um die sphärische Stärke um -0,25 D zu verringern;

3) Wiederholen Sie die obigen Schritte, bis die Definition der Buchstaben auf der roten Seite der Definition der Buchstaben auf der grünen Seite entspricht.

Achtung: Wenn die Definitionen der Buchstaben auf der roten und grünen Seite nicht einheitlich angepasst werden können, machen Sie die Buchstaben auf der roten Seite deutlicher.

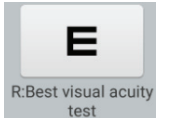

10. Drücken Sie REBest visual acuity, um die sphärische Brechkraft genau einzustellen, um die beste Sicht des rechten Auges zu erhalten.

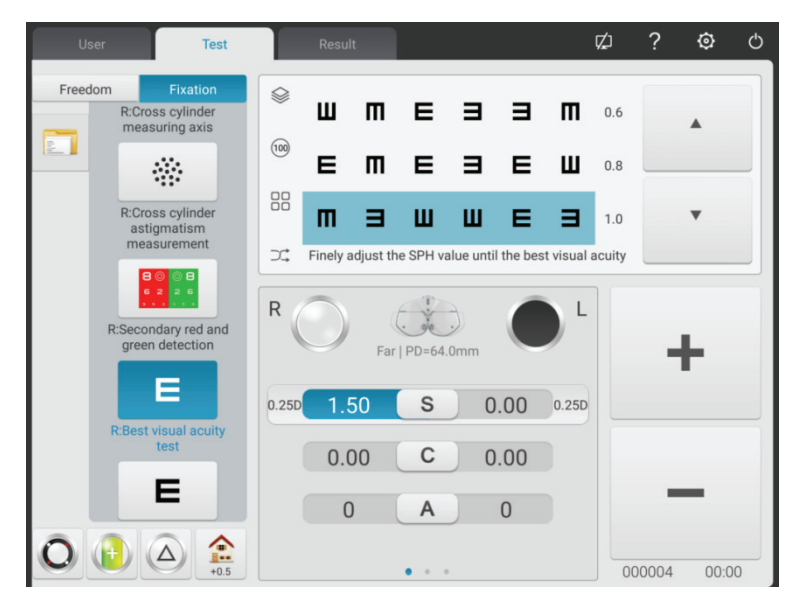

Rufen Sie die 1.0-Sichtmarke an. Passen Sie die Kugelstärke an und bitten Sie den Patienten, die Zielmarkierung im Auge zu behalten. Fragen Sie den Patienten, wann die Visiermarke deutlicher aussieht.

Nehmen Sie die niedrigste sphärische Wirkung, wenn die 1,0-Visiermarke deutlich als die beste Sicht der rechten Augenkugel zu sehen ist.

Bisher ist der SUBJ-Test für das rechte Auge abgeschlossen.

11~19.Testen Sie die beste Sicht des linken Auges gemäß den obigen Schritten 2~10.

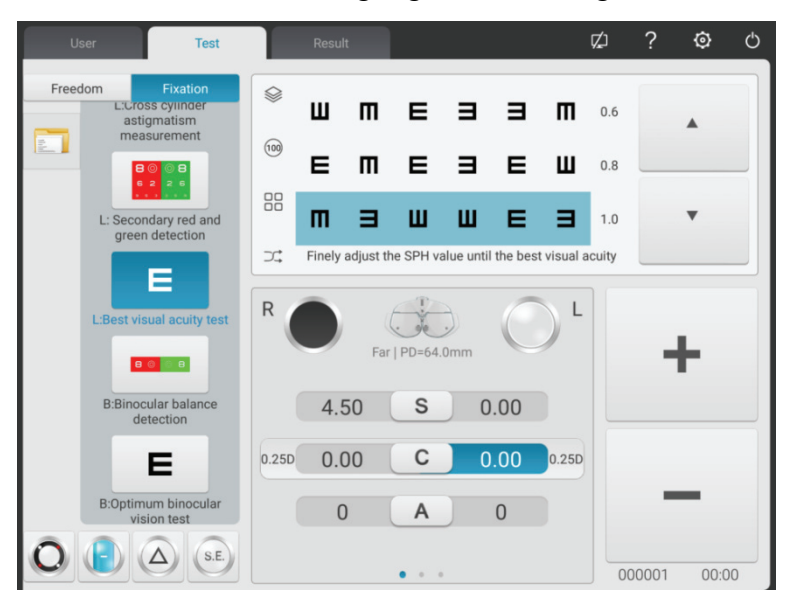

Bisher ist der SUBJ-Test für das linke Auge abgeschlossen.

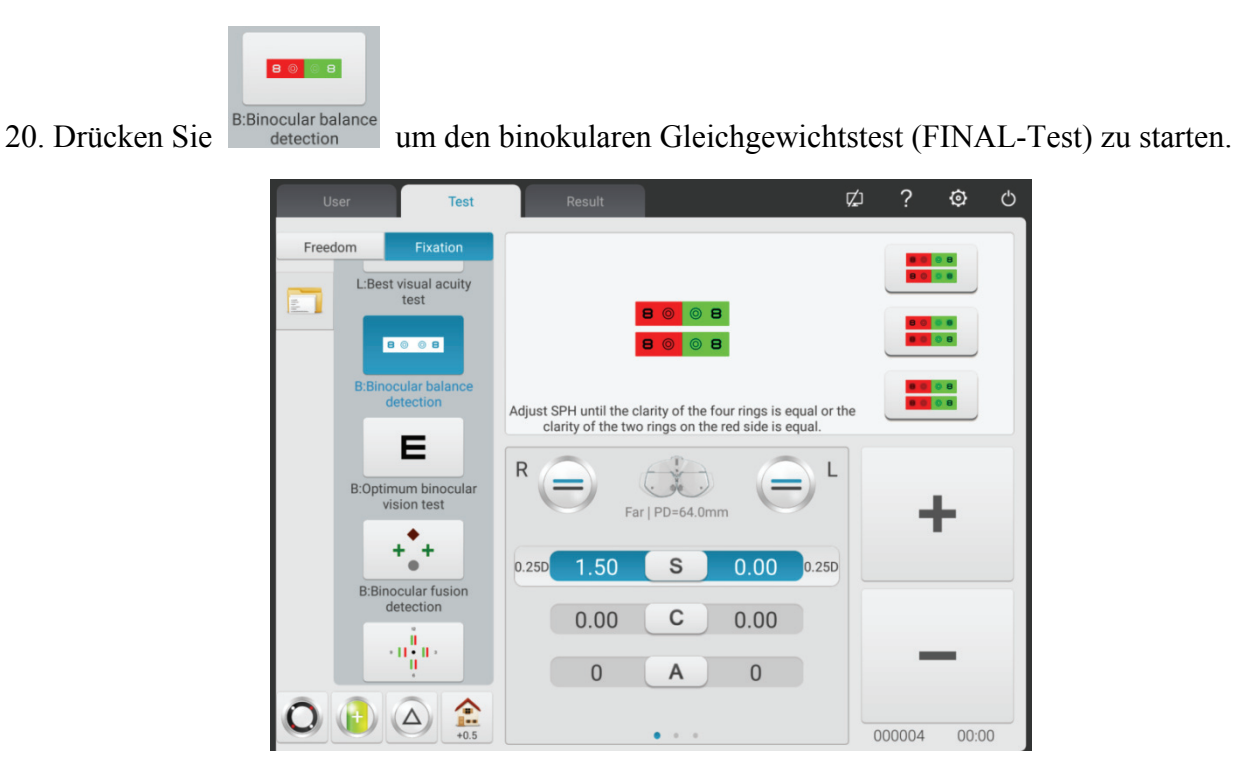

1) Öffnen Sie die R- und L-Testfenster. Rufen Sie die binokulare Balance-Visiermarke und das 3 $\triangle$ -Prisma mit der Vorderseite nach unten für das rechte Auge und das 3 $\triangle$ -Prisma mit der Vorderseite nach oben für das linke Auge auf.

2) Bitten Sie die Patienten, die Zielmarke mit zwei Augen zu beobachten und die Definitionen der oberen und unteren Zielmarken zu vergleichen.

Wenn die obere Visiermarke deutlicher ist als die untere Visiermarke: Drücken Sie "+", um die sphärische Brechkraft von -0.25 D für das rechte Auge zu reduzieren;

Wenn die untere Visiermarke deutlicher als die obere Visiermarke ist: Drücken Sie "+", um die sphärische Brechkraft von -0.25 D für das linke Auge zu reduzieren

3) Wiederholen Sie die obigen Schritte, bis die Definitionen von zwei Zielmarken gleich aussehen.

21. Binokulare beste Sehkorrektur

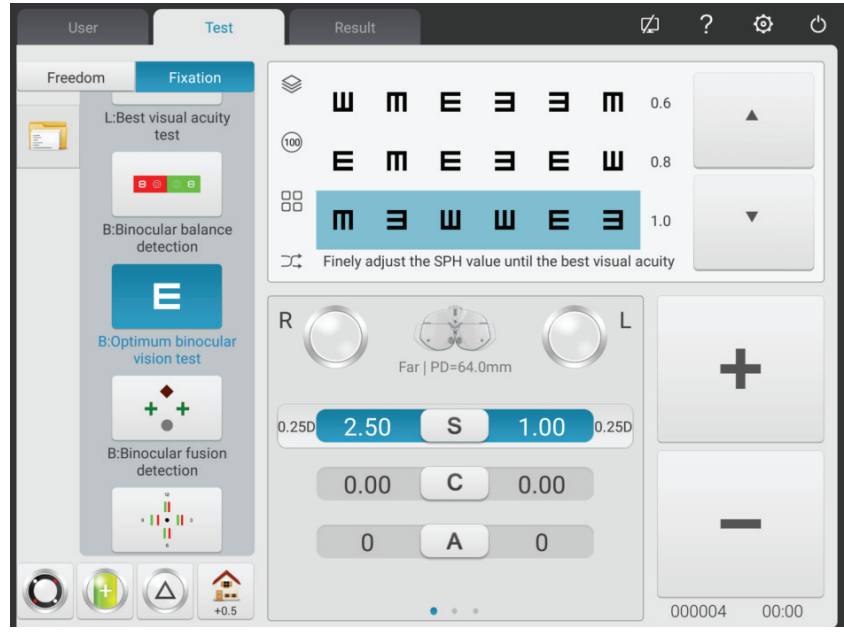

Sphärische Brechkraft zweier Augen um -1,00 D synchron reduzieren, Prisma im binokularen Testfenster entfernen, Visiermarke 1,0 aufrufen; Vergrößern Sie die sphärischen Brechkräfte von zwei Augen synchron um -0,25 D, bis die 1,0-Visiermarke von zwei Augen deutlich gesehen wird.

 $+\frac{1}{n}+\frac{1}{n}$ 22. Drücken Sie BERinocular fusion um den Worth 4-Punkte-Test zu starten. ☑ Ò <u>ර</u> Test Fixation Freedom  $\overline{c}$  $\ddot{\circ}$ L:Best visual acuity<br>test  $\overline{3}$  $+2$ **B** © B  $\overline{4}$  $\uparrow$   $\uparrow$   $\uparrow$ B:Binocular balance<br>detection  $\overline{5}$ Choose to see several points E R  $\overline{1}$ **B:Optimum binocular** Far | PD=64.0mm 2.50  $\mathsf S$  $1.00$  $0.25D$  $0.251$ cular fu  $0.00$ C  $0.00$  $\mathbf{u}^0$  $\overline{0}$  $\overline{A}$  $\mathbf 0$ 金  $(\Delta)$ 000004  $00:00$ 

1) Rufen Sie den roten optischen Filter im R-Testfenster und den grünen optischen Filter im

- L-Testfenster und die Wertungsmarkierung mit 4 Punkten auf.
- 2) Bestätigen Sie, welche Punkte der Patient deutlich sehen kann.
- 3) Geben Sie das Testergebnis mit 4 Punkten ein.
- $\mathbf{u}^{\mathrm{H}}_{\mathrm{u}}\mathbf{u}$ 23. Drücken Sie unspection um mit dem Stereopsistest zu beginnen.

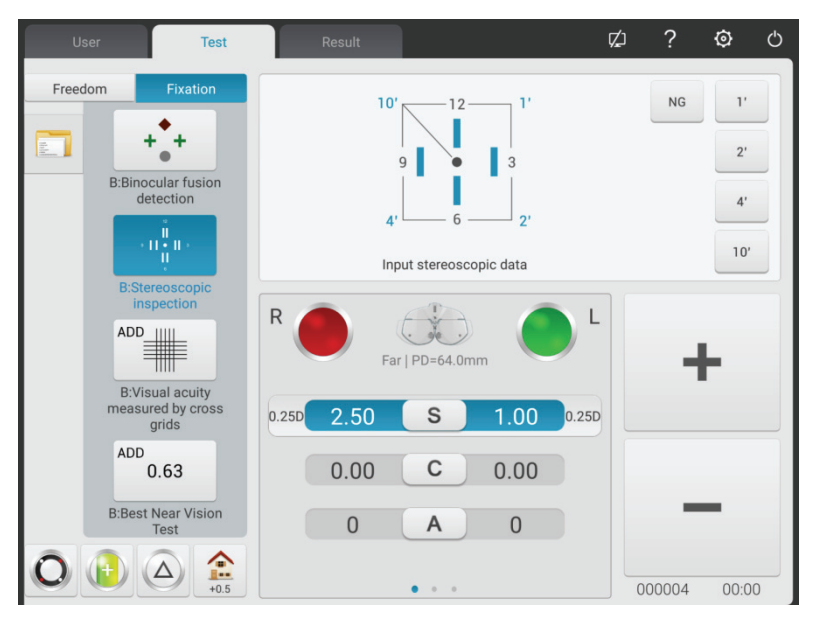

1. Rufen Sie den roten optischen Filter im R-Testfenster und den grünen optischen Filter im L-Testfenster und die Stereo-Visiermarke auf.

2) Bestätigen Sie, ob der Patient vier gerade Linien mit Stereo deutlich sehen kann.

3) Geben Sie das Ergebnis des stereoskopischen Parallaxentests ein.

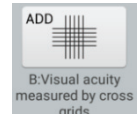

24. Drücken Sie measured by cross um den zusätzlichen Abschluss zu testen

1) Senken Sie den Kurzsichtstab ab und platzieren Sie die Sehtafel im erforderlichen Arbeitsabstand (im Allgemeinen 400 mm).

2) Wählen Sie die Zielmarkierung der Kreuzmatrix auf der visuellen Kurzstreckenkarte aus.

3) Fragen Sie den Patienten: die horizontale Linie oder die vertikale Linie, was ist deutlicher? Oder sehen die horizontale Linie und die vertikale Linie gleich aus?

Wenn die horizontale Linie und die vertikale Linie gleich aussehen: Es ist nicht erforderlich, einen Nahsehtest durchzuführen und den zusätzlichen Grad zu ändern.

Wenn die horizontale Linie deutlicher als die vertikale Linie ist: Erhöhen Sie zwei Augen synchron um +0.25 D zusätzlichen Grad, bis die horizontale Linie genauso deutlich aussieht wie die vertikale Linie.

Wenn die horizontale Linie deutlicher als die vertikale Linie ist: Erhöhen Sie zwei Augen synchron um +0,25 D zusätzlichen Grad, bis die horizontale Linie genauso deutlich aussieht wie die vertikale Linie.

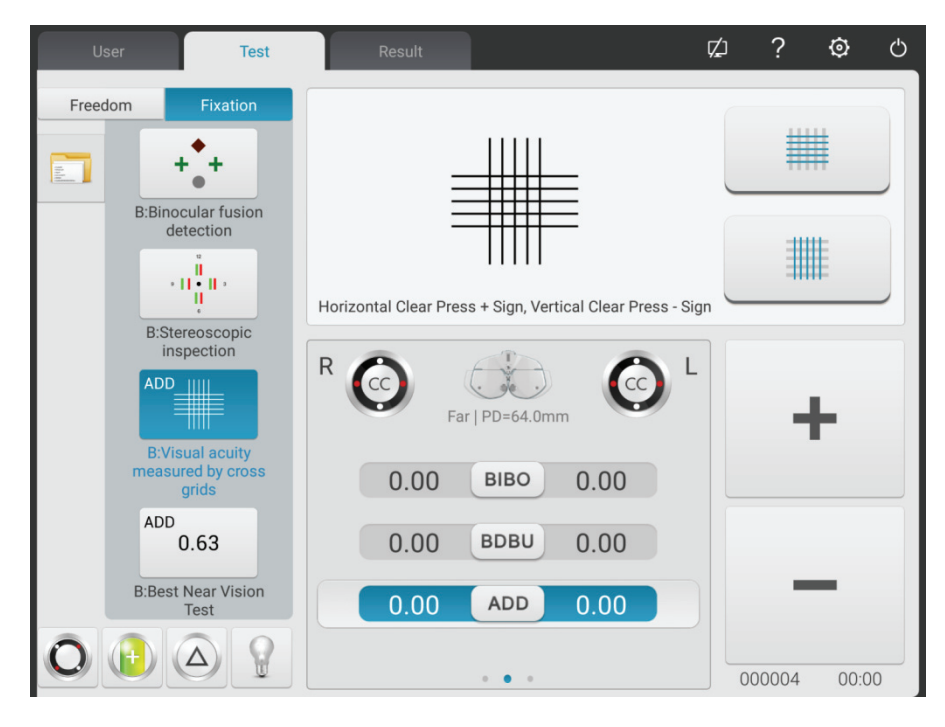

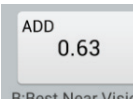

25. Drücken Sie, Bildest Near Vision um einen Nahsehtest durchzuführen.

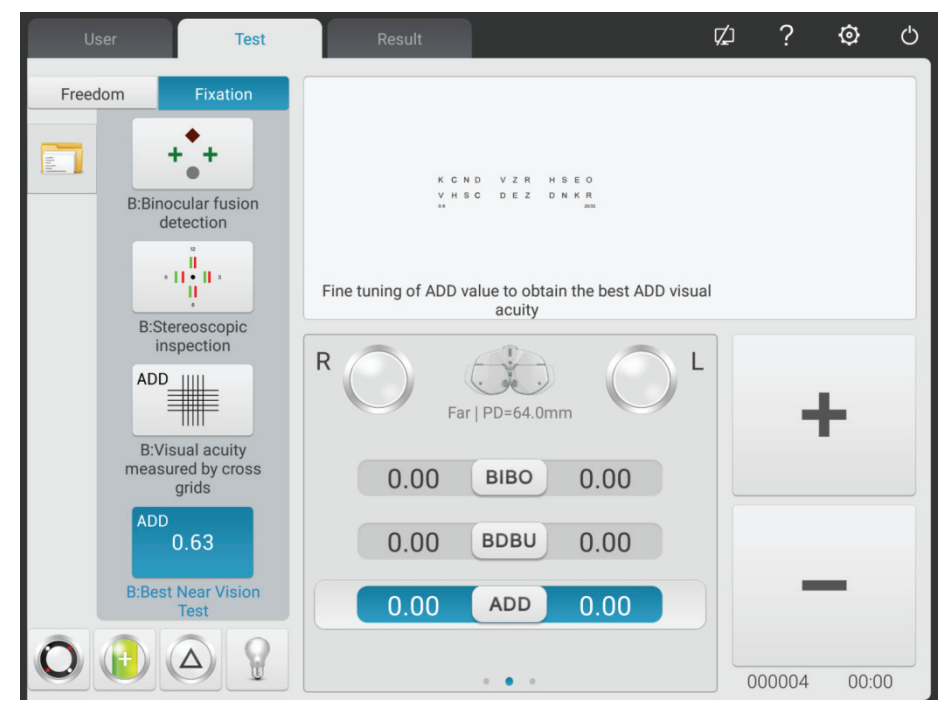

1) Entfernen Sie den festen Kreuzzylinder von  $\pm 0,50D$ .

2) Wählen Sie eine Kurzstrecken-Sichttafel, um die Sicht zu testen.

3) Lassen Sie den Patienten die Zielmarkierung deutlich sehen, um den idealen Sehwert zu erreichen.

#### **6.5 Binokulare Funktionstestmethode**

#### **6.5.1 ADD-Kreuzmatrixtest (Altersweitsichtigkeit)**

Testzweck: um die sphärische Kraft zu testen.

Test-Visiermarke: ADDcross-Matrizen-Visiermarke

Assistenzlinse: binokular ±0.50D fester Kreuzzylinder

1. Binokularer Fernsichttest ist abgeschlossen, fügen Sie den Fernsichtgrad im Testfenster hinzu.

2. Fügen Sie einen binokularen ±0.50D festen Crisscross-Zylinder hinzu.

3. Senken Sie den Kurzsichtstab ab und platzieren Sie die Sehtafel im erforderlichen Arbeitsabstand (im Allgemeinen 400 mm).

4. Wählen Sie die Zielmarkierung der ADDcross-Matrix auf der visuellen Kurzstreckenkarte.

5. Fragen Sie den Patienten: die horizontale Linie oder die vertikale Linie, was ist deutlicher? Oder sehen die horizontale Linie und die vertikale Linie gleich aus?

Wenn die horizontale Linie und die vertikale Linie gleich aussehen: Sie müssen keinen Nahsehtest durchführen und keine Alterssichtigkeitsbrille tragen.

Wenn die horizontale Linie deutlicher als die vertikale Linie ist: Erhöhen Sie zwei Augen synchron um +0.25 D zusätzlichen Grad, bis die horizontale Linie genauso deutlich aussieht wie die vertikale Linie.

6. Entfernen Sie ±0.50D festen Kreuzzylinder.

7. Wählen Sie eine Kurzstrecken-Sichttafel, um die Sehkraft zu testen, und passen Sie die Kugel leicht an, damit der Patient die Zielmarkierung deutlich sieht, um den idealen Sehwert zu erreichen.

#### **6.5.2 Kreuztest (Heterophorie)**

Testzweck: Heterophorie testen

Prüfzielmarke: Kreuzzielmarke

Assistenzlinse: Binokulare Rotationsprime

Roter optischer Filter für das rechte Auge, grüner optischer Filter für das linke Auge (rotes und grünes Zielkreuz)

Polarisierter optischer Filter

1. Geben Sie das Zielkreuz ein.

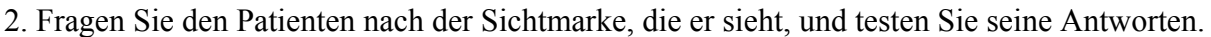

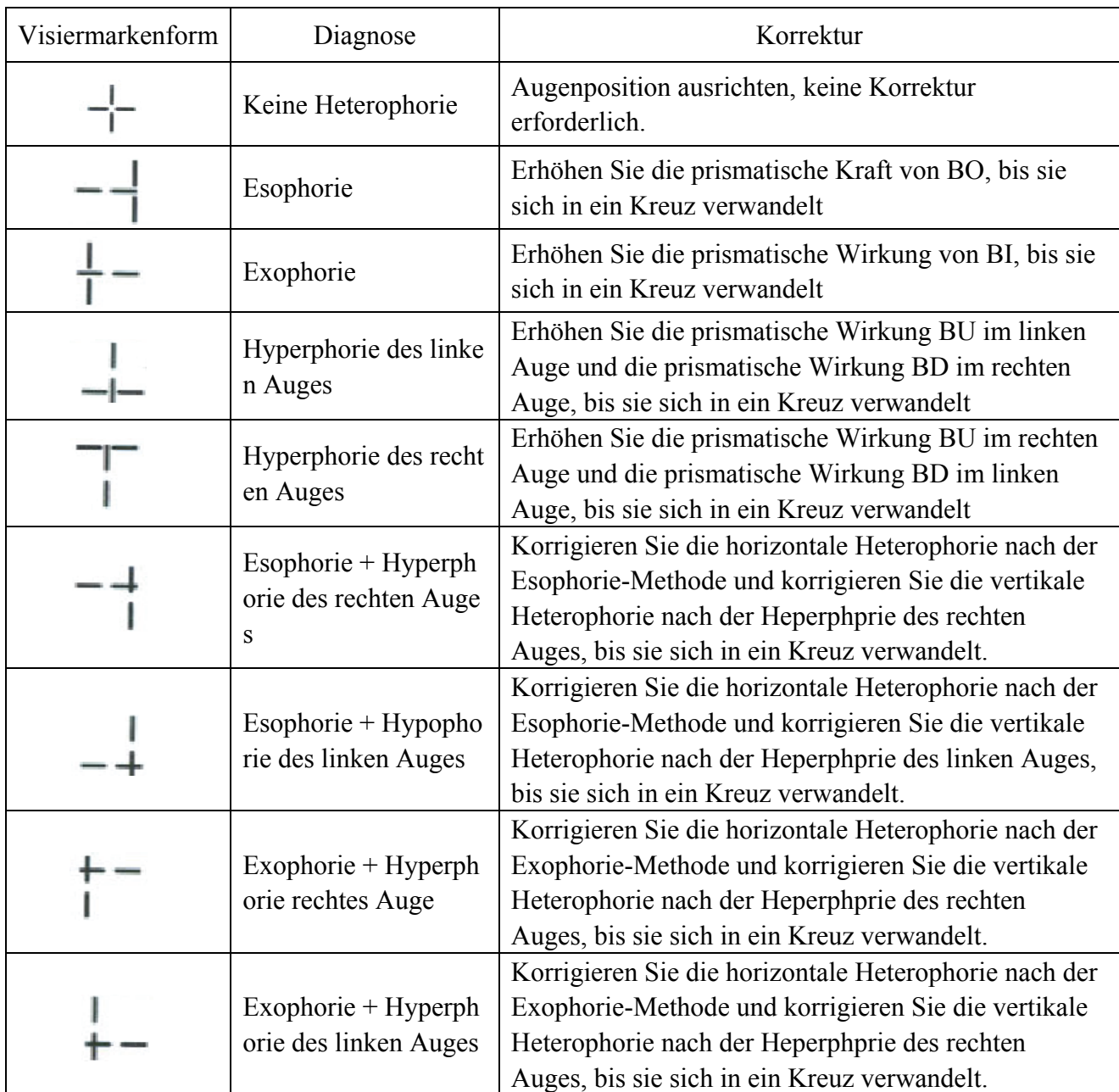

Hinweis: Wenn Sie die prismatische Wirkung addieren, addieren Sie nur die prismatische Wirkung eines Auges anstelle der prismatischen Wirkung von zwei Augen.

## **6.5.3 Kreuzfixationssehtest (Heterophorie)**

Testzweck: Heterophorie testen

Test-Visiermarke: Kreuzfixierungs-Visiermarke

Assistenzlinse: Binokulare Rotationsprime

Roter optischer Filter für das rechte Auge, grüner optischer Filter für das linke Auge (rote und grüne Kreuzfixierungs-Visiermarke)

Polarisierter optischer Filter

1. Rufen Sie die Zielmarke für die Kreuzfixierung auf.

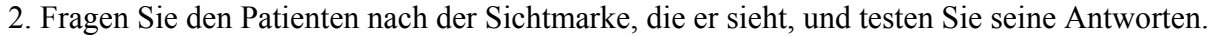

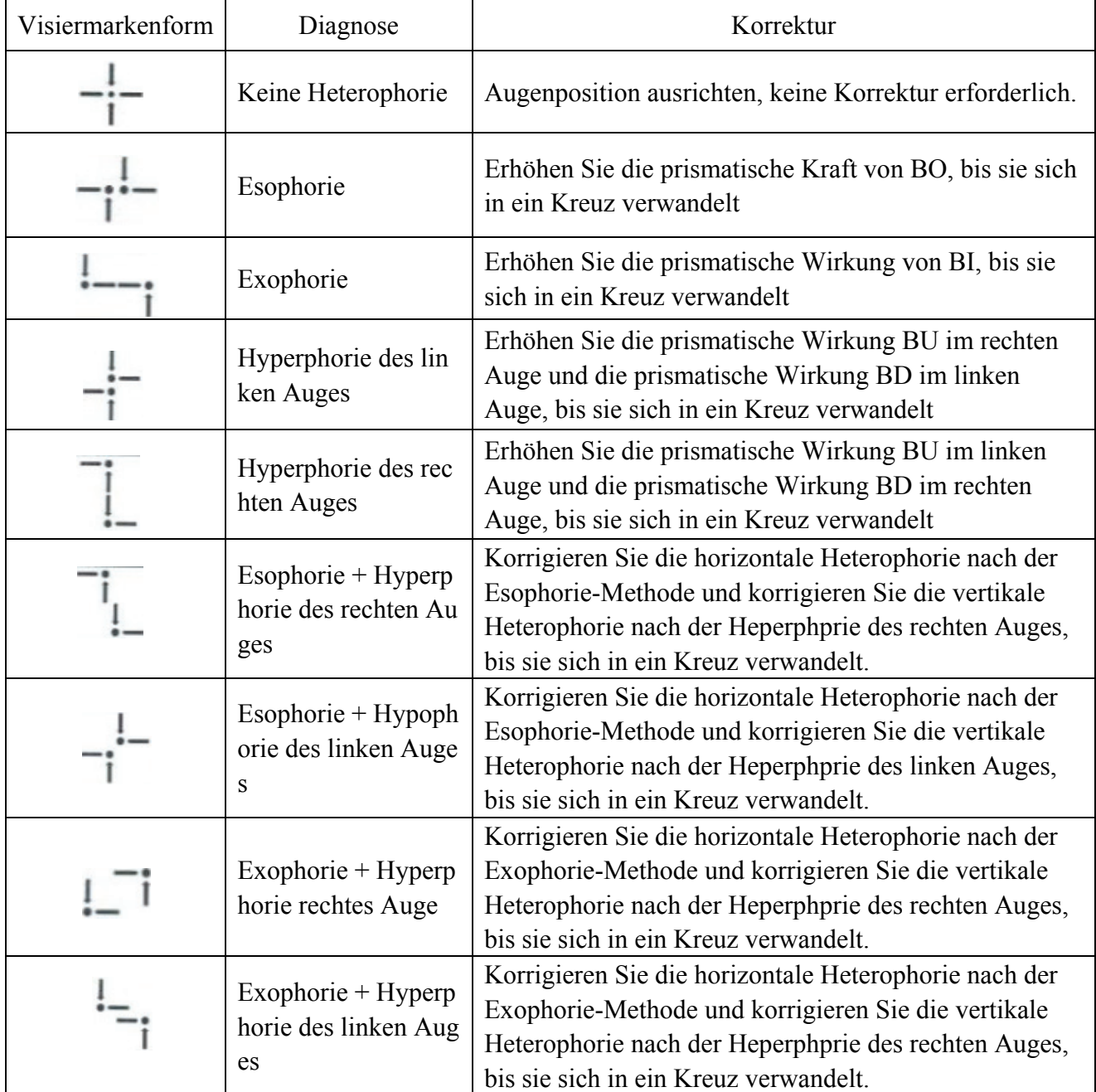

Hinweis: Wenn Sie die prismatische Wirkung addieren, addieren Sie nur die prismatische Wirkung eines Auges anstelle der prismatischen Wirkung von zwei Augen.

#### **6.5.4 Kreuzringtest (Heterophorie)**

Testzweck: Heterophorie testen

- Testvisiermarke: Kreuzring-Visiermarke
- Assistenzlinse: Binokulare Rotationsprime

Roter optischer Filter für das rechte Auge, grüner optischer Filter für das linke Auge (roter und grüner Kreuzring-Visiermarkierung)

Polarisierter optischer Filter

1. Rufen Sie die Kreuzring-Visiermarke an.

2. Fragen Sie den Patienten nach der Sichtmarke, die er sieht, und testen Sie seine Antworten.

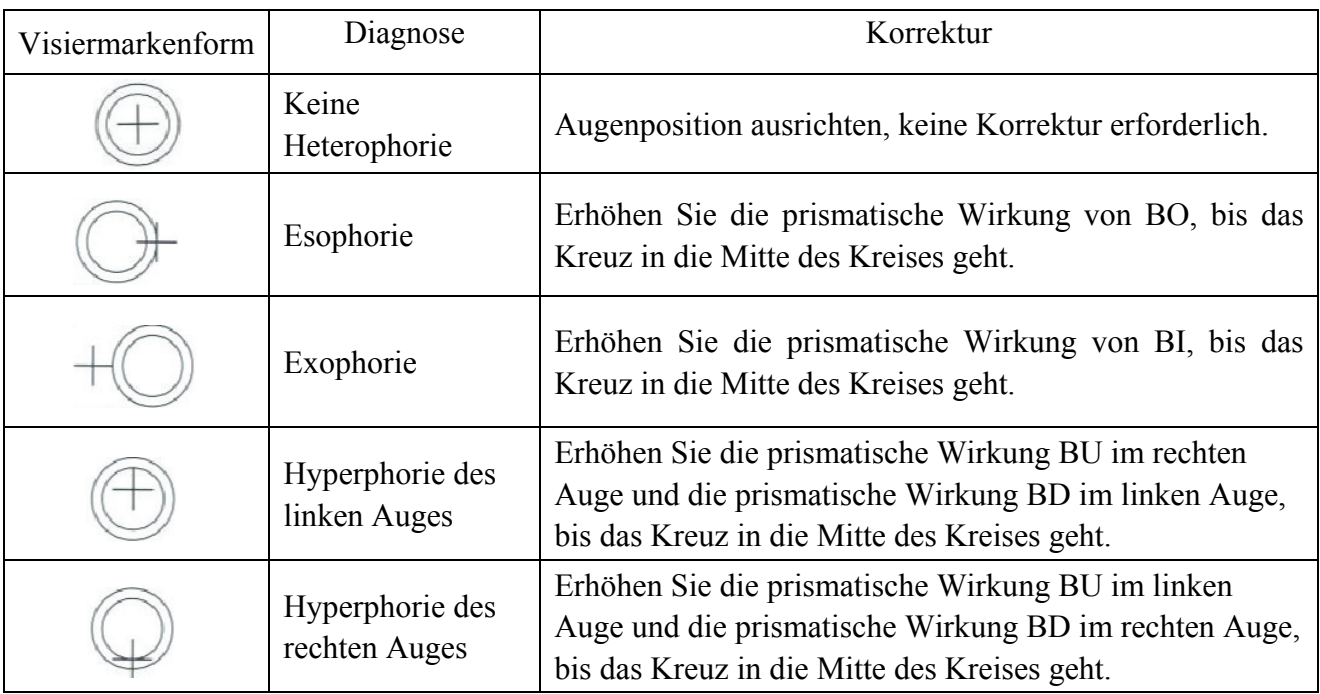

Hinweis: Wenn Sie die prismatische Wirkung addieren, addieren Sie nur die prismatische Wirkung eines Auges anstelle der prismatischen Wirkung von zwei Augen.

#### **6.5.5 Horizontaler Koinzidenztest (horizontale Bildungleichheit und horizontale Heterophorie)**

Testzweck: horizontale Bildungleichheit und horizontale Heterophorie zu testen

Test-Visiermarke: horizontale Koinzidenz-Visiermarke

Assistenzlinse: Binokulare Rotationsprime

Roter optischer Filter für das rechte Auge, grüner optischer Filter für das linke Auge (rote und

grüne horizontale Koinzidenz-Visiermarke)

Polarisierter optischer Filter

1. Rufen Sie die horizontale Koinzidenz-Visiermarke auf.

2. Fragen Sie den Patienten nach der Sichtmarke, die er sieht, und testen Sie seine Antworten.

#### **Horizontale Bildungleichheit**

Wenn die Größen des oberen und unteren Rahmens gleich sind, gibt es keine horizontale Bildungleichheit; Wenn die Größen des oberen und unteren Rahmens ungleich sind, liegt eine

horizontale Bildungleichheit vor.

Wie in der rechten Abbildung gezeigt: ungefähr 3.5% Bildungleichheit.

Die geradlinige Breite der Visiermarke beträgt 3.5% Bildungleichheit.

## **Horizontale Heterophorie**

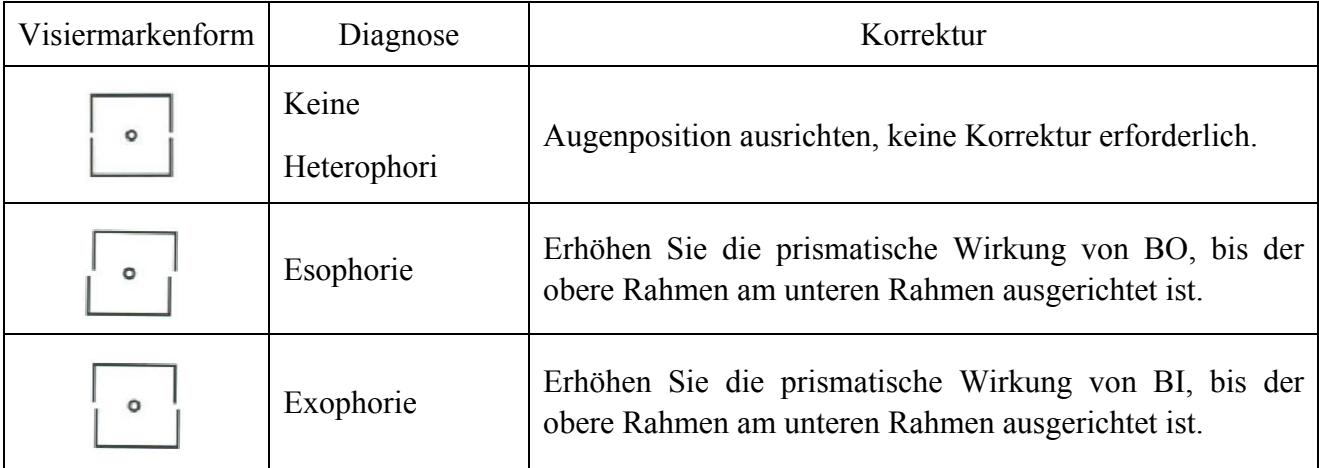

O

 $\circ$ 

Hinweis: Wenn Sie die prismatische Wirkung addieren, addieren Sie nur die prismatische Wirkung eines Auges anstelle der prismatischen Wirkung von zwei Augen.

## **6.5.6 Vertikaler Koinzidenztest (vertikale Bildungleichheit und vertikale Heterophorie)**

Testzweck: um vertikale Bildungleichheit und vertikale Heterophorie zu testen

Test-Visiermarke: vertikale Koinzidenz-Visiermarke

Assistenzlinse: Binokulare Rotationsprime

Roter optischer Filter für das rechte Auge, grüner optischer Filter für das linke Auge (rote und

grüne vertikale Koinzidenz-Visiermarke)

Polarisierter optischer Filter

1. Rufen Sie die vertikale Koinzidenz-Visiermarke auf.

2. Fragen Sie den Patienten nach der Sichtmarke, die er sieht, und testen Sie seine Antworten.

## **Vertikale Bildungleichheit**

Wenn die Größen des oberen und unteren Rahmens gleich sind, gibt es keine vertikale Bildungleichheit; Wenn die Größen des oberen und unteren Rahmens nicht gleich sind, liegt eine vertikale Bildungleichheit vor.

Wie in der rechten Abbildung gezeigt: ungefähr 3.5% Bildungleichheit.

Die geradlinige Breite der Visiermarke beträgt 3.5 % Bildungleichheit.

## **Vertikale Heterophorie**

52

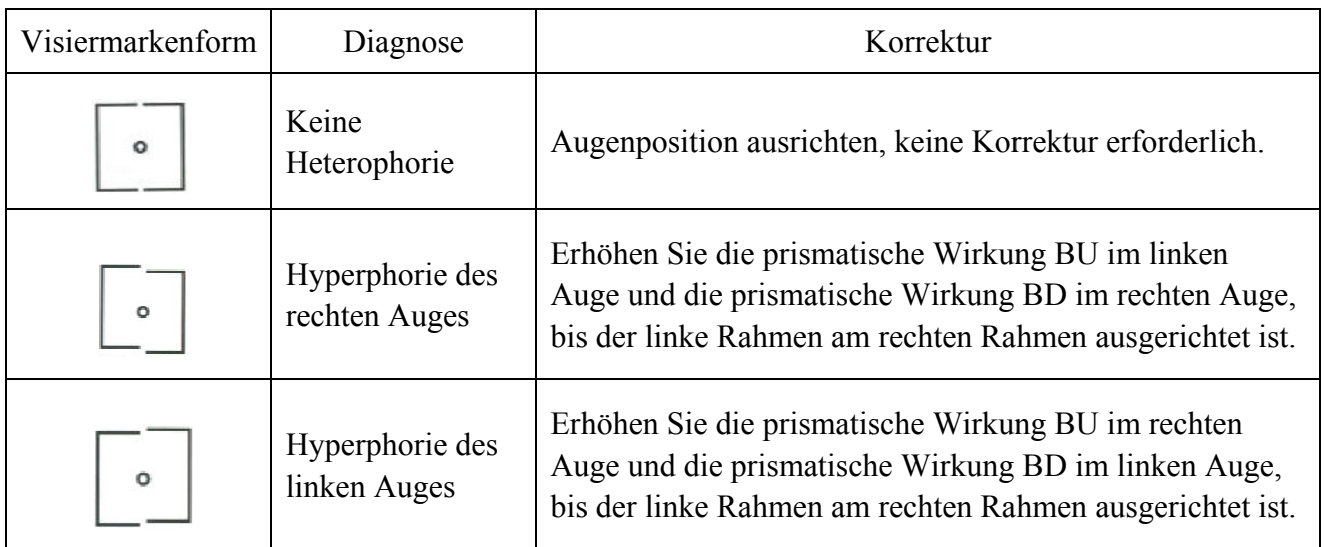

Hinweis: Wenn Sie die prismatische Wirkung addieren, addieren Sie nur die prismatische Wirkung eines Auges anstelle der prismatischen Wirkung von zwei Augen.

## **6.5.7 Horizontaler Maddox-Stabtest (horizontale Heterophorie)**

Testzweck: horizontale Heterophorie zu testen

Test-Visiermarke: Maddox-Stab-Visiermarke

Assistenzlinse: rechtes Auge horizontaler Maddox-Stab, linkes Auge rotatorisches Prisma

1. Rufen Sie die Maddox-Stangenzielmarke auf.

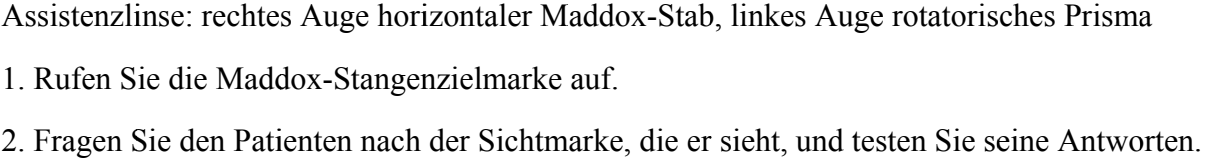

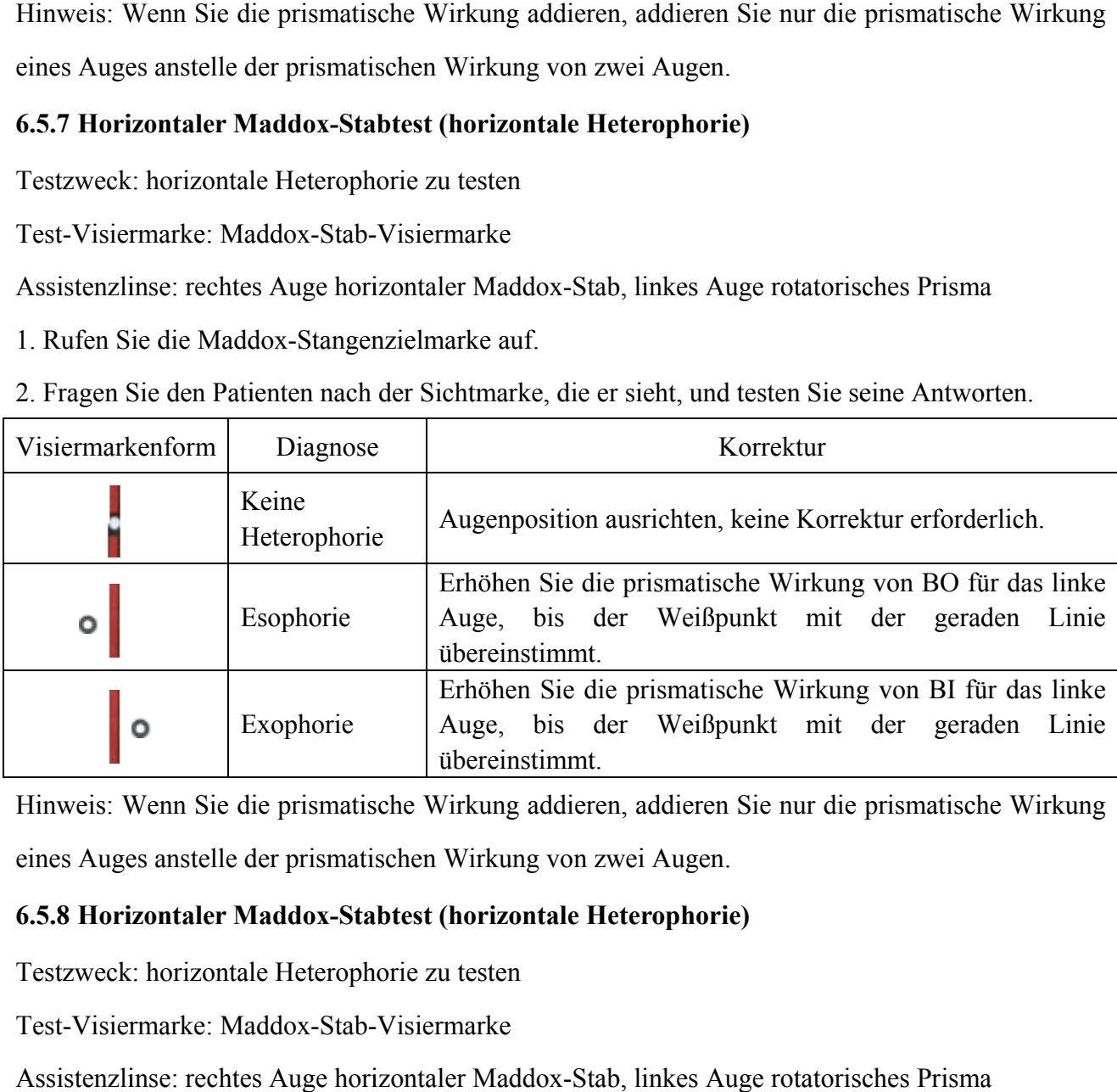

Hinweis: Wenn Sie die prismatische Wirkung addieren, addieren Sie nur die prismatische Wirkung eines Auges anstelle der prismatischen Wirkung von zwei Augen.

## **6.5.8 Horizontaler Maddox-Stabtest (horizontale Heterophorie)**

Testzweck: horizontale Heterophorie zu testen

Test-Visiermarke: Maddox-Stab-Visiermarke

Assistenzlinse: rechtes Auge horizontaler Maddox-Stab, linkes Auge rotatorisches Prisma

- 1. Rufen Sie die Maddox-Stangenzielmarke auf.
- 2. Fragen Sie den Patienten nach der Sichtmarke, die er sieht, und testen Sie seine Antworten.

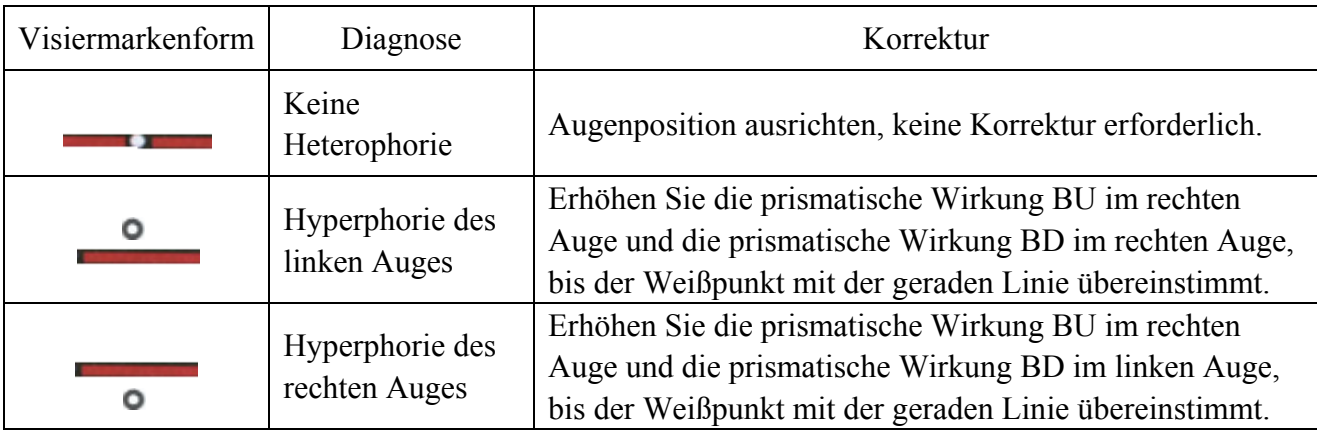

Hinweis: Wenn Sie die prismatische Wirkung addieren, addieren Sie nur die prismatische Wirkung eines Auges anstelle der prismatischen Wirkung von zwei Augen.

## **6.5.9 Uhrtest (rotatorische Heterophorie)**

Testzweck: um rotatorische Heterophorie zu testen

Test-Visiermarke: Uhr-Visiermarke

Assistenzlinse: Binokulare Rotationsprime

Roter optischer Filter für das rechte Auge, grüner optischer Filter für das linke Auge (rote und

grüne Uhr-Visiermarke)

Polarisierter optischer Filter

- 1. Rufen Sie die Uhr-Visiermarke ein.
- 2. Fragen Sie den Patienten nach der Sichtmarke, die er sieht, und testen Sie seine Antworten.

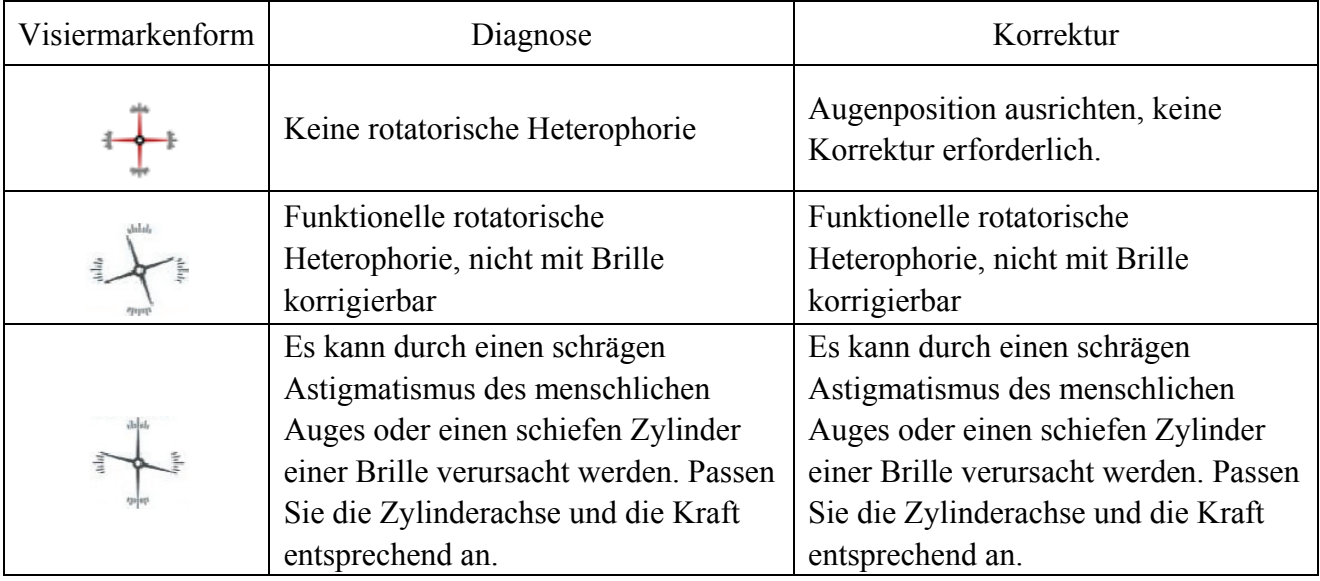

#### **6.5.10 Wertiger 4-Punkt-Test**

Testzweck: um binokulare Fusion, Unterdrückung und dominantes Auge zu testen.

Test-Visiermarke: Wert 4 Punkte-Visiermarke

Assistenzlinse: Roter optischer Filter für das rechte Auge, grüner optischer Filter für das linke Auge

1. Rufen Sie die Sichtungsmarke im Wert von 4 Punkten an.

2. Fragen Sie den Patienten nach der Sichtmarke, die er sieht, und testen Sie seine Antworten.

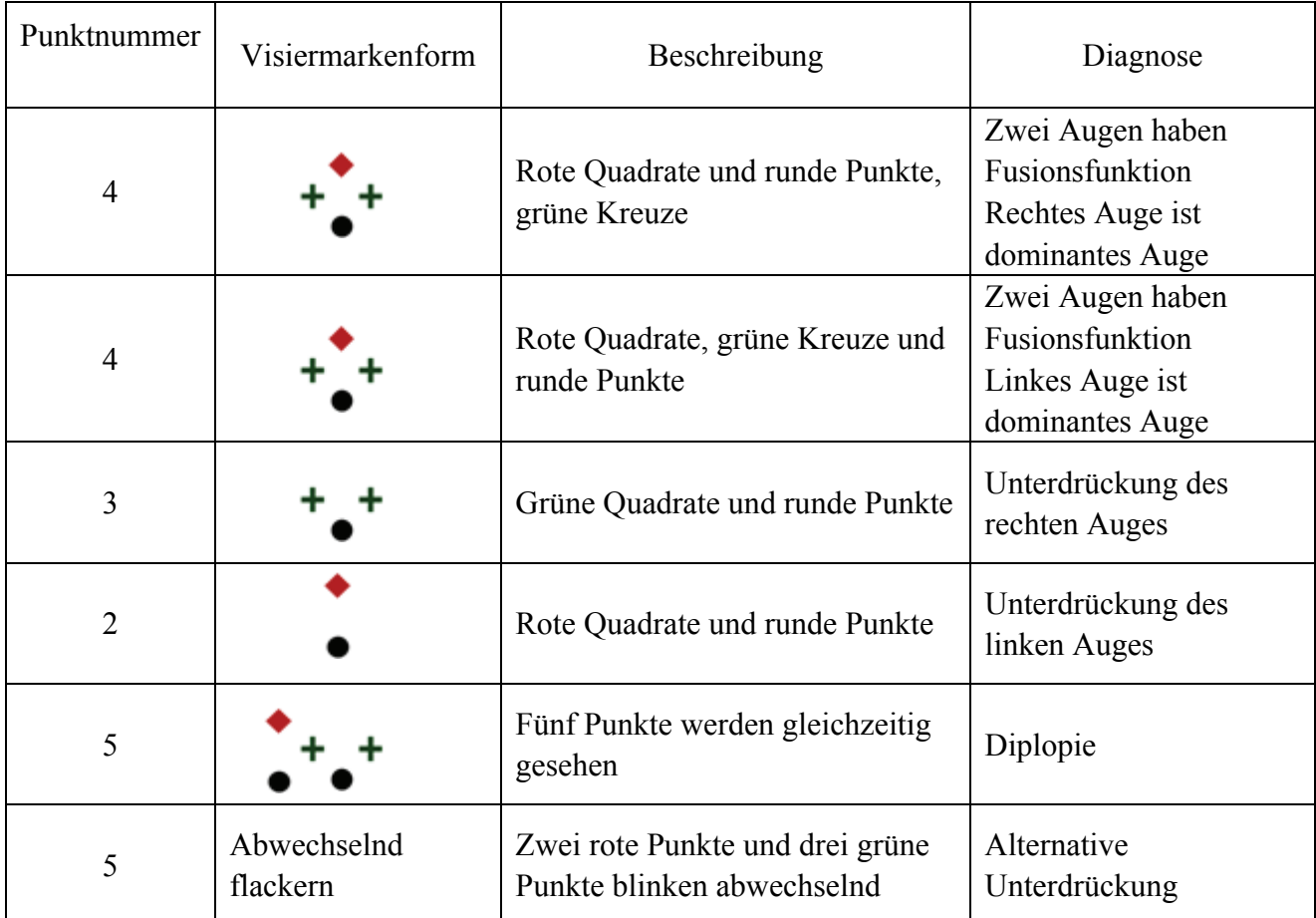

3. Geben Sie die Testergebnisse ein

#### **6.5.11 Ster reopsie**

Testzweck: Stereopsie testen

Test-Visiermarke: Stereo-Visiermarke

Assistenzlinse: Roter optischer Filter für das rechte Auge, grüner optischer Filter für das linke Auge (rote und grüne Stereo-Visiermarkierung)

Polarisierter optischer Filter

1. Rufen Sie die Stereo-Visiermarke an.

2. Fragen Sie den Patienten nach der Sichtmarke, die er sieht, und testen Sie seine Antworten.

Markierungen in normalen Augen während des Tests: Abbildung 12. 3, 6, 9 und der zentrale runde Punkt liegen auf derselben Ebene, und vier kurze Linien ragen nach außen; die Abstände von der kurzen Linie neben den Abbildungen 12. 3, 6 und 9 zum Auge sind scheinbar verkürzt, und die kurze Linie neben der Abbildung 9 ist die nächste. eere<br>eer<br>ie

Die stereoskopischen Parallaxen aller Linien sind wie folgt:

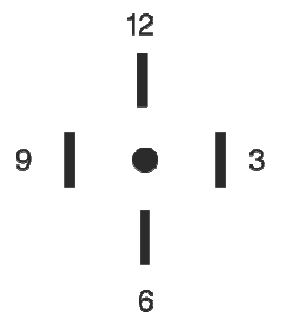

Die stereoskopische Parallaxe zwischen der kurzen Linie neben der Figur 12 und dem zentralen runden Punkt beträgt 10<sup>'</sup>;

Die stereoskopische Parallaxe zwischen der kurzen Linie neben Figur 12 und Figur 3 beträgt 1'; Die stereoskopische Parallaxe zwischen der kurzen Linie neben Figur 3 und Figur 6 beträgt 2'; Die stereoskopische Parallaxe zwischen der kurzen Linie neben Abbildung 6 und Abbildung 9 beträgt 4′ .

3. Geben S Sie die Teste ergebnisse e ein.

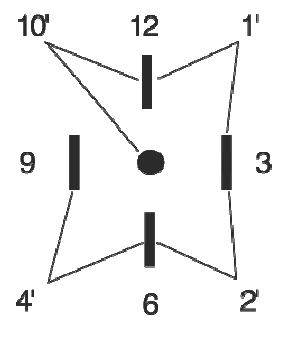

#### **6.5.12 Divergenztest**

Testzweck: um die Versammlungsfähigkeit der Augen zu testen

Test-Visiermarke: die Säulen-Visiermarken in der visuellen Karte

Assistenzlinse: binokulares Rotationsprisma

1. Drücken Sie im Prismenmodus

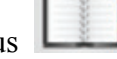

2. Drücken Sie, um den Divergenztest zu starten.

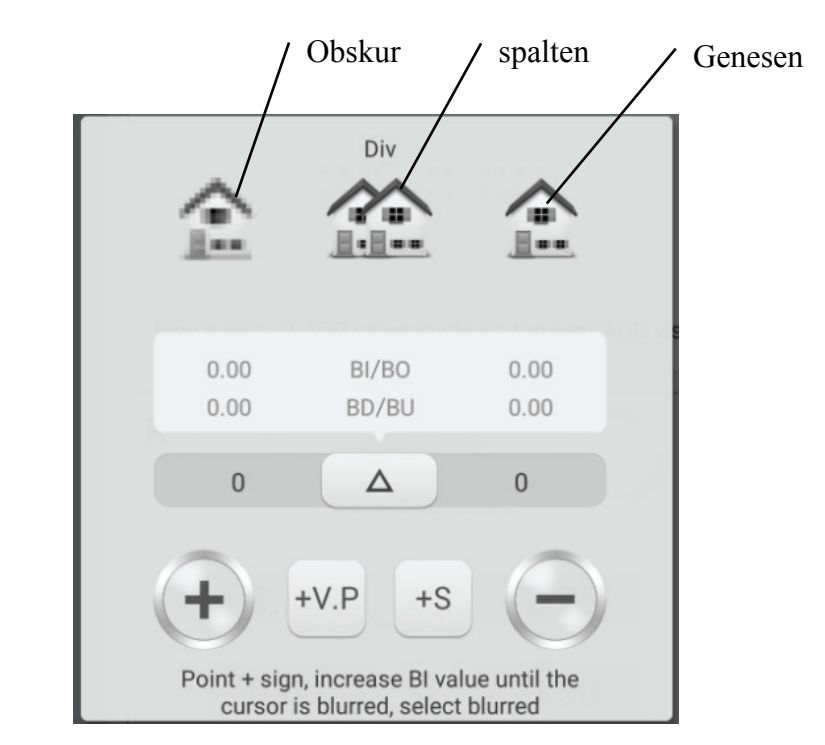

3. Rufen Sie die Visiermarken auf und zeigen Sie die Säulenvisiermarken an.

4. Erhöhen Sie die BI-Prismenstärke von zwei Augen, bis die Zielmarkierung undeutlich wird. Drücken Sie auf das obskure Symbol, und es wird hervorgehoben, dann speichern Sie die prismatische Wirkung des dunklen Punkts.

5. Erhöhen Sie die prismatische Wirkung von BI von zwei Augen, bis sich die Zielmarke in zwei teilt. Drücken Sie das Split-Symbol, und es wird hervorgehoben, dann speichern Sie die prismatische Wirkung des Split-Punkts.

6. Erhöhen Sie die prismatische Wirkung von BI von zwei Augen, bis die Zielmarke wieder eins ist. Drücken Sie auf das Wiederherstellungssymbol, und es wird hervorgehoben. Speichern Sie dann die prismatische Wirkung des Wiederherstellungspunkts.

#### **6.5.13 Versammlungstest**

Testzweck: um die Versammlungsfähigkeit der Augen zu testen

Test-Visiermarke: die Säulen-Visiermarken in der visuellen Karte

Assistenzlinse: binokulares Rotationsprisma

1. Drücken Sie im Prismenmodus

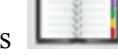

2. Drücken Sie **Finder** um den Versammlungstest zu starten.

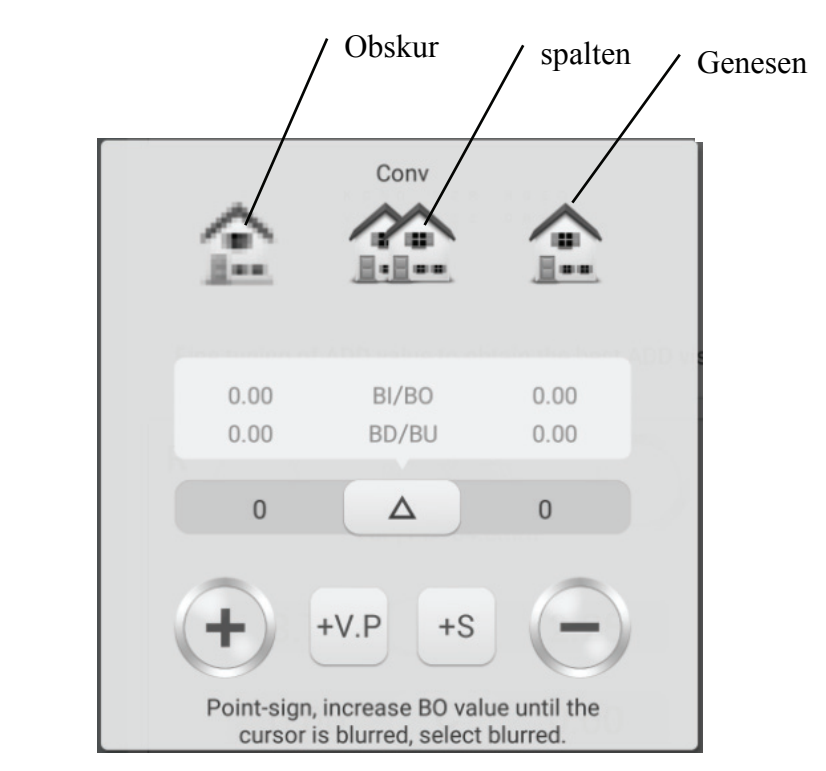

3. Rufen Sie die Visiermarken auf und zeigen Sie die Säulenvisiermarken an.

4. Erhöhen Sie die prismatische Wirkung von BO von zwei Augen, bis die Zielmarkierung undeutlich wird. Drücken Sie auf das obskure Symbol, und es wird hervorgehoben, dann speichern Sie die prismatische Wirkung des dunklen Punkts.

5. Erhöhen Sie die prismatische Wirkung von BO von zwei Augen, bis sich die Zielmarke in zwei teilt. Drücken Sie das Split-Symbol, und es wird hervorgehoben, dann speichern Sie die prismatische Wirkung des Split-Punkts.

6. Erhöhen Sie die prismatische Wirkung von BO von zwei Augen, bis die Zielmarke wieder eins ist. Drücken Sie auf das Wiederherstellungssymbol, und es wird hervorgehoben. Speichern Sie dann die prismatische Wirkung des Wiederherstellungspunkts.

## **6.5.14 Nahpunkt-Versammlungstest (NPC)**

Für den Test wird kein Sehtestgerät benötigt. Wenn der Patient eine Brille trägt, nehmen Sie diese nicht ab.

Testzweck: Splitpunkt testen

Test-Visiermarke: Kreuzfixierungs-Visiermarke oder Spitze, die leicht Doppelbilder verursachen kann.

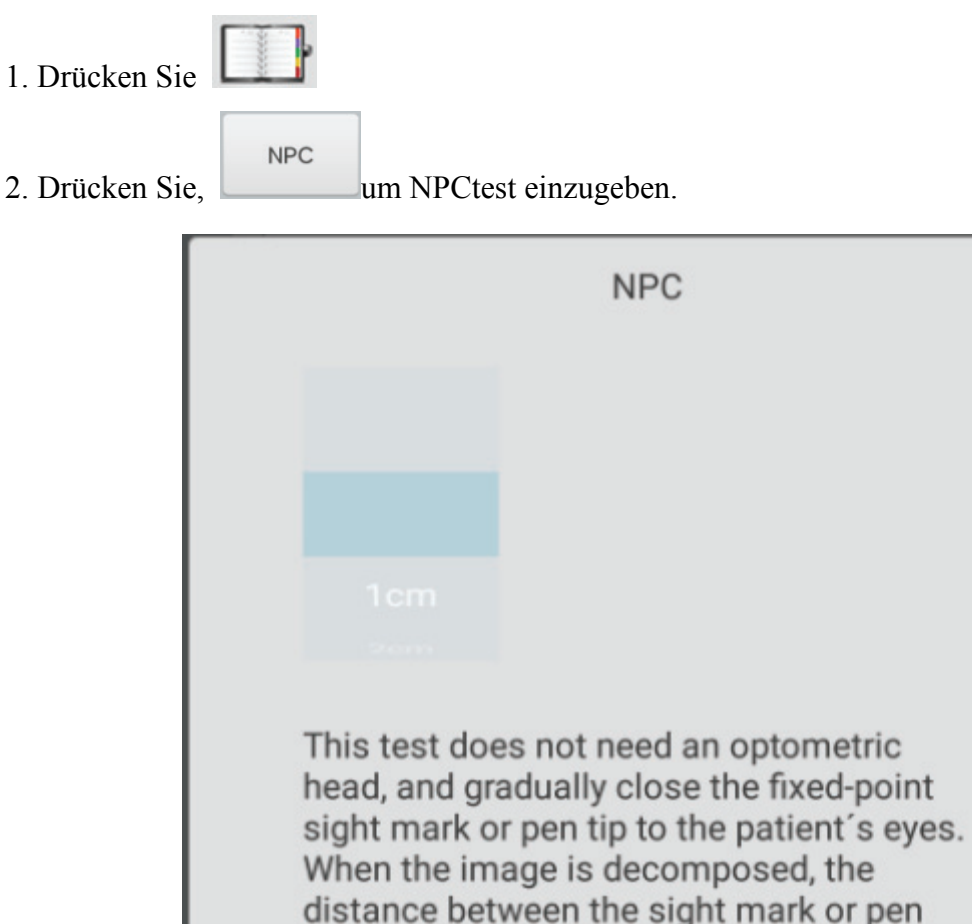

3. Setzen Sie die Spitze rechts vor den Patienten und lassen Sie den Patienten die Spitze im Auge behalten.

tip and the eye is tested, and the distance

4. Bewegen Sie die Spitze allmählich, um sich den Augen des Patienten zu nähern: Wenn der Patient sieht, dass die Spitze zwei aus eins wird, hören Sie auf, die Spitze zu bewegen.

5. Messen Sie den Abstand von der Spitze zur Nasenwurzel des Patienten.

value is input to PAD.

6. Geben Sie den Abstand (in cm) in das Eingabefeld ein, der Messwinkel und die prismatische Wirkung werden automatisch berechnet.

#### **6.5.15 Near-Point Adjustment (NPA)-Test**

Testzweck: zum Testen der Near-Point-Justage

Test-Visiermarke: Buchstabe-Visiermarke der Kurzstrecken-Sichttafel.

Bestätigung vor dem Test: Stellen Sie "SPH Fernsicht → Nahsicht" auf SPH+ADD.

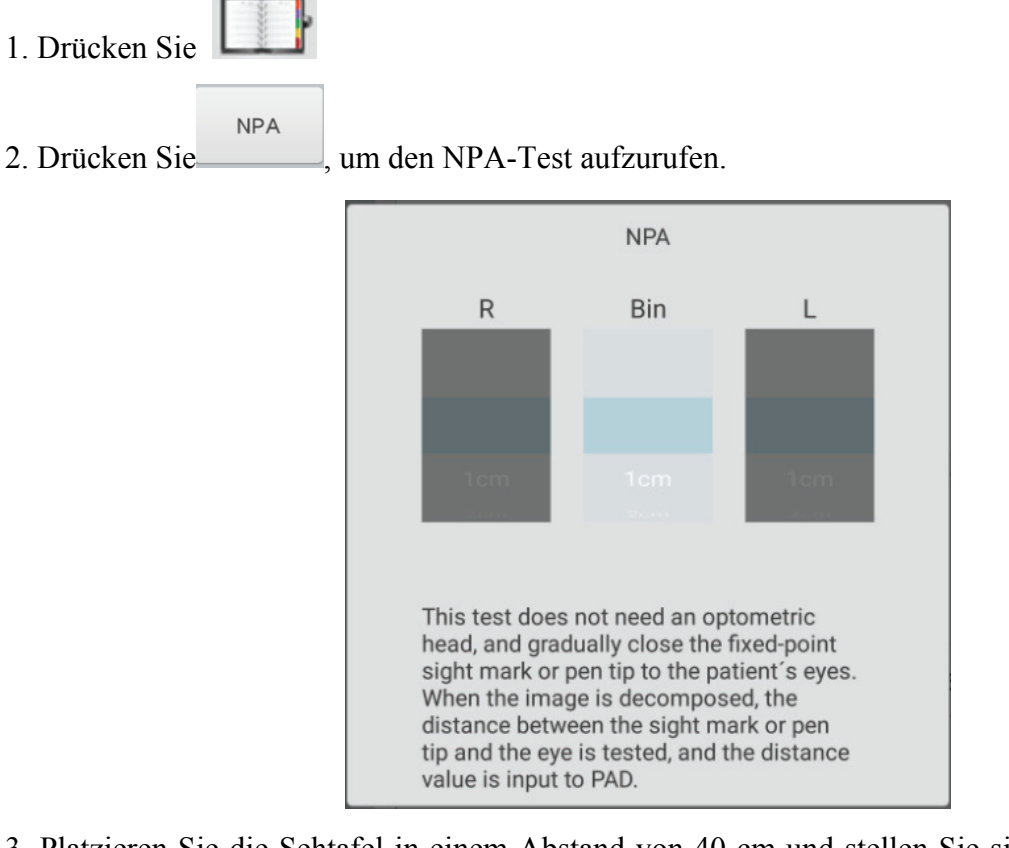

3. Platzieren Sie die Sehtafel in einem Abstand von 40 cm und stellen Sie sicher, dass der Patient die Buchstabenzielmarkierung mit bester Sicht deutlich sieht.

4. Bewegen Sie die Sehtafel allmählich, um sich den Augen des Patienten zu nähern: Wenn die

Zielmarkierung undeutlich wird, stoppen Sie die Bewegung der Sehtafel.

5. Messen Sie den Abstand von der Sehtafel zur Nasenwurzel des Patienten.

6. Geben Sie den Abstand (in cm) in den Eingaberahmen ein, der Nahpunkt-Anpassungswert wird automatisch berechnet.

#### **6.5.16 Negativ-Relative-Anpassungstest (NRA)**

Testzweck: um die negativ-relative Anpassung zu testen, wenn sich die beiden Augen in **einem**  bestimmten Arbeitsabstand versammeln

Testvisiermarkierung: Säulenvisiermarkierungen in der Nahsichtkarte

Bestätigung vor dem Test: Stellen Sie "SPH Fernsicht → Nahsicht" auf SPH+ADD.

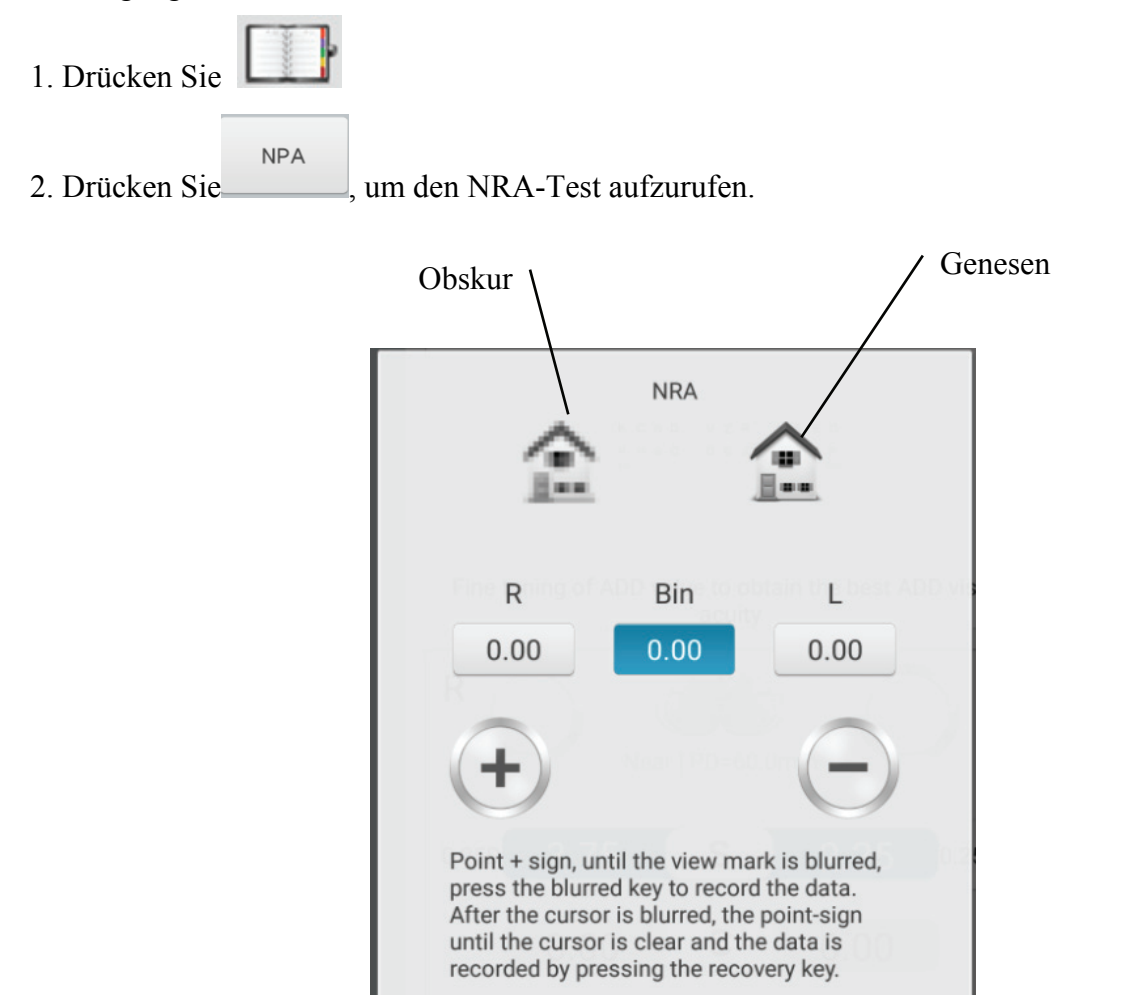

3. Platzieren Sie die Sehtafel in einem Abstand von 40 cm und stellen Sie sicher, dass der Patient die Zielmarkierungen der Säule deutlich sieht.

4. Drücken Sie "+" und "-", um die sphärische Stärke schrittweise anzupassen, bis die Zielmarkierung undeutlich wird. Drücken Sie auf das obskure Symbol, und es wird hervorgehoben. Speichern Sie dann die sphärische Wirkung des dunklen Punkts.

5. Drücken Sie "+" und "-", um die sphärische Stärke schrittweise anzupassen, bis die Zielmarkierung wieder deutlich wird. Drücken Sie das Wiederherstellungssymbol, und es wird hervorgehoben. Speichern Sie dann die sphärische Wirkung des Wiederherstellungspunkts.

#### **6.5.17 Positiv-Relative-Anpassungstest (PRA)**

Testzweck: um die positiv-relative Anpassung zu testen, wenn sich die beiden Augen in einem bestimmten Arbeitsabstand versammeln

Test-Visiermarke: Reihen-Visiermarken in der Kurzstrecken-Sichtkarte

Bestätigung vor dem Test: Stellen Sie "SPH Fernsicht → Nahsicht" auf SPH+ADD.

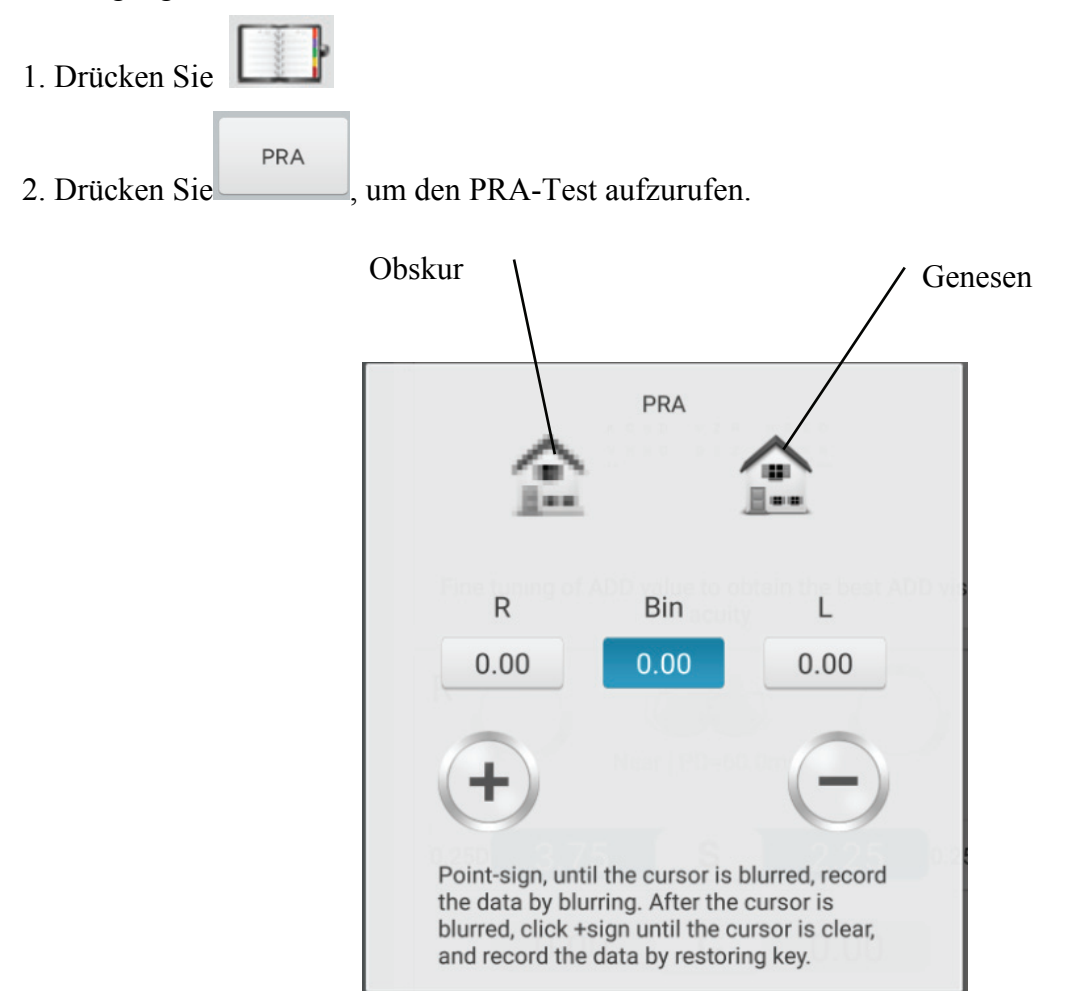

3. Platzieren Sie die Sehtafel in einem Abstand von 40 cm und stellen Sie sicher, dass der Patient die Zielmarkierungen der Reihe deutlich sieht.

4. Drücken Sie "+" und "-", um die sphärische Stärke schrittweise anzupassen, bis die Zielmarkierung undeutlich wird. Drücken Sie auf das obskure Symbol, und es wird hervorgehoben. Speichern Sie dann die sphärische Wirkung des dunklen Punkts.

5. Drücken Sie "+" und "-", um die sphärische Stärke schrittweise anzupassen, bis die Zielmarkierung wieder deutlich wird. Drücken Sie das Wiederherstellungssymbol, und es wird hervorgehoben. Speichern Sie dann die sphärische Wirkung des Wiederherstellungspunkts.

## **6.6 ustomer Selbstkompiliertes Programm**

Dieses Gerät hat standardmäßige optometrische Festprogramme als Werkseinstellungen. Es gibt 6 vom Kunden selbst zusammengestellte optometrische Programme.

#### **6.6.1 Selbstprogrammierung**

1. Drücken Sie die Taste auf der linken Seite der Testoberfläche und rufen Sie die Auswahloberfläche für optometrische Programme auf, in der 6 bearbeitbare Programmsätze (A, B, C, D, E, F) ausgewählt werden können.

2. Wählen Sie "Getriebe" und rufen Sie die Benutzeroberfläche für die Selbstprogrammierung auf.

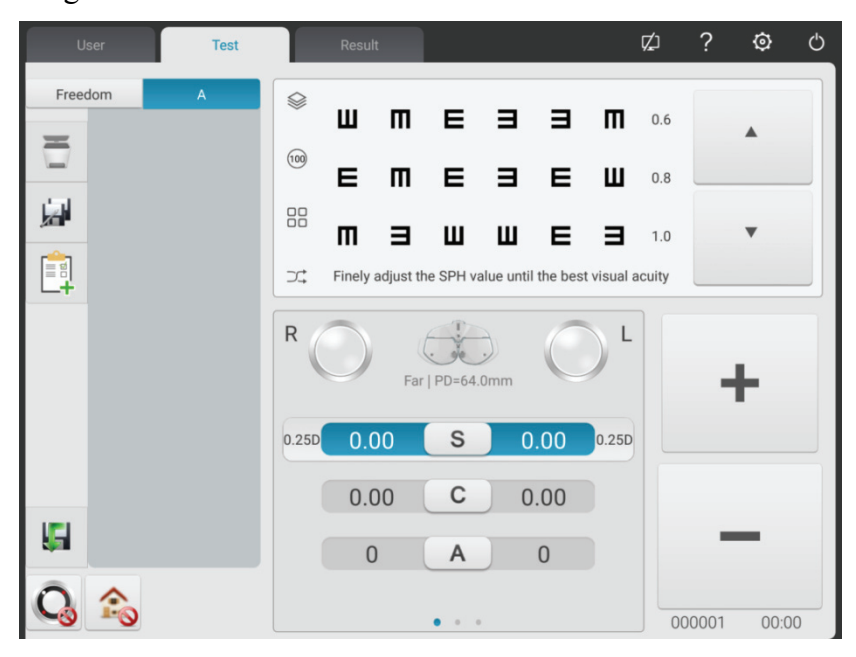

3. Einführung von Schaltflächen

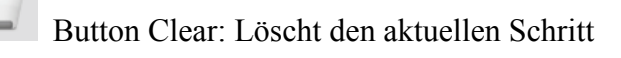

Schalläche Hinzufügen: Schritt hinzufügen

Button Edit: Bearbeiten Sie den aktuellen Schritt

4. Drücken Sie nach der Programmierung die Taste, um das selbstkompilierte Programm automatisch zu speichern, die selbstkompilierte Programmoberfläche zu verlassen und zur Hauptoberfläche zurückzukehren.

## **6.6.2 Programm läuft**

- 1. Drücken Sie die Taste in der Testoberfläche.
- 2. Klicken Sie auf das gewünschte Programm. Wählen Sie beispielsweise Programm A.
- 3. Das selbstkompilierte Programm wird ausgeführt.

## **6.7 Kommunikation**

#### **6.7.1 Kommunikation mit Lensmeter CCQ-800**

1) Verwenden Sie ein spezielles Kommunikationskabel, um CCQ-800 an den R232-Port der Druckbox anzuschließen.

2) Klicken Sie auf die LM-Taste

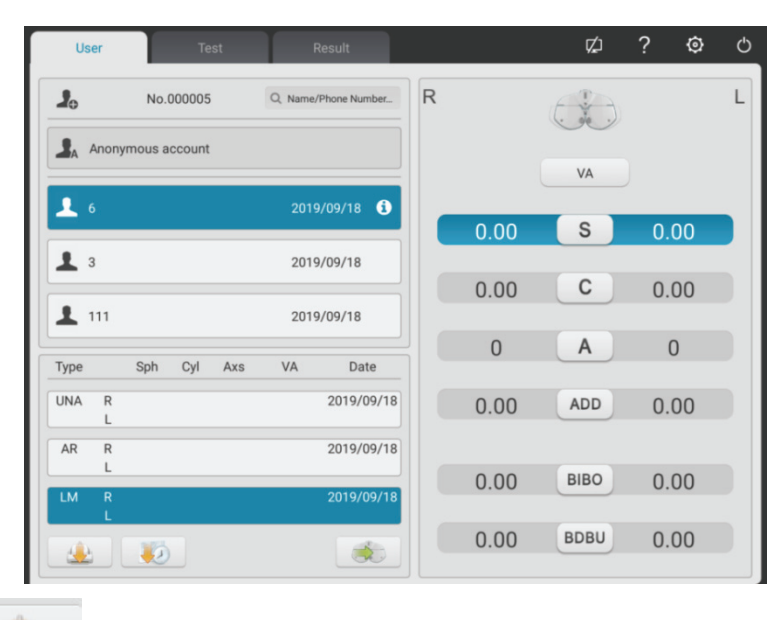

3) Klicken Sie auf die Taste, um das Eingabefeld zu öffnen

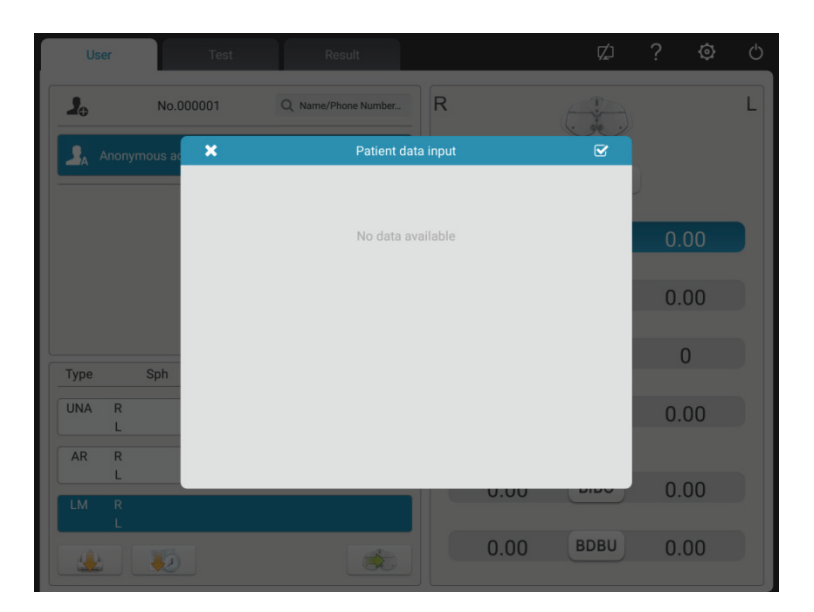

4) Verwenden Sie das CCQ-800-Linsenmeter, um die Objektivdaten zu testen und das Datum an

YPA-2100 zu übermitteln

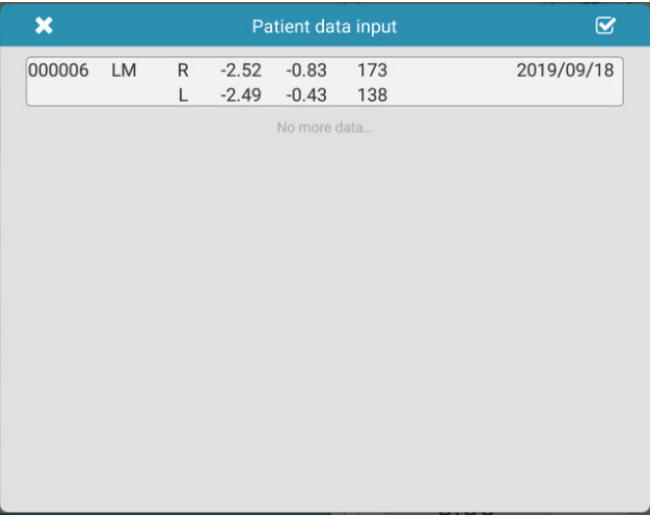

5) Wählen Sie "000006".

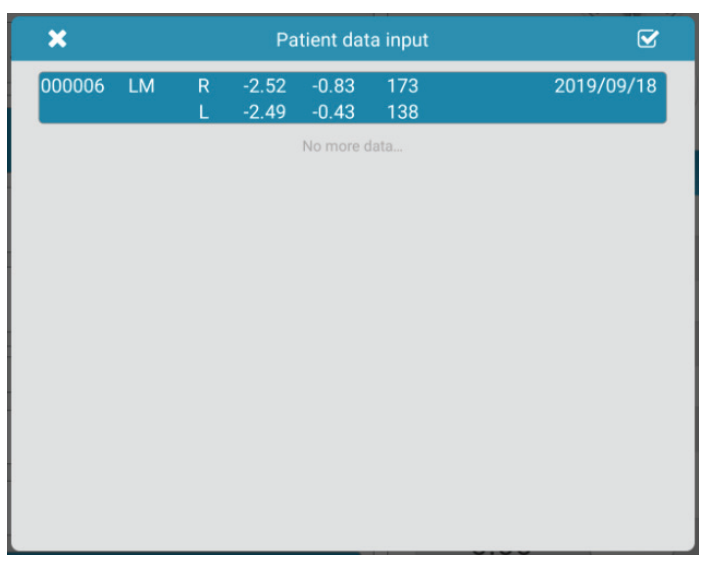

6) Klicken Sie auf die Taste , um den Datenimport abzuschließen.

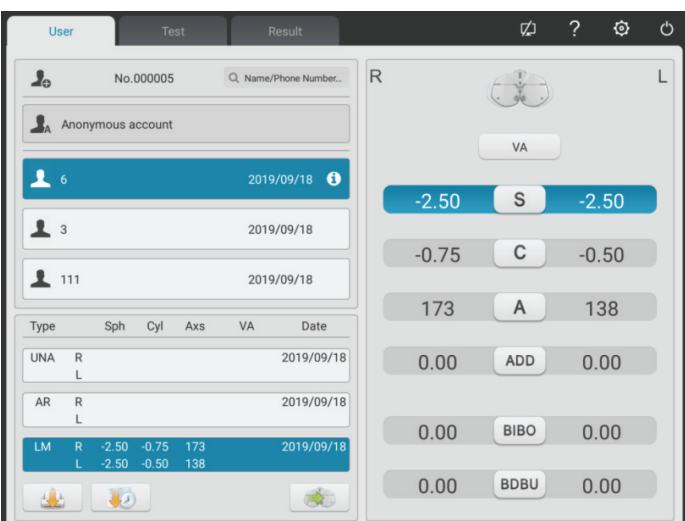

Beziehungstabelle zwischen voreingestelltem Zusatzgrad ADD und Patientenalter (gilt nur für dieses Produkt)

## **6.8 Voreingestelltes ADD**

## **6.8.1 Beziehungstabelle zwischen voreingestelltem Zusatzgrad ADD und Patientenalter (gilt**

#### **nur für dieses Produkt)**

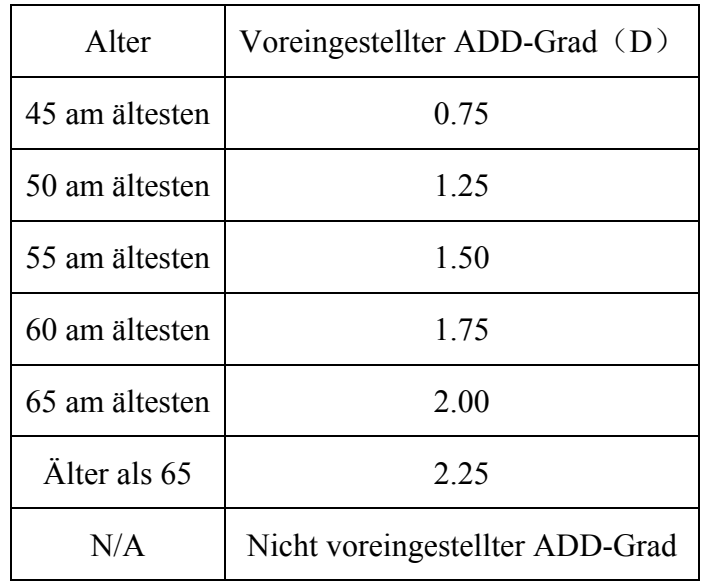

# **7 Fehlerbehebung**

Bei Geräteproblemen überprüfen Sie bitte das Gerät gemäß der folgenden Tabelle, um eine Anleitung zu erhalten. Wenn die Störung nicht behoben wird, wenden Sie sich bitte an die Wartungsabteilung von Chongqing Yeasn Science - Technology Co., Ltd. oder den autorisierten Händler.

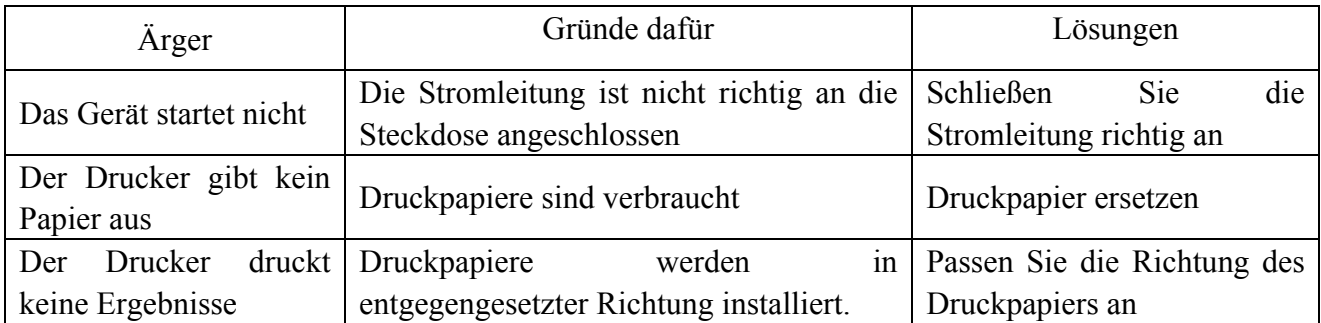

# **8 Reinigung und Schutz**

 Achtung: Bitte ziehen Sie bei der Reinigung den Netzstecker. Verwenden Sie zur Reinigung des Gerätes keine ätzenden Reinigungsmittel, um die Geräteoberfläche nicht zu beschädigen.

## **8.1 Stirngrundplatte reinigen**

Reinigen Sie die Stirngrundplatte vor jedem optischen Test.

1) Nehmen Sie die Stirngrundplatte ab

Neigen Sie die Stirngrundplatte nach vorne, wie in der rechten Abbildung gezeigt: Ziehen Sie in eine bestimmte Richtung und nehmen Sie die Grundplatte ab.

2) Reinigen Sie die Stirngrundplatte

Wischen Sie die Stirngrundplatte mit einem sauberen und weichen Tuch ab. Bei hartnäckigen Flecken tauchen Sie bitte das saubere weiche Tuch in ein mildes Reinigungsmittel, um die Flecken zu entfernen, und wischen Sie es dann mit einem trockenen weichen Tuch ab.

3) Bringen Sie die Stirngrundplatte in die ursprüngliche Position zurück

Führen Sie es in einer bestimmten Richtung in das Gerät ein

## **8.2 Reinigen der Nasengrundplatte**

Reinigen Sie die Nasengrundplatte vor jedem optischen Test.

1) Nehmen Sie die Nasengrundplatte vom Sehtester-Host ab.

Die Nasengrundplatte wird mit Magnetstahl auf dem Sehtester-Host befestigt, sodass sie leicht abgenommen werden kann.

2) Reinigen Sie die Nasengrundplatte.

Wischen Sie die Nasengrundplatte mit einem sauberen und weichen Tuch ab. Bei hartnäckigen Flecken tauchen Sie bitte das saubere weiche Tuch in ein mildes Reinigungsmittel, um die Flecken zu entfernen, und wischen Sie es dann mit einem trockenen weichen Tuch ab.

3) Bringen Sie die Nasengrundplatte in die ursprüngliche Position zurück

## **8.3 Testfenster reinigen**

Wenn sich Schmutz, Ölflecken, Fingerabdrücke oder Staub auf dem Testfenster befinden, kann dies die Testgenauigkeit beeinträchtigen.

1) Für den Staub: Blasen Sie ihn mit einem Blasballon mit einer Bürste weg.
2) Bei Schmutz, Ölflecken und Fingerabdrücken: Wischen Sie es mit einem sauberen und weichen Tuch ab.

 Achtung: Wischen Sie das Tesenster nicht mit einem steifen Tuch oder Papier ab; andernfalls kann es das Tesensterglas zerkratzen.

Achtung: Wischen Sie das Tesenster beim Reinigen vorsichtig ab. Andernfalls kann das Tesensterglas zerkratzt werden.

#### **8.4 Außenteile reinigen**

Wenn die äußeren Teile, wie das Gehäuse oder das Bedienfeld, verschmutzt sind, wischen Sie sie bitte vorsichtig mit einem sauberen und weichen Tuch ab.

Bei hartnäckigen Flecken tauchen Sie bitte das saubere weiche Tuch in ein mildes Reinigungsmittel, um die Flecken zu entfernen, und wischen Sie es dann mit einem trockenen weichen Tuch ab.

#### **9 Wartung und Pflege**

#### 9.1 Druckpapier ersetzen

Wenn eine rote Linie neben dem Druckpapier auftritt, verwenden Sie den Drucker bitte nicht mehr und ersetzen Sie das Druckpapier.

 Hinweis: Der Drucker dieses Produkts verwendet Thermodruckpapier mit einer Spezifikationsbreite von 57 mm.

Der Schutz und die Wartung werden von professionellem Personal für das Gerätemanagement durchgeführt, um die sichere Verwendung des Produkts zu gewährleisten.

Die Schritte zum Ersetzen sind wie folgt:

1) Drücken Sie die Druckbehältertaste, um die Druckerabdeckung zu öffnen.

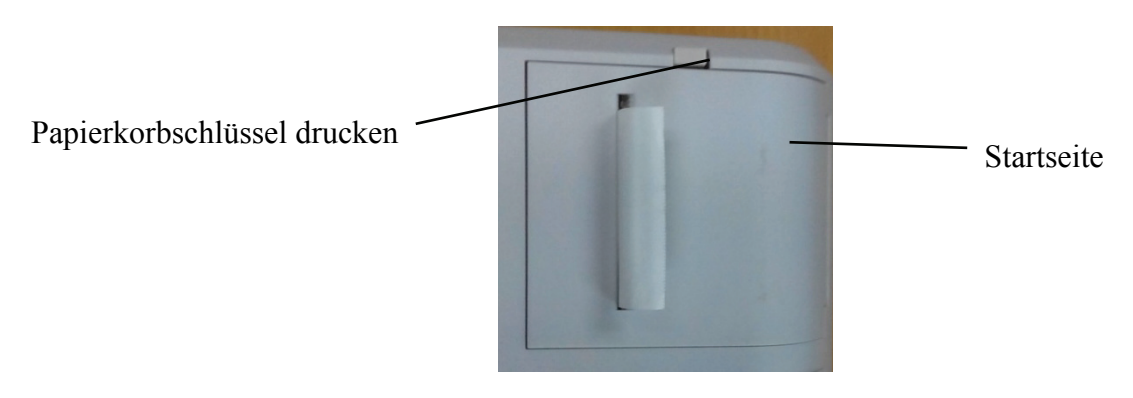

2) Nehmen Sie das linke Papier heraus und legen Sie das neue Druckpapier ein.

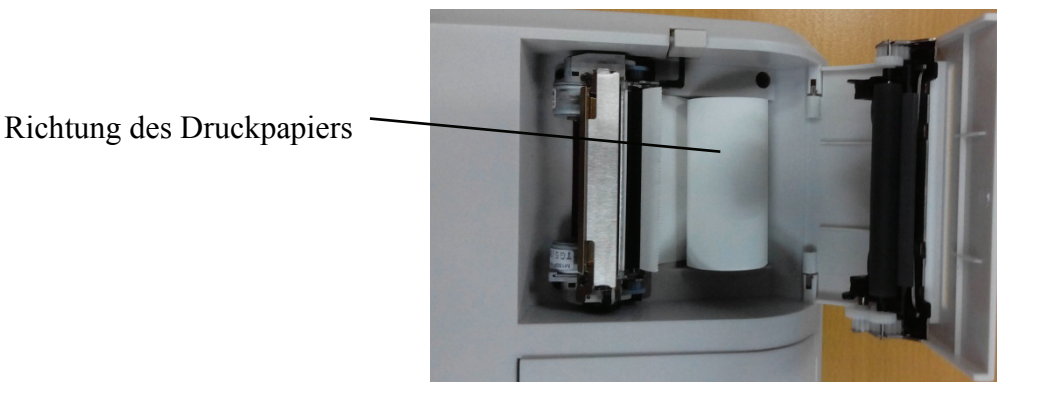

Achtung: Achten Sie auf die Laufrichtung der Papierrolle. Wenn die Papierrolle verkehrt herum eingelegt wird, druckt der Drucker keine Daten.

3) Führen Sie das Druckpapier durch die Papierausgabe und schließen Sie dann die Druckabdeckung.

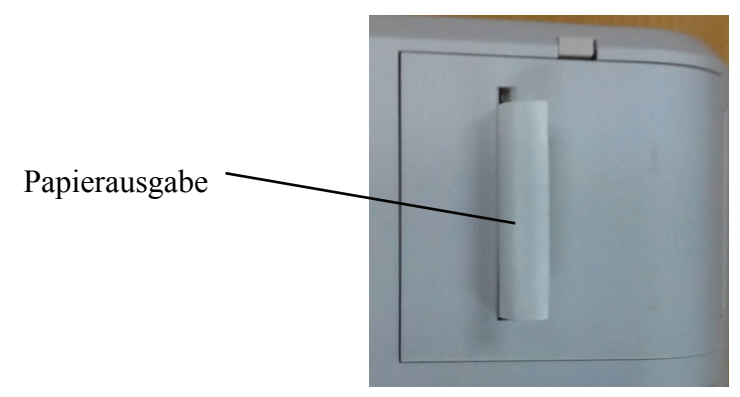

Achtung: Achten Sie auf die Laufrichtung der Papierrolle. Drucken Sie nicht, wenn kein Druckpapier vorhanden ist, oder ziehen Sie das Druckpapier mühelos heraus, da dies die Lebensdauer des Druckers verkürzen kann.

 Drücken Sie die Druckabdeckung, stellen Sie sicher, dass sich die "Druckbehältertaste" im Popup-Status befindet, andernfalls kann nicht gedruckt werden.

9.2 Von der Firma bereitgestellte reparierbare und austauschbare Teile wie Drucksockel und Netzteil usw. dürfen nur verwendet werden; andere nicht zugelassene Teile können die Mindestsicherheit des Geräts beeinträchtigen.

9.3 Die Sicherung des Gerätes ist im Netzteil enthalten; Wenn es beschädigt ist, ersetzen Sie es bitte durch das von der Firma gelieferte Netzteil mit einer Sicherung vom Typ T2A 250V.

9.4 Zerlegen oder reparieren Sie das Gerät nicht willkürlich, wenn ein Fehler auftritt, wenden Sie sich bitte an den örtlichen Händler oder Hersteller.

9.5 Das Unternehmen ist verpflichtet, den Benutzern bei Bedarf die erforderlichen Schaltpläne, Stücklisten und andere relevante Materialien zur Verfügung zu stellen.

### **10 Umweltbedingungen und Lebensdauer**

#### **10.1 Umgebungsbedingungen für den Normalbetrieb**

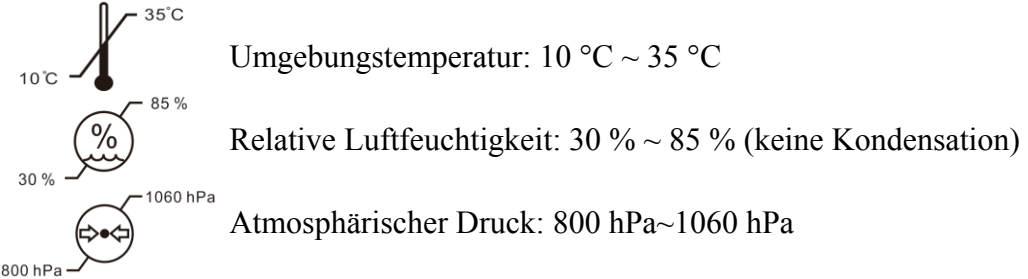

Innenbedingungen: sauber und ohne direktes Licht.

#### **10.2 Umgebungsbedingungen für Transport und Lagerung**

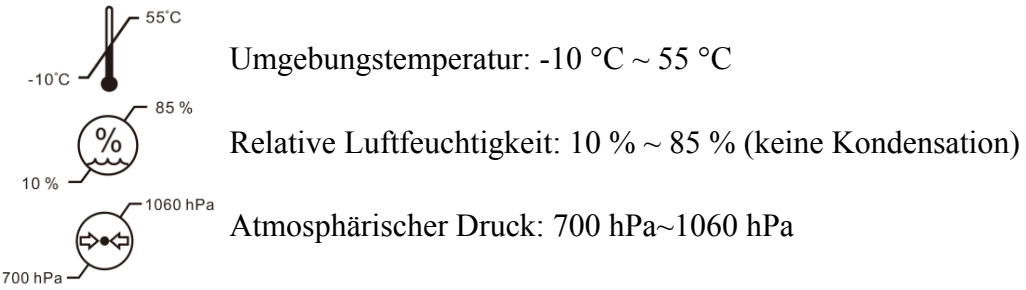

### **10.3 Lebensdauer**

Die Lebensdauer des Gerätes beträgt 8 Jahre ab Erstinbetriebnahme bei sachgemäßer Wartung und Pflege.

## **11 Umweltschutz**

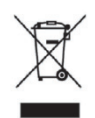

#### INFORMATIONEN FÜR BENUTZER

Bitte recyceln oder entsorgen Sie die gebrauchten Batterien und anderen Abfälle, um die Umwelt zu schützen.

Dieses Produkt trägt das Symbol für die selektive Sortierung von Elektro- und Elektronik-Altgeräten (WEEE). Dies bedeutet, dass dieses Produkt gemäß der europäischen Richtlinie 2012/19/EU im Verhältnis eins zu eins an den örtlichen Sammelstellen abgegeben oder beim Kauf eines neuen Produkts an den Händler zurückgegeben werden muss, um es zu minimieren oder zu demontieren seine Auswirkungen auf die Umwelt.

Sehr kleine WEEE (keine Außenabmessungen über 25 cm) können an Endverbraucher kostenlos und ohne Verpflichtung zum Kauf von EEE eines gleichwertigen Typs an den Handel geliefert werden. Für weitere Informationen wenden Sie sich bitte an Ihre lokalen oder regionalen Behörden. Elektronische Produkte, die nicht in den selektiven Sortierprozess aufgenommen werden, sind aufgrund des Vorhandenseins gefährlicher Stoffe potenziell gefährlich für die Umwelt und die menschliche Gesundheit. Die unrechtmäßige Entsorgung des Produkts ist gemäß der geltenden Gesetzgebung mit einer Geldbuße verbunden.

#### **12 Verantwortung des Herstellers**

Das Unternehmen ist für die Auswirkungen auf Sicherheit, Zuverlässigkeit und Leistung unter folgenden Umständen verantwortlich:

Montage, Ergänzungen, Umbauten, Änderungen und Reparaturen werden von autorisiertem Personal des Unternehmens durchgeführt;

Die elektrischen Einrichtungen im Raum entsprechen den einschlägigen Anforderungen und Das Gerät wird gemäß der Bedienungsanleitung verwendet.

### **13 Elektrischer Schaltplan**

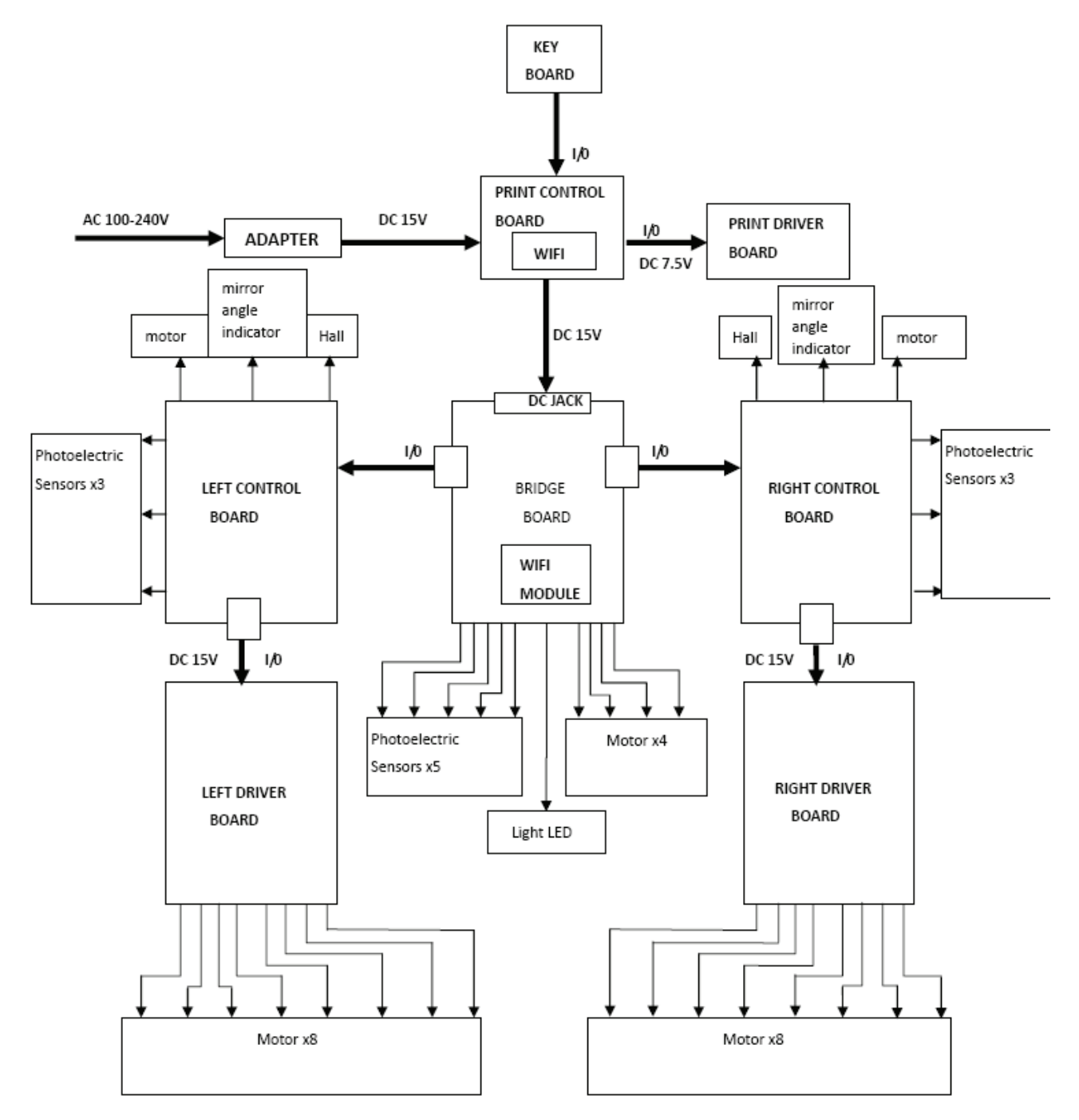

Für weitere Informationen und Serviceleistungen sowie bei Fragen wenden Sie sich bitte an den autorisierten Händler oder Hersteller. Wir helfen Ihnen gerne weiter.

# **14. Elektromagnetische Verträglichkeit**

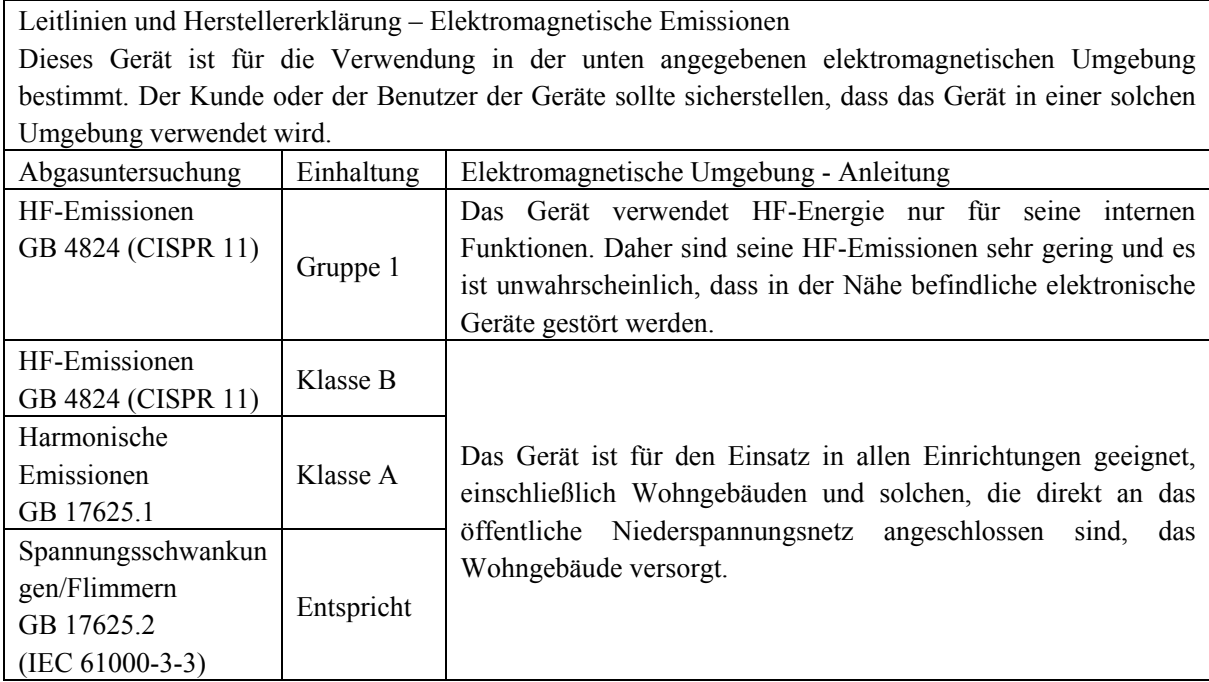

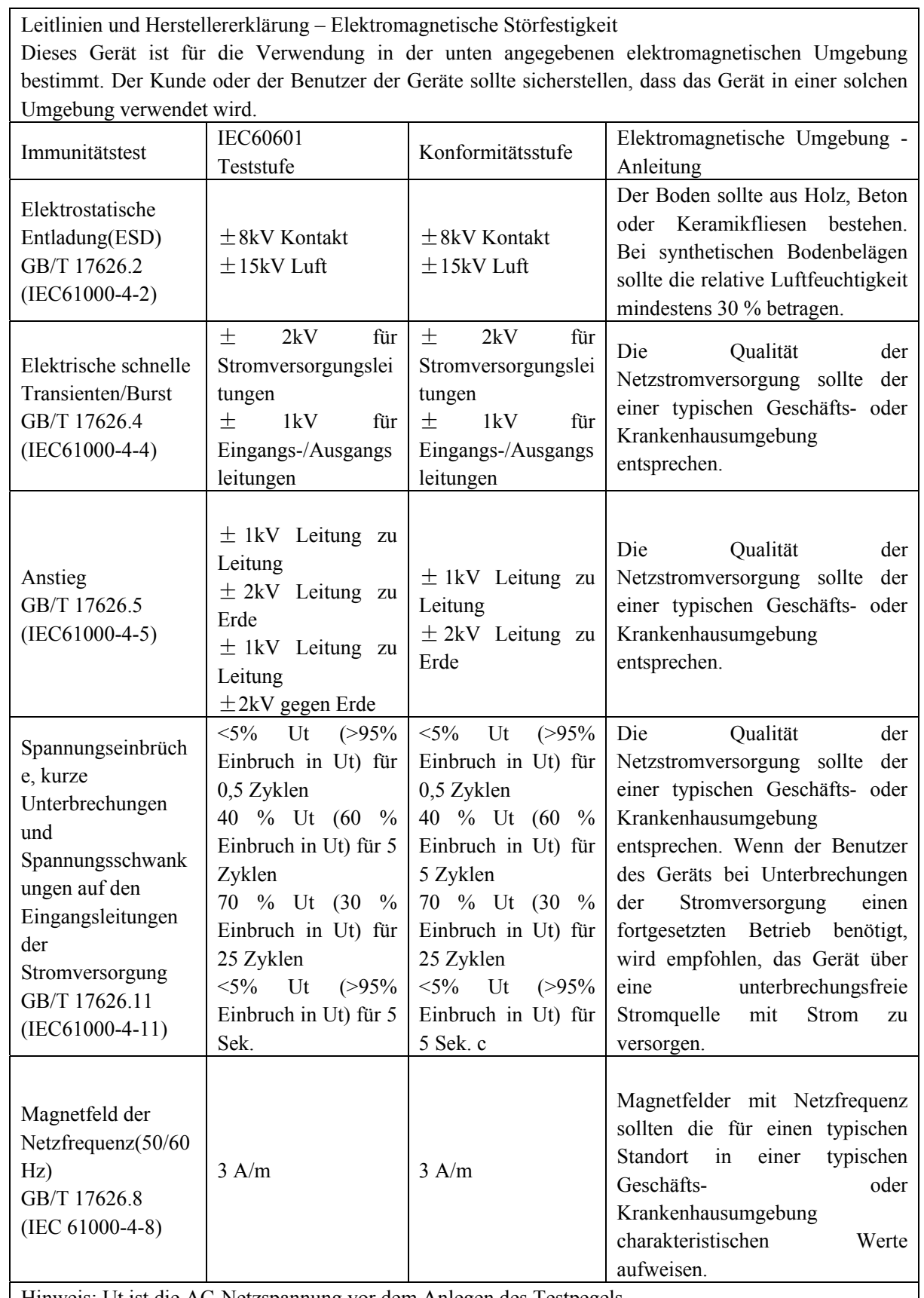

Hinweis: Ut ist die AC-Netzspannung vor dem Anlegen des Testpegels.

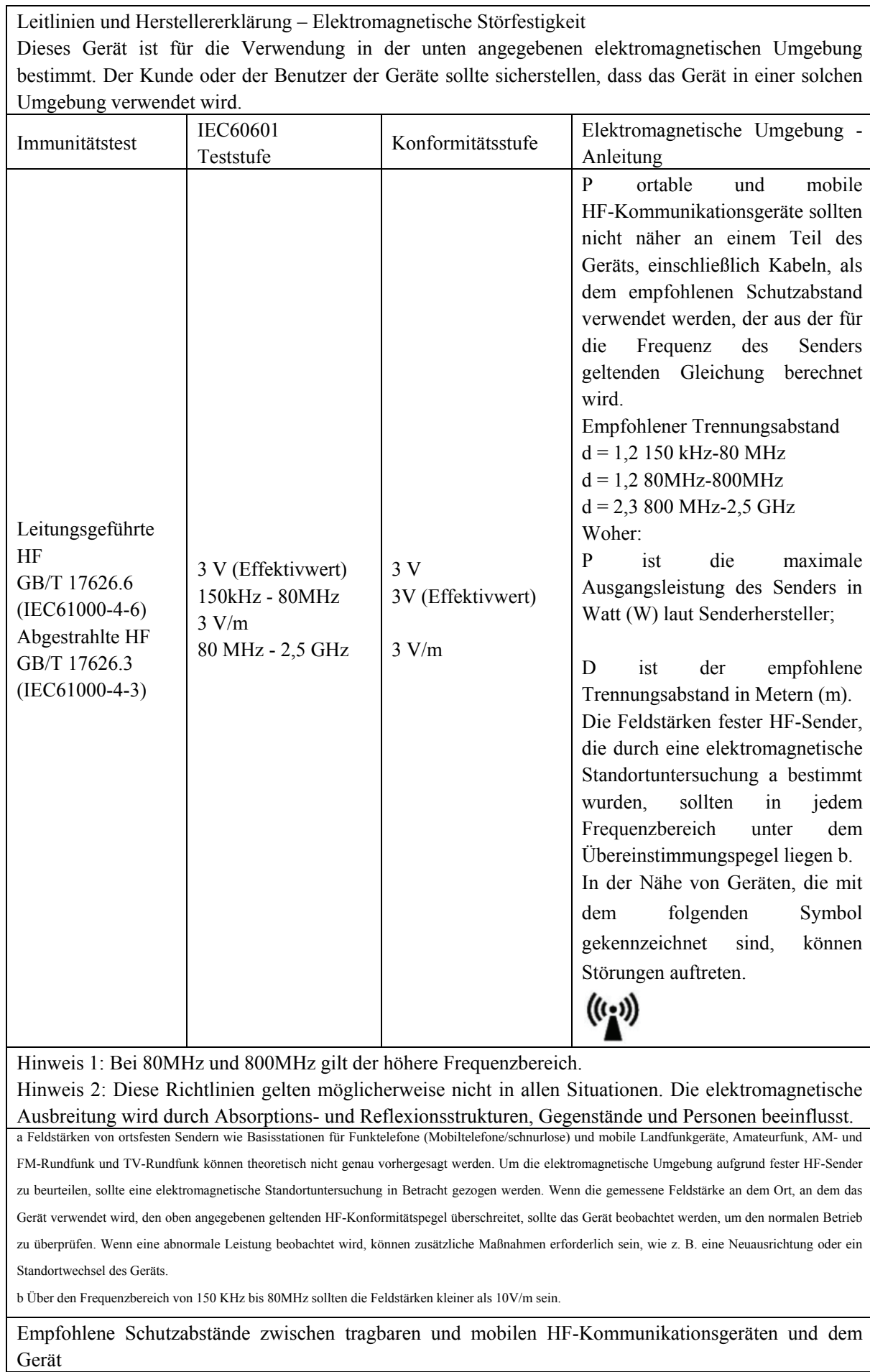

Diese Geräte sind für den Einsatz in einer Umgebung bestimmt, in der abgestrahlte HF-Störungen kontrolliert werden. Der Kunde oder der Benutzer des Geräts kann dazu beitragen, elektromagnetische Störungen zu vermeiden, indem er einen Mindestabstand zwischen tragbaren und mobilen HF-Kommunikationsgeräten (Sendern) und dem Gerät einhält, wie unten empfohlen, entsprechend der maximalen Ausgangsleistung des Kommunikationsgeräts.

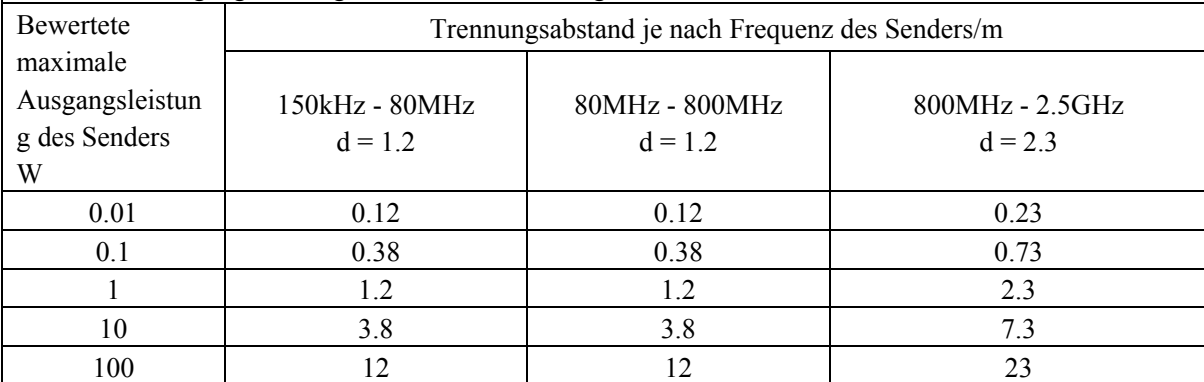

Für Sender mit einer maximalen Ausgangsleistung, die oben nicht aufgeführt ist, kann der empfohlene Schutzabstand d in Metern (m) unter Verwendung der für die Frequenz des Senders geltenden Gleichung bestimmt werden, wobei P die maximale Ausgangsleistung des Senders in Watt ist ( W) laut Senderhersteller.

Hinweis 1: Bei 80MHz und 800MHz gilt der Trennungsabstand für den höheren Frequenzbereich.

Hinweis 2: Diese Richtlinien gelten möglicherweise nicht in allen Situationen. Die elektromagnetische Ausbreitung wird durch Absorption und Reflexion von Strukturen, Gegenständen und Personen beeinflusst.